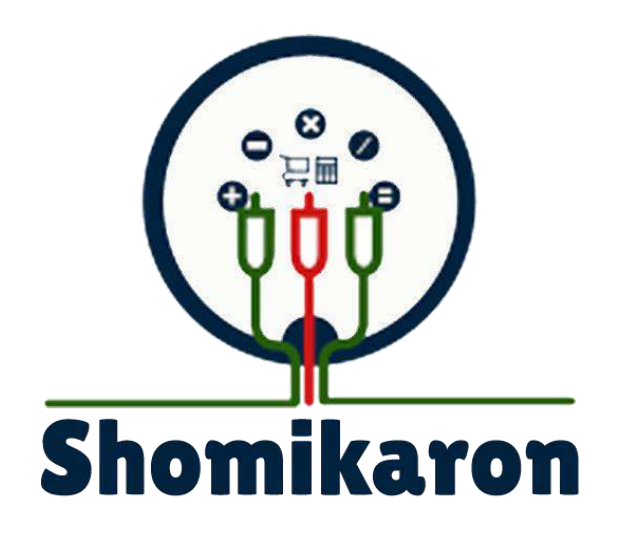

# **WWW.SOMIKORONSOFT.COM**

# BUSY LIFE EASY SOLUTION

সমীকরণ ব্যবসায়িক এবং অ্যাকাউন্টিং ম্যানেজমেন্ট সফটওয়্যার ব্যবহারকারীর য়ির্দয়েিকা

সবস্বেত্ব স্বত্বায়িকার সংরয়িত সমীকরণ

# **Table of Contact**

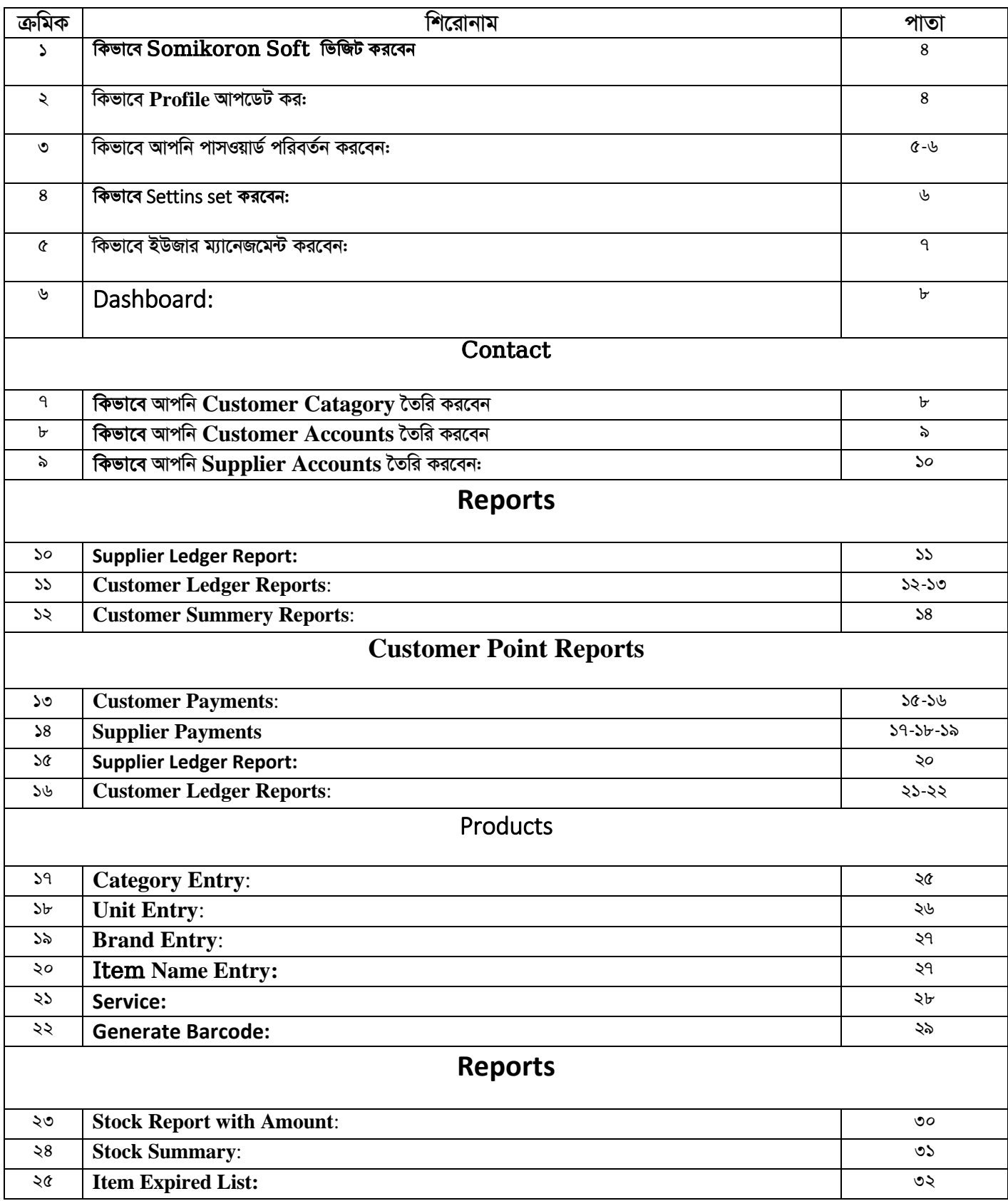

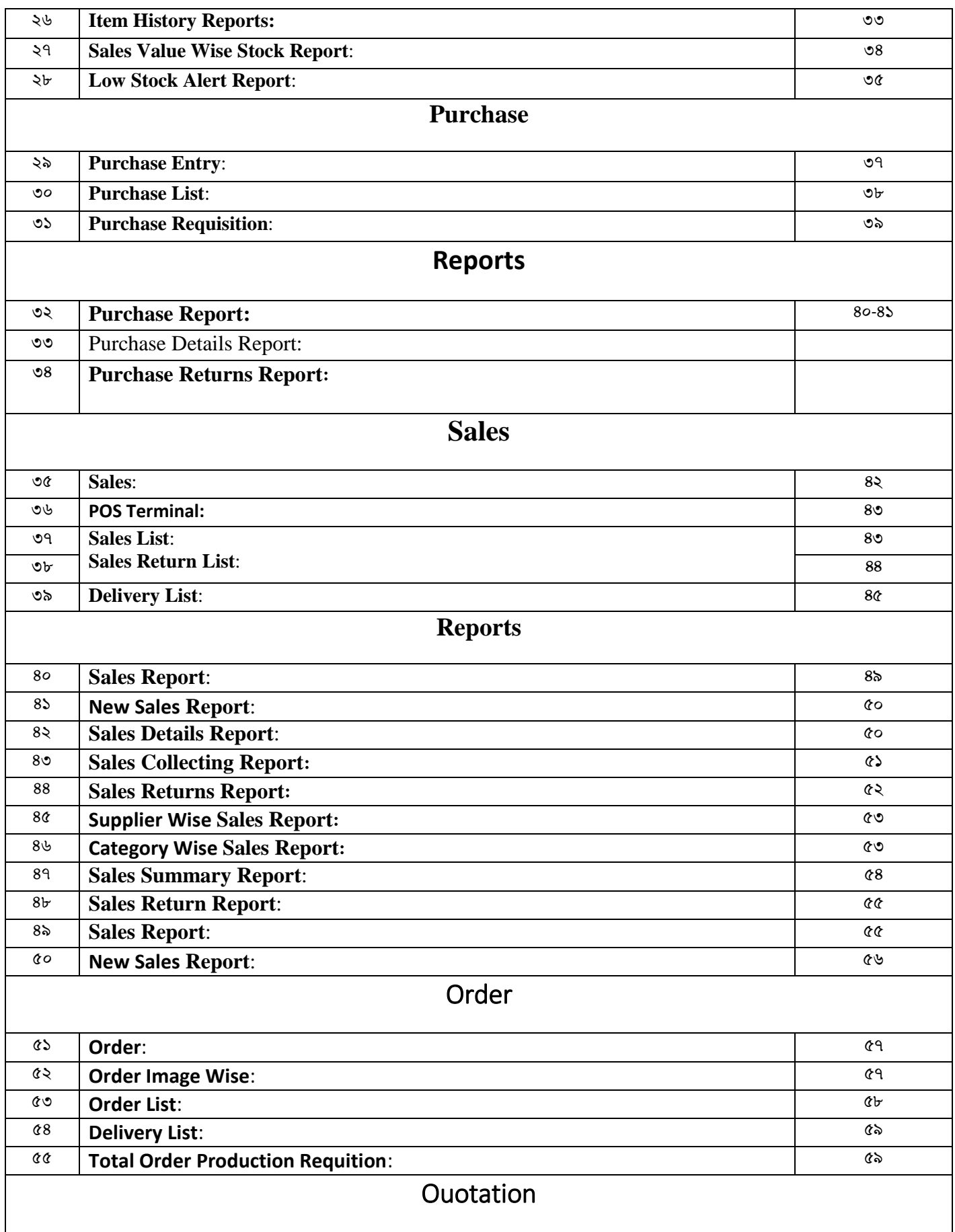

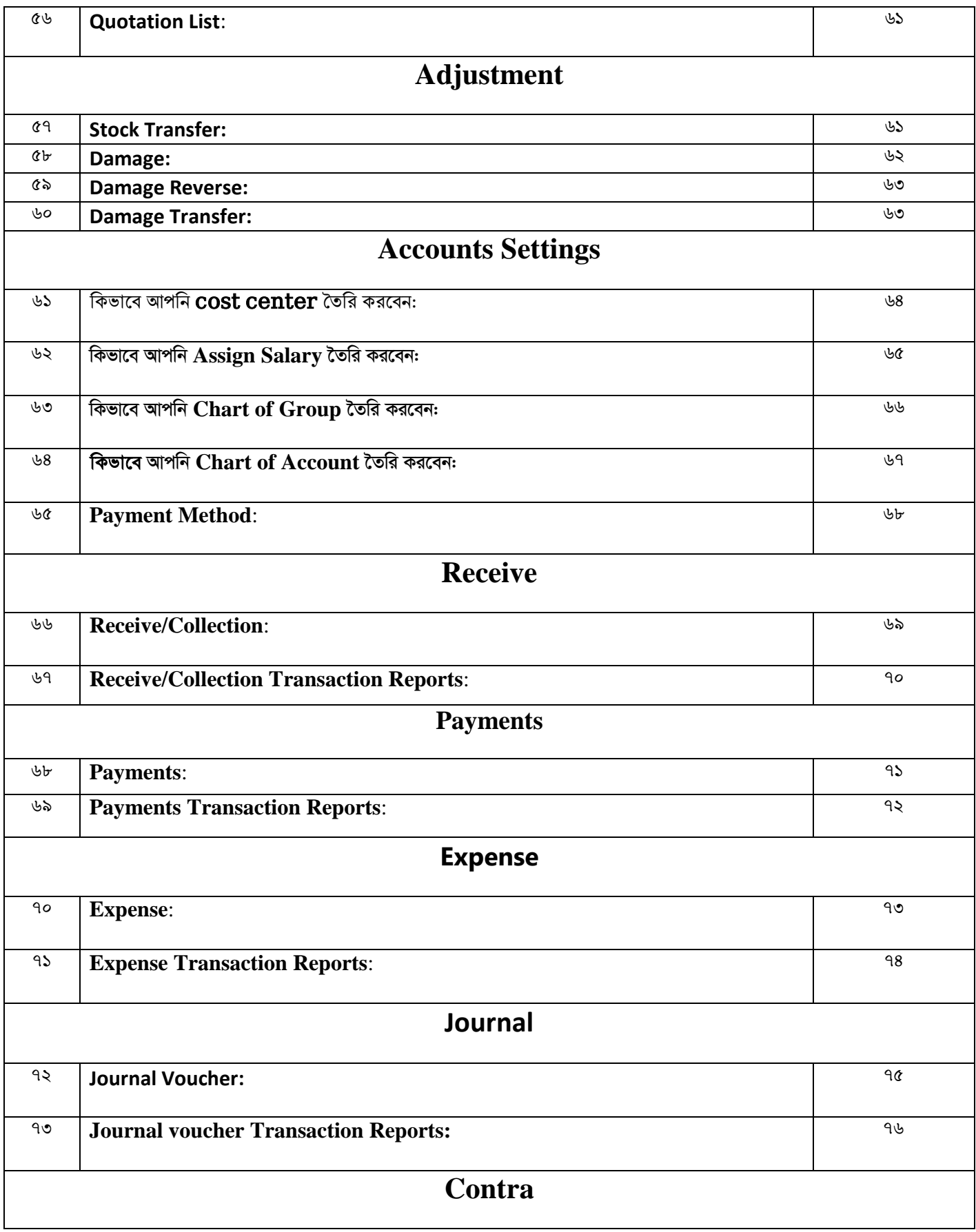

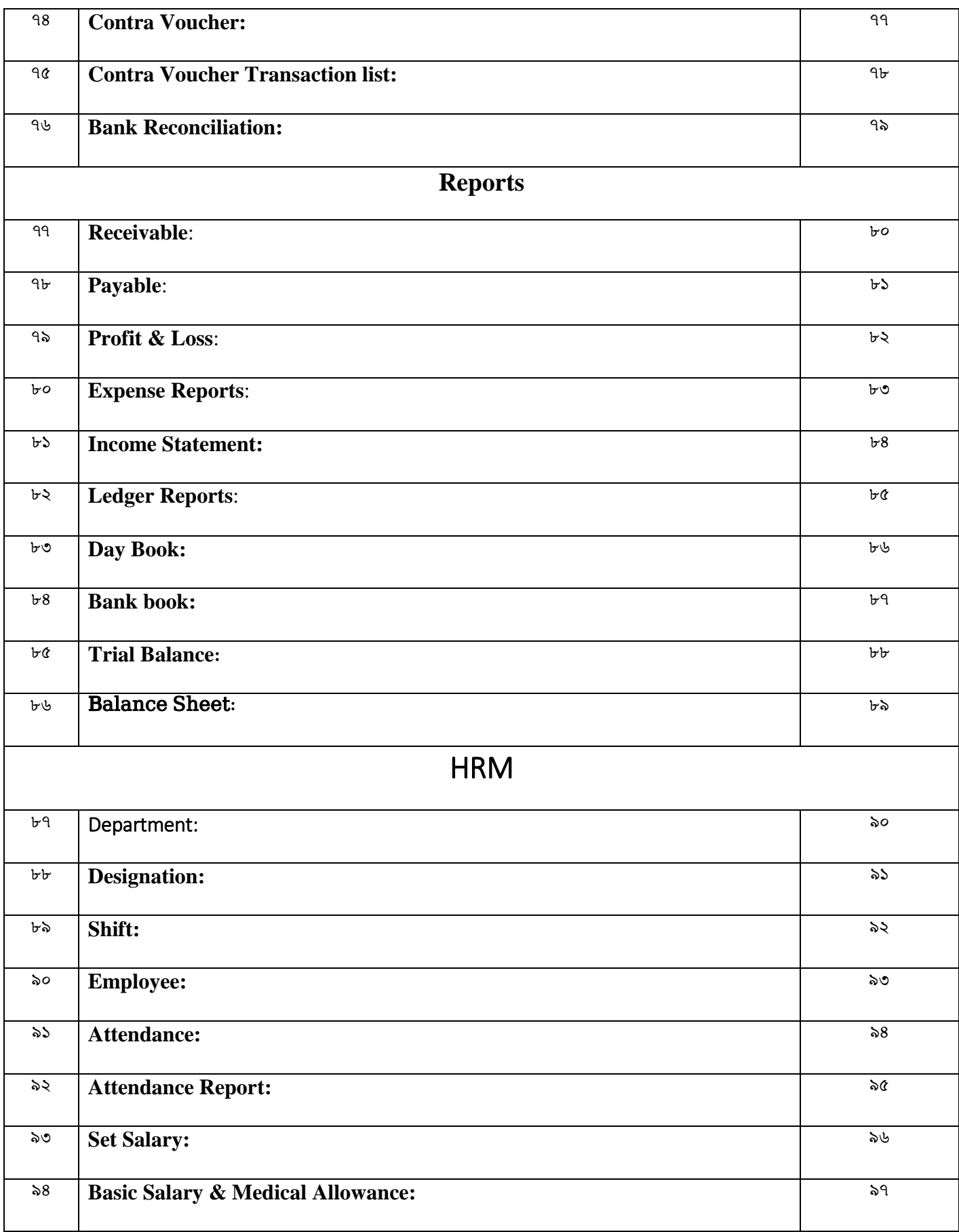

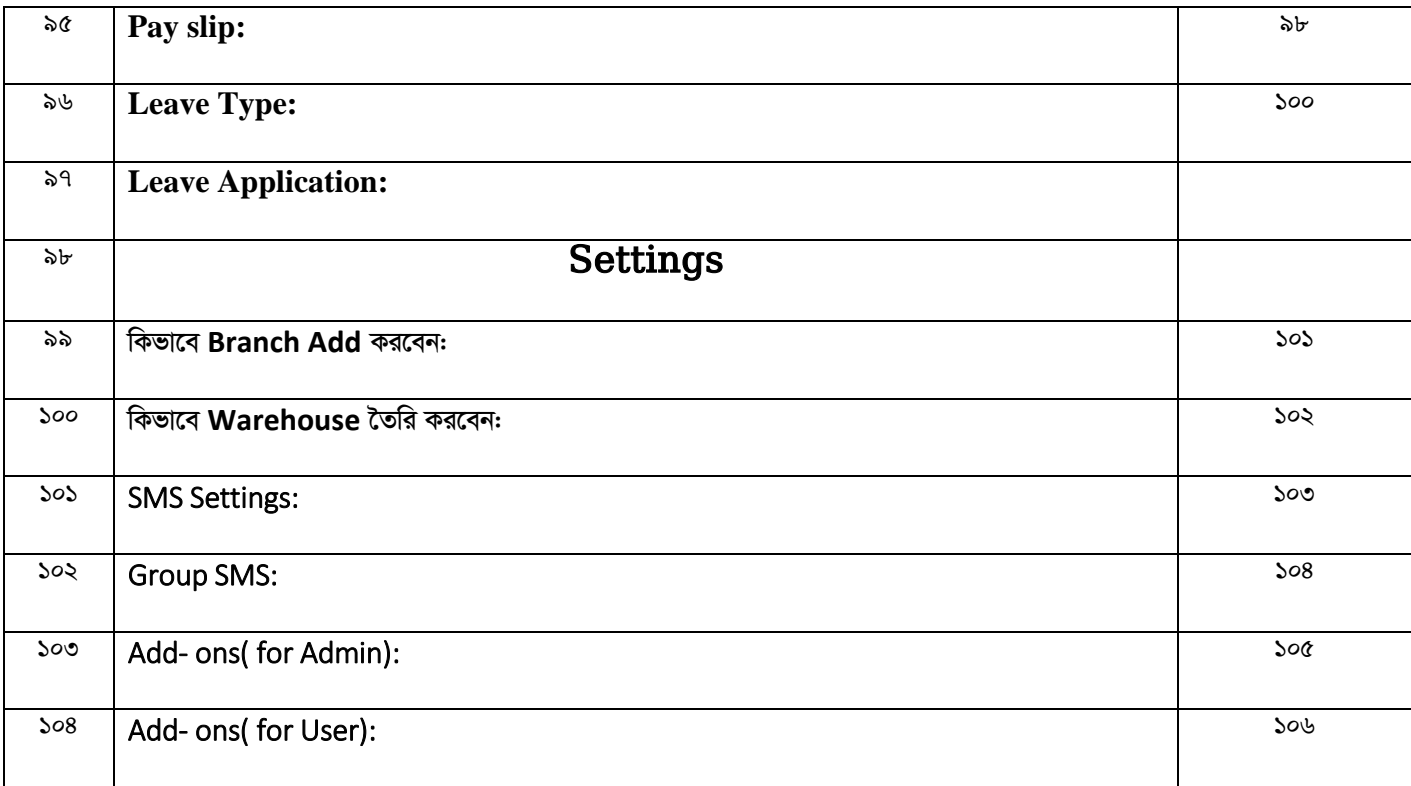

## <u>কিভাবে Somikoron Soft ভিজিট করবেন</u>

আপনি যে কোন ব্রাউজারে গিয়ে টাইপ করুণ  $\frac{\text{https://ba.somikoronsoft.com/}}{\text{basomikoronsoft.com/}}$ । একটি ইউজার Introduce পেইজ open হবে। Sign in এ ক্লিক করুন সেখানে একটি Login পেইজ open হবে।

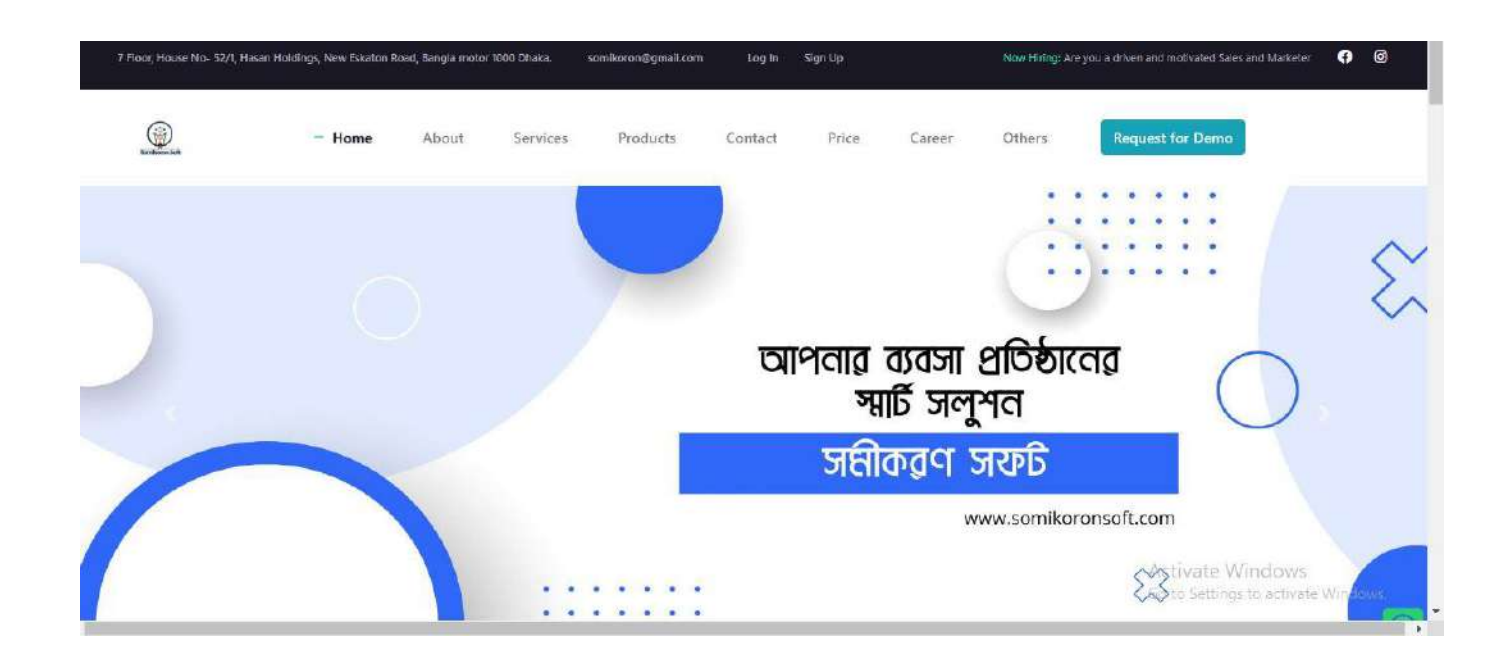

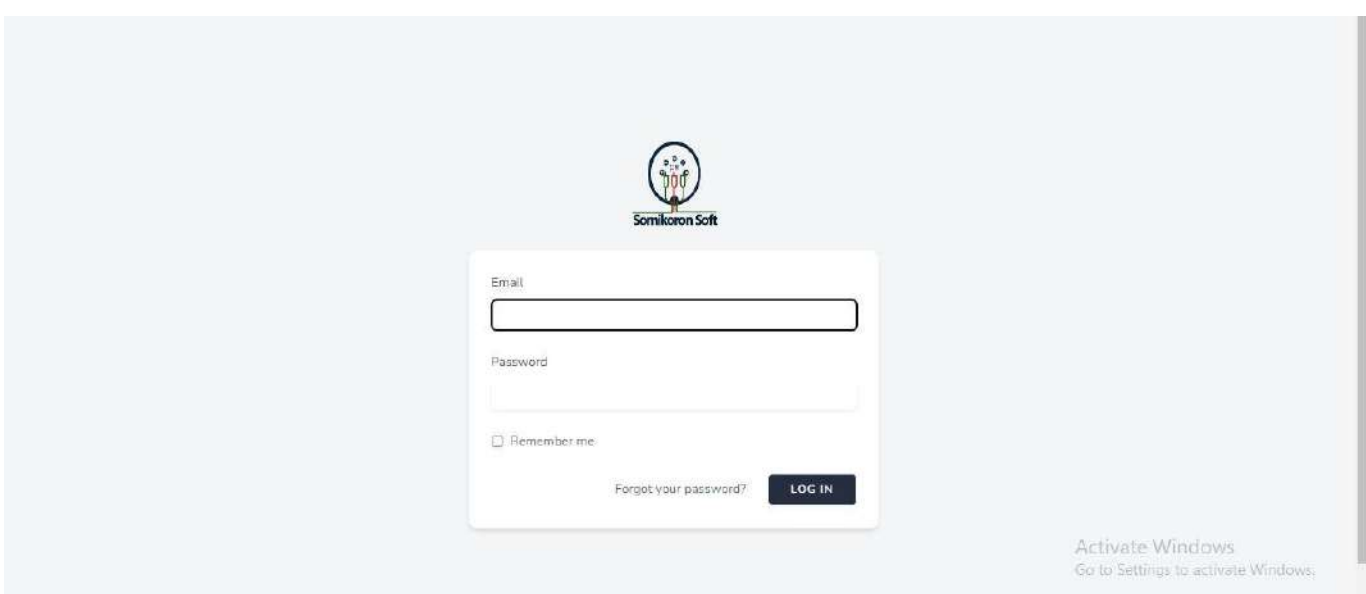

এখানে আপনার E-mail Address, password টাইপ করে Login এ ক্লিক করুন। আপনি <https://ba.somikoronsoft.com/>এর Dashboard এ প্রবেশ করেছেন।

#### *কি*ভাবে Profile আপডেট করবেন:

<https://ba.somikoronsoft.com/>প্রবেশ করুন। এরপর সফটওয়্যারের ইমেজ আইকনের উপর ক্লিক Profile এ ক্লিক করুন। Profile update পেইজ টি open হবে। এখানে আপনার Business name, e-mail, your name, mobile no, country, city, postal code, address, promotion code, agent ID এন্ট্রি করে Update profile এ ক্লিক করুন। এভাবে আপনি profile update সম্পন্ন করতে পারবেন।

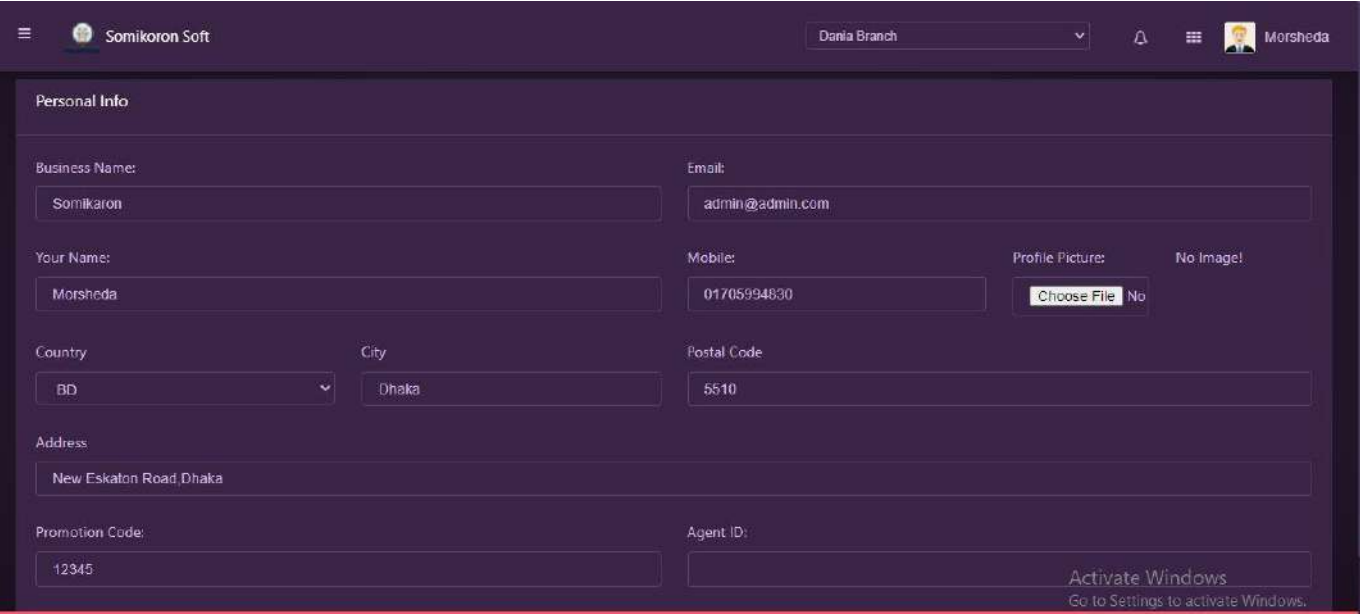

#### *কিভাবে আপ*নি পাসওয়ার্ড পরিবর্তন করবেন:

<https://ba.somikoronsoft.com/>প্রবেশ করুন। এরপর সফটওয়্যারের ইমেজ আইকনের উপর ক্লিক করে Change password এ ক্লিক করুন। Change password পেইজ টি open হবে। এখানে আপনার Current password তারপর New password টাইপ করে Change password এ ক্লিক করুন। এভাবে আপনি সফটওয়্যারের  $password$  পরিবর্তন করতে পারবেন।

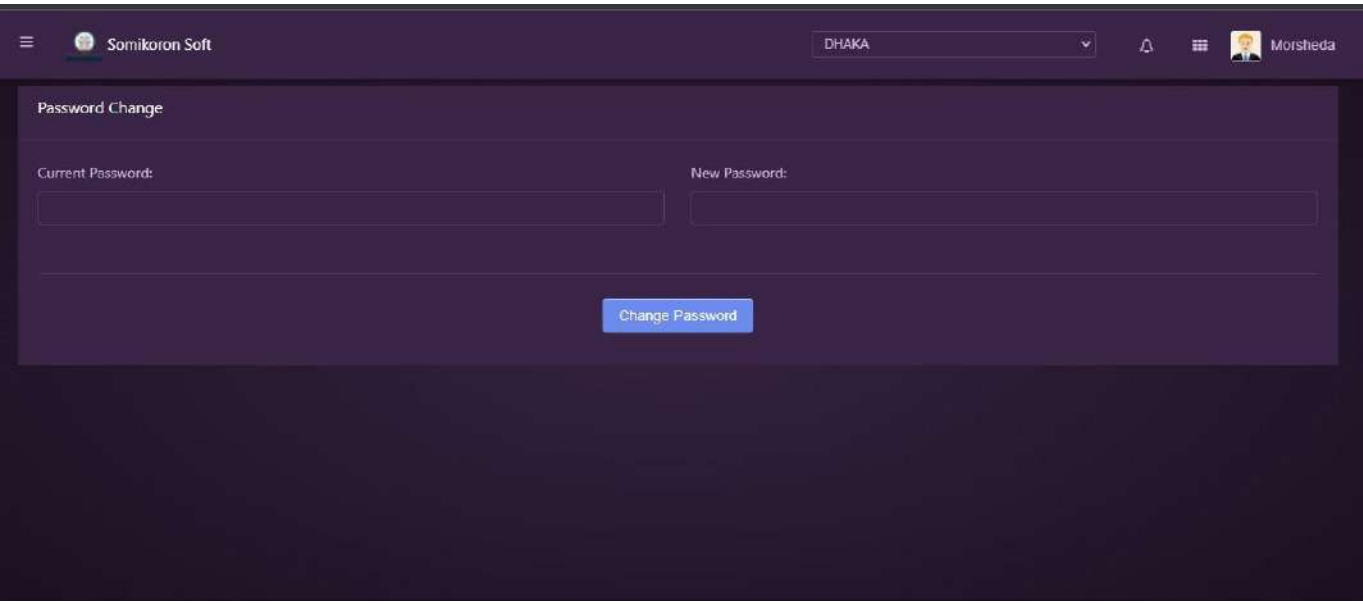

<u>কিভাবে Settins set করবেন:https://ba.somikoronsoft.com/</u> প্রবেশ করুন। এরপর সফটওয়্যার ইমেজ আইকনের উপর click করে settings অপশনে click করুন। Settings পেইজ টি ওপেন হবে। এখানে business name, e-mail, your name, mobile no, website, vat reg number, invoice header ও invoice footer, invoice type, branch wise separate ইত্যাদি আরো যে অপশন আছে সেগুলো fillup করে সাবমিট করলেই settings set হয়ে যাবে।

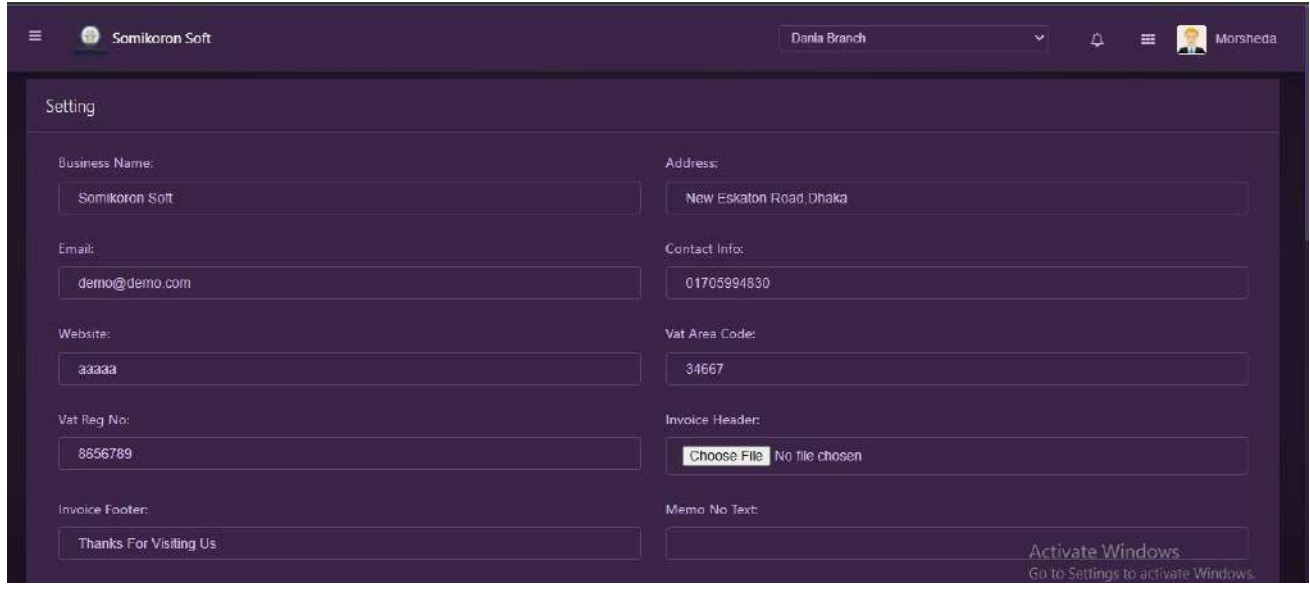

#### <u>কিভাবে ইউজার ম্যানেজমেন্ট করবেন:</u>

<https://ba.somikoronsoft.com/>প্রবেশ করুন। এরপর সফটওয়্যারের ইমেজ আইকনের উপর ক্লিক করে User Management এ ক্লিক করুন। User Management পেইজ টি open হবে। এক্ষেত্রে যদি আপনি কোন কর্মী বা পার্টনারকে এড করতে চান তাহলে New User Add বাটনে click করলে একটা পপইি ওর্পি হর্ব, পসখার্ি name, e-mail, new user name, new password,branch, user role দিয়ে Submit বাটনে Click করলেই নতুন user add হবে । এখন নতুন ইউজারকে আপনি ইচ্ছা করলে কিছু কিছু ক্ষেত্রে Permit দিতে পারেন আবার নাও দিতে পারেন, এই জন্য ডান দিকে edit অপশন আছে সেখানে প্রেস করলেই একটি পেইজ আসরে, সেই পেইজে প্রতিষ্ঠানের হিসাবসহ (customer, supplier, item, branch, warehouse) যাবতীয় বিষয় অর্ন্তভুক্ত থাকবে এবং তার পাশে Restrictions অপশন আছে সেই অপশনে যা যা permit দিতে হবে, তা দেয়া যাবে সহজেই । আবার ইউজার ডিলেট করতে চাইলে এডিট অপশন প্রেস করলেই ইউজার ডিলেট হবে

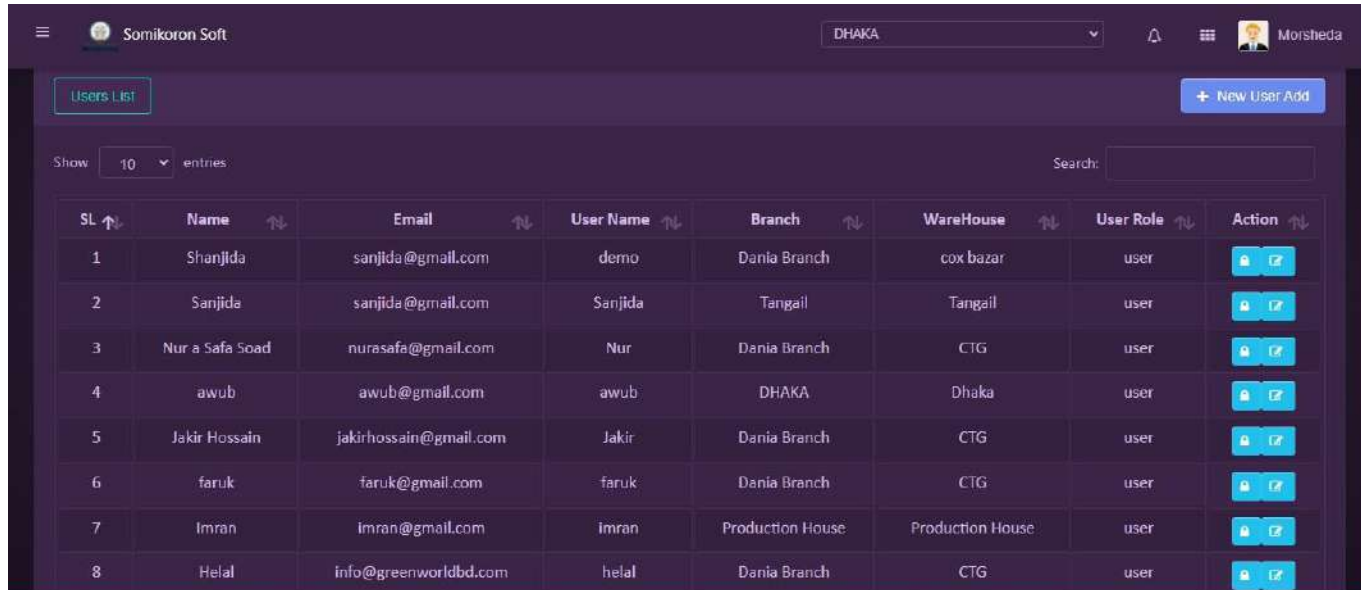

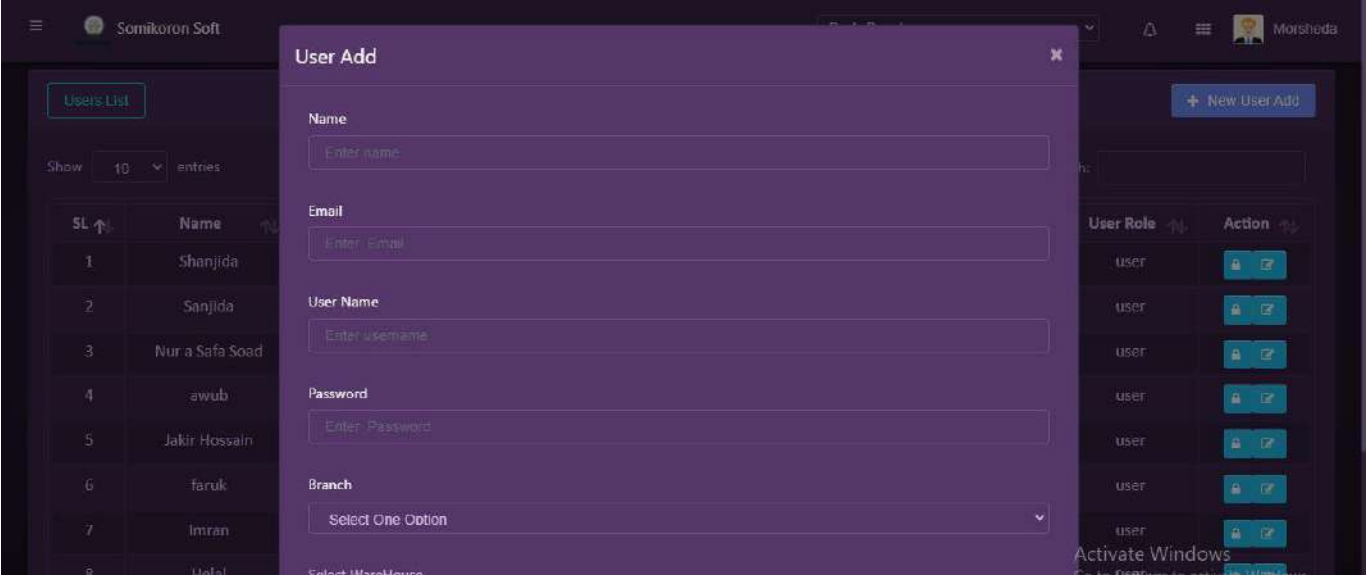

# Dashboard:

<https://ba.somikoronsoft.com/>প্রবেশ করুন। এরপর সফটওয়্যার বাম পাশে মেনু আইকনের উপর click করলেই Dashboard অপশন পাবেন। Dashboard এ প্রেস করলেই একটি পেইজ ওপেন হবে। এখান থেকে আপনি এক নজরে সকল তথ্য দেখতে পারবেন যেমন: Total Sale, Total Purchase, Total Receive, Total Payment, Total Sale Invoice, Total Purchase Invoice, Active Users । এই Dashboard থেকে weekly revenue sales revenue আপনি দেখতে পারবেন।

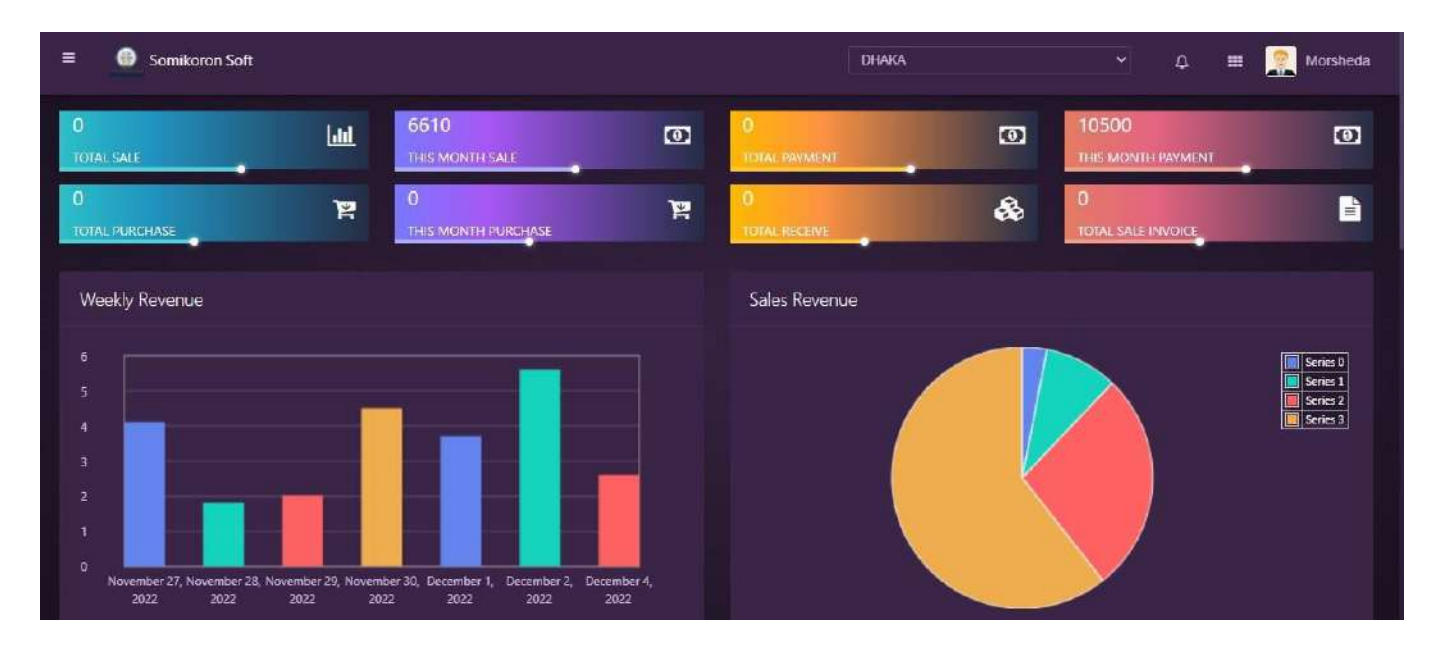

# Contact

#### **কিভাবে আপনি Customer Catagory তৈরি করবেন**

<https://ba.somikoronsoft.com/>সফটওয়্যারে Dashboard এ প্রবেশ করে উপরে বাম পাশে মেনু আইকনে ক্লিক করলে Contact Module আসবে। Contact Module ক্লিক করলেই Customer  $\rm\,$ Catagory ডায়লগ বক্স আসবে। এখানে আপনি  $\rm\,Customer\,Catagory$  অনুযায়ী এড করতে পারবেন।

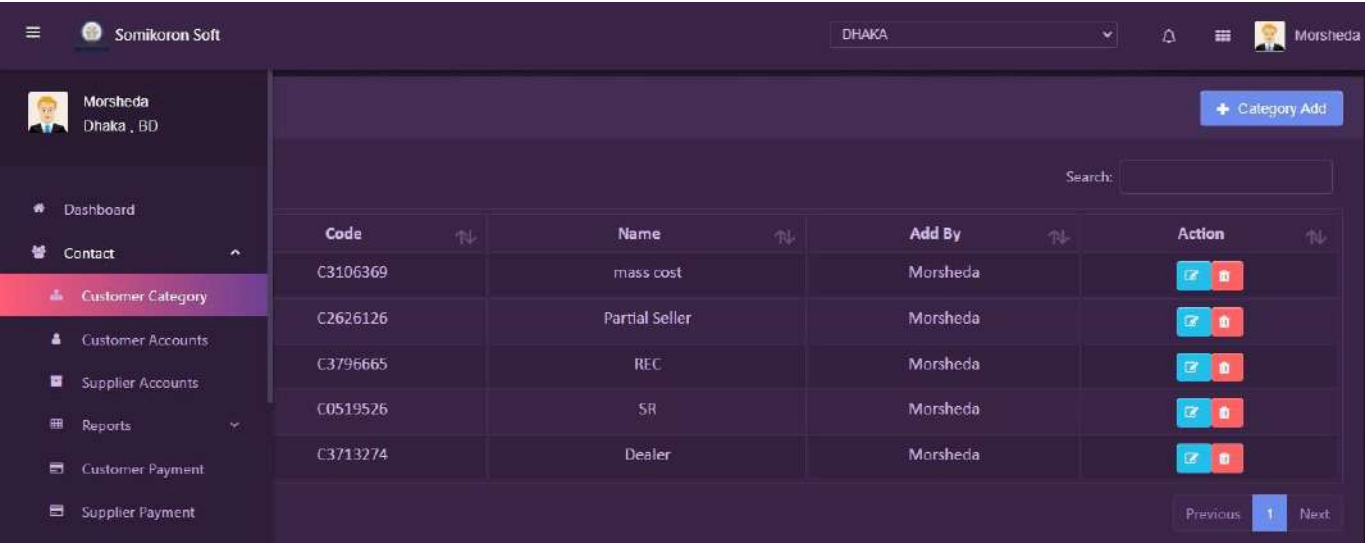

### <u>কিভাবে আপনি Customer Accounts তৈরি করবেন</u>

<https://ba.somikoronsoft.com/>সফটওয়্যারে Dashboard এ প্রবেশ করে উপরে বাম পাশে মেনু আইকনে ক্লিক করলে  $\emph{Customer}$   $\emph{Accounts}$  পেইজ চলে আসবে।  $\emph{Customer}$  Accounts তৈরি করতে চাইলে, ডানপাশে  $\emph{Customer Add}$  বাটনে ক্লিক করলে  $\emph{Customer}$   $\emph{Accounts}$  ডায়লগ বক্স আসবে। এখানে আপনি Customer code, Name, Business Name, Mobile Number, Address, Sales Commission, Opening Balance, Credit Limit, Due date টাইপ করে Submit বাটনে ক্লিক করলেই Customer Accounts তৈরি হয়ে যাবে

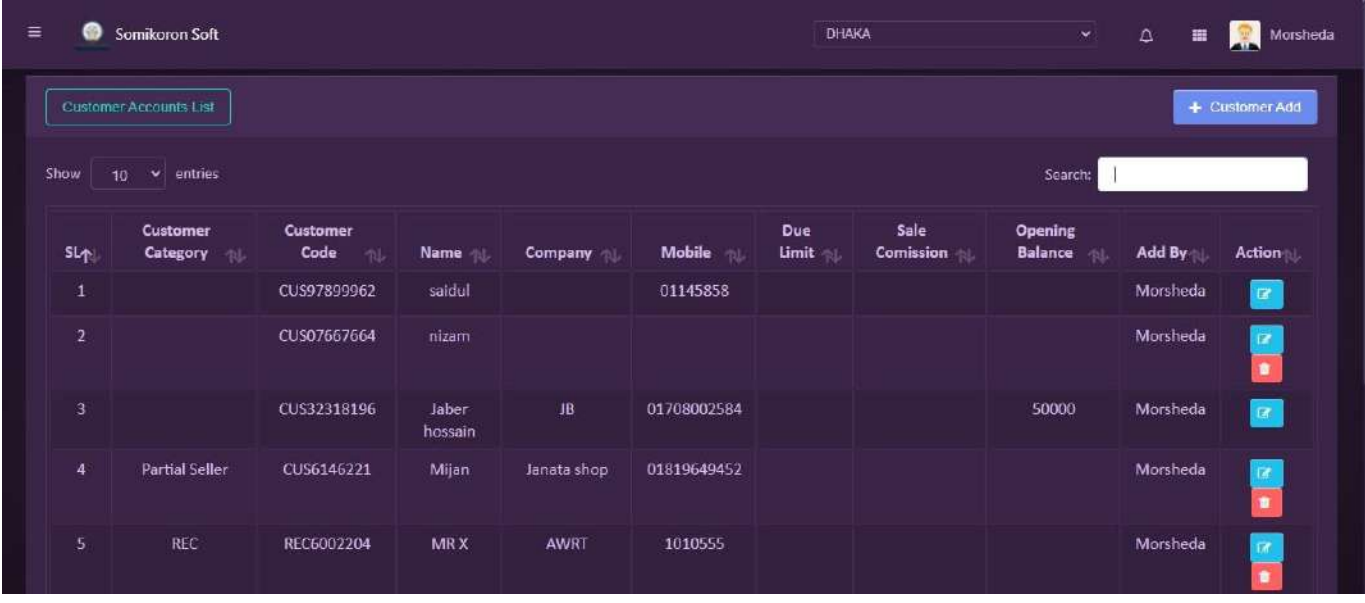

Customer Accounts এ কোন কিছু edit বা delete করার প্রয়োজন হলে Action column এ  $_{\rm edit/delete}$  অপশন থেকে  $_{\rm edit/delete}$  করা যাবে।

Example:- আপনি Mr Rahim নামের একটি Customer Accounts তৈরি করতে চাইলে  $C$ ustomer Add এর বাটনে ক্লিক করলে ডায়লগ বক্স আসবে Name এ Mr Rahim লিখে Business Name এ Rahim Enterprise টাইপ করুন। Phone Number, Address টাইপ করুন Sales Commission, Opening Balance, Credit Limit, Due Date যদি থাকে টাইপ করুন, না থাকলে ফাকা রাখুন এবং Submit বাটনে ক্লিক করলেই  $\rm Customer$   $\rm Accounts$  তৈরি হয়ে যাবে।

বিঃদ্রঃ Sales Commission-হচ্ছে কোন এক কাস্টমার প্রত্যেক বিক্রয়ের উপর ছাড পাবে এমন একটি পারসেনটিজ সেট করে দেওয়া, Opening Balance- হচ্ছে কোন এক কাস্টমার সফটওয়্যার ব্যবহারের পূর্বের বাকী টাকা এন্ট্রি করতে হবে,  $\emph{Credit Limit-}$  হচ্ছে কোন এক কাস্টমারের বাকী টাকার লিমিট,  $\emph{Due Date-}$  হচ্ছে কোন এক কাস্টমারের বাকী টাকা পরিশোধের তারিখ।

#### <u>কিভাবে আপনি Supplier Accounts তৈরি করবেন:</u>

<https://ba.somikoronsoft.com/>সফটওয়্যারে  $Dashboard$  এ প্রবেশ করে উপরে বাম পাশে মেনু আইকনে ক্লিক করলে Supplier Accounts পেইজ চলে আসবে। Supplier Accounts তৈরি করতে চাইলে, ডানপাশে Supplier Add বাটনে ক্লিক করলে Supplier Accounts ডায়লগ বক্স আসবে। এখানে আপনি Supplier code, Name, Business Name, Mobile Number, Address, Purchase Commission, Opening Balance টাইপ করে Submit বাটনে ক্লিক করলেই Supplier Accounts তৈরি হয়ে যাবে।

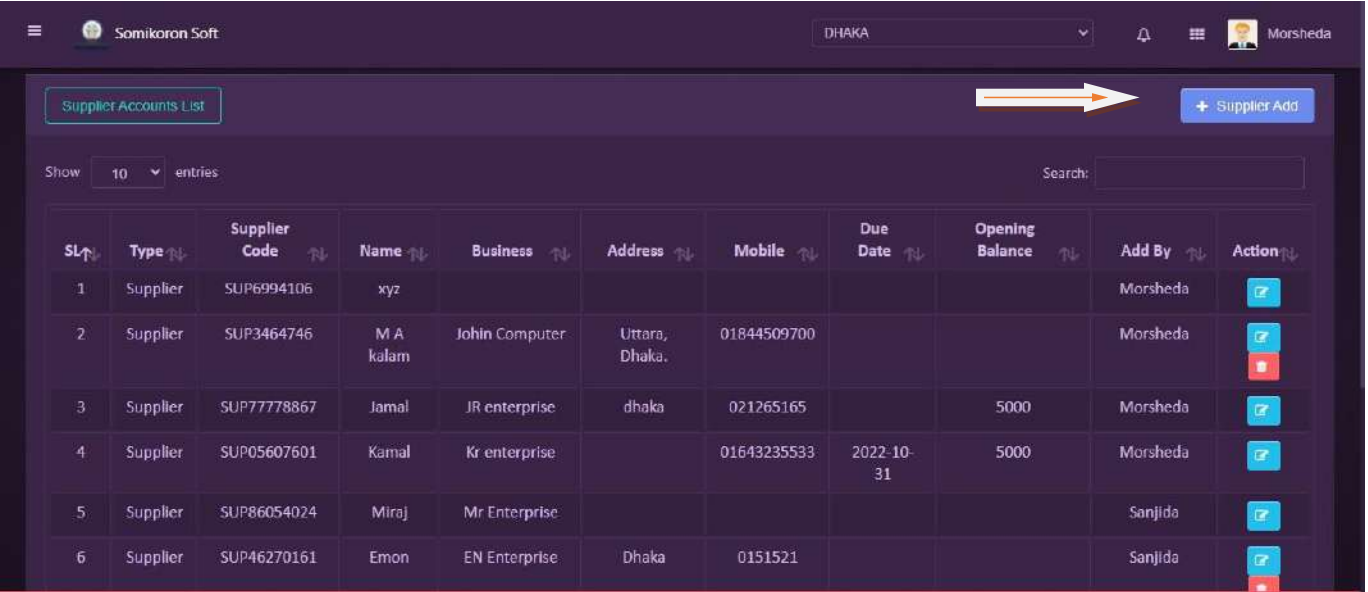

Supplier Accounts এ কোন কিছু edit বা delete করার প্রয়োজন হলে Action column এ edit/delete অপশন থেকে edit/delete করা যাবে।

Example: - আপনি Mr Rahim নামের একটি Supplier Accounts তৈরি করতে চাইলে Supplier Add এর বাটনে ক্লিক করলে ডায়লগ বক্স আসবে Name এ Mr Rahim লিখে Business Name এ Rahim Enterprise টাইপ করুন। Phone Number, Address টাইপ করুন Purchase Commission, Opening Balance যদি থাকে টাইপ করুন, না থাকলে ফাকা রাখুন এবং Submit ৰাটনে ক্লিক করলেই Supplier Accounts তৈরি হয়ে যাবে।

# **Reports**

#### **Supplier Ledger Report:**

<https://ba.somikoronsoft.com/>সফটওয়্যারের উপরের বাম পাশে আইকনটিতে ক্লিক করে Report Module এ ক্লিক করে Supplier Ledger Report এ ক্লিক করুন। এখানে  $\operatorname{Select}\operatorname{Date}$  গিয়ে আপনি কোন তারিখ থেকে কোন তারিখ  $\operatorname{Report}$  চান তাহা সিলেক্ট করুন এবং Supplier select করলেই রির্পোট চলে আসবে । Copy, Csv, Excel, PDF, ফরমেটে রির্পোট পাওয়া যারে । Search box এ যে কোন particular লিখে Search দিলে Specific ঐ Report পাওয়া যাবে।

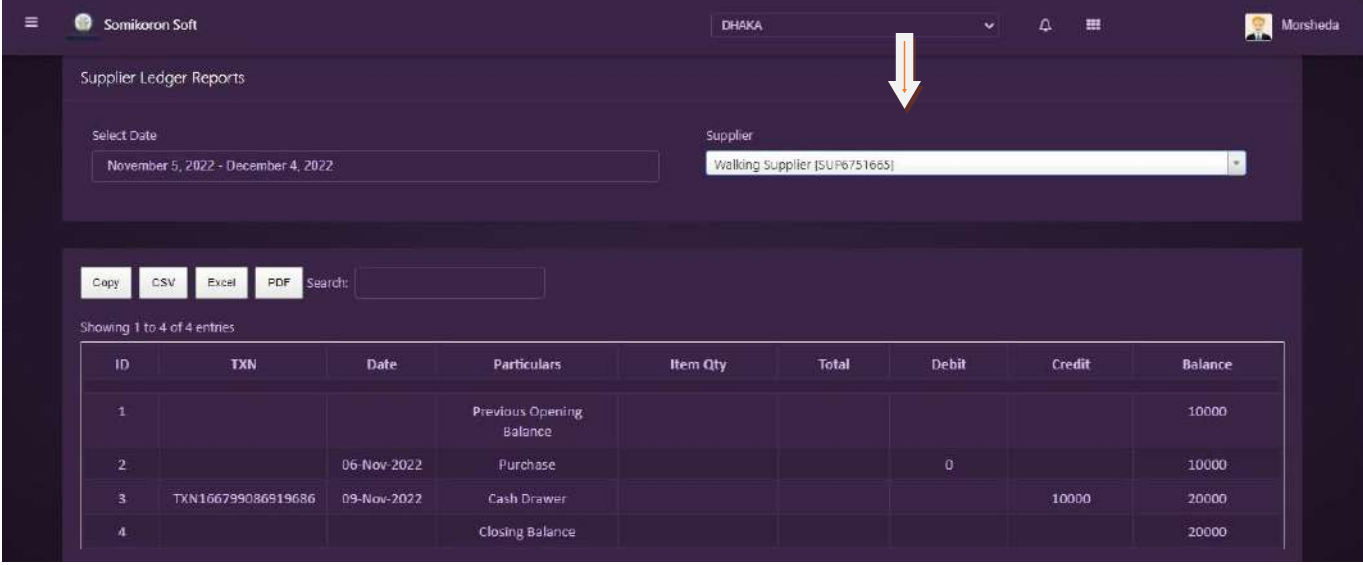

# **Customer Ledger Reports**:

<https://ba.somikoronsoft.com/>সফটওয়্যারের উপরে বাম পাশে আইকনটি তে ক্লিক করে Report Module যেয়ে Customer Ledger Report এ ক্লিক করুন। Reporting page টি Open হবে। এখানে Select Date এ গিয়ে আপনি কোন তারিখ থেকে কোন তারিখ Report চান তাহা সেলেক্ট করুন এবং Customer Select করলেই রিপোর্ট চলে আসবে। Copy, CSV, Excel, PDF ফরমেটে রিপোর্ট পাওয়া যাবে। Search box এ যে কোন particular লিখে Search দিলে Specific ঐ reports পাওয়া যাবে।

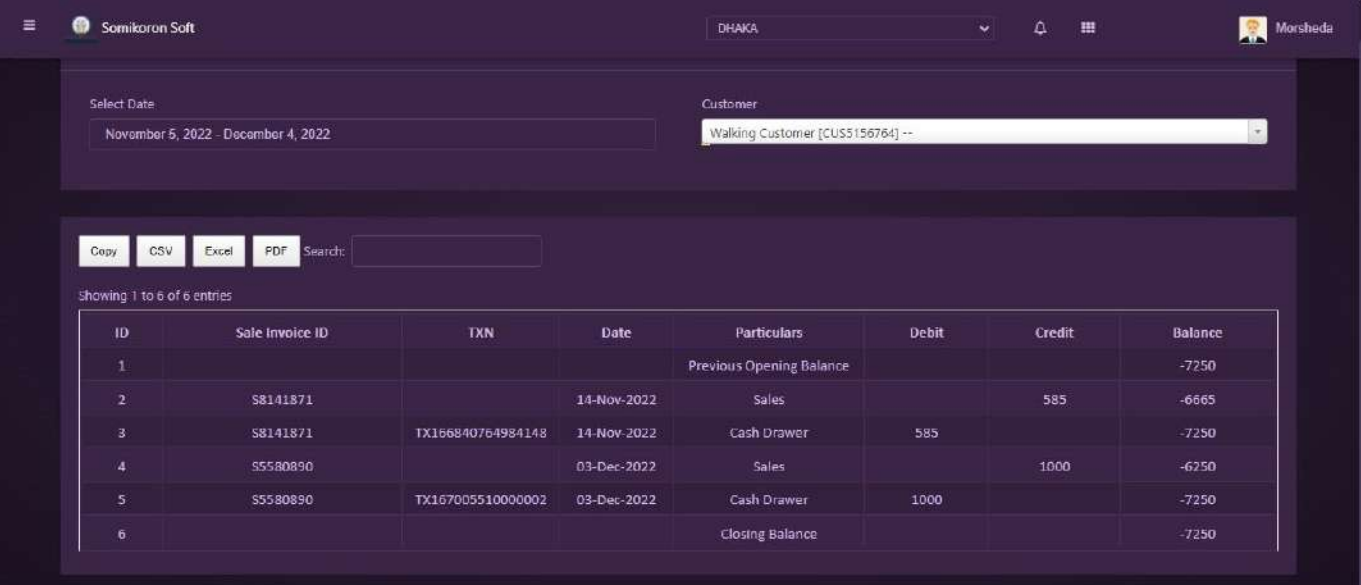

# **Customer Summery Reports**:

<https://ba.somikoronsoft.com/>সফটওয়্যারের উপরে বাম পাশে আইকনটি তে ক্লিক করে Report Module যেয়ে Customer Ledger Report এ ক্লিক করুন। Reporting page টি Open হবে। এখানে Select Date এ গিয়ে আপনি কোন তারিখ থেকে কোন তারিখ Report চান তাহা সেলেক্ট করুন এবং Customer Select করলেই রিপোর্ট চলে আসবে। Copy, CSV, Excel, PDF ফরমেটে রিপোর্ট পাওয়া যাবে। Search box এ যে কোন particular লিখে Search দিলে Specific ঐ reports পাওয়া যাবে।

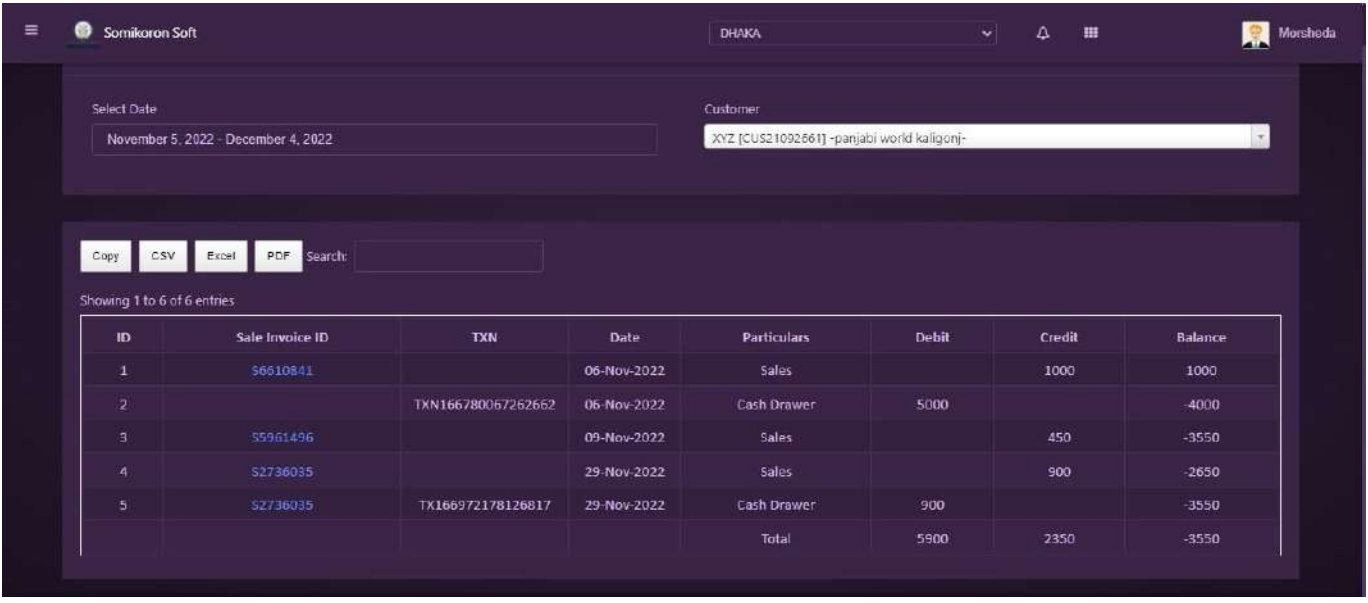

# **Customer Point Reports**:

<https://ba.somikoronsoft.com/>সফটওয়্যারের উপরে বাম পাশে আইকনটি তে ক্লিক করে Report Module त्यत्य Customer Ledger Report এ ক্লিক করুন। Reporting page টি Open হবে। এখান থেকে আপনি Customer Point Reports লিস্ট দেখতে পারবেন।

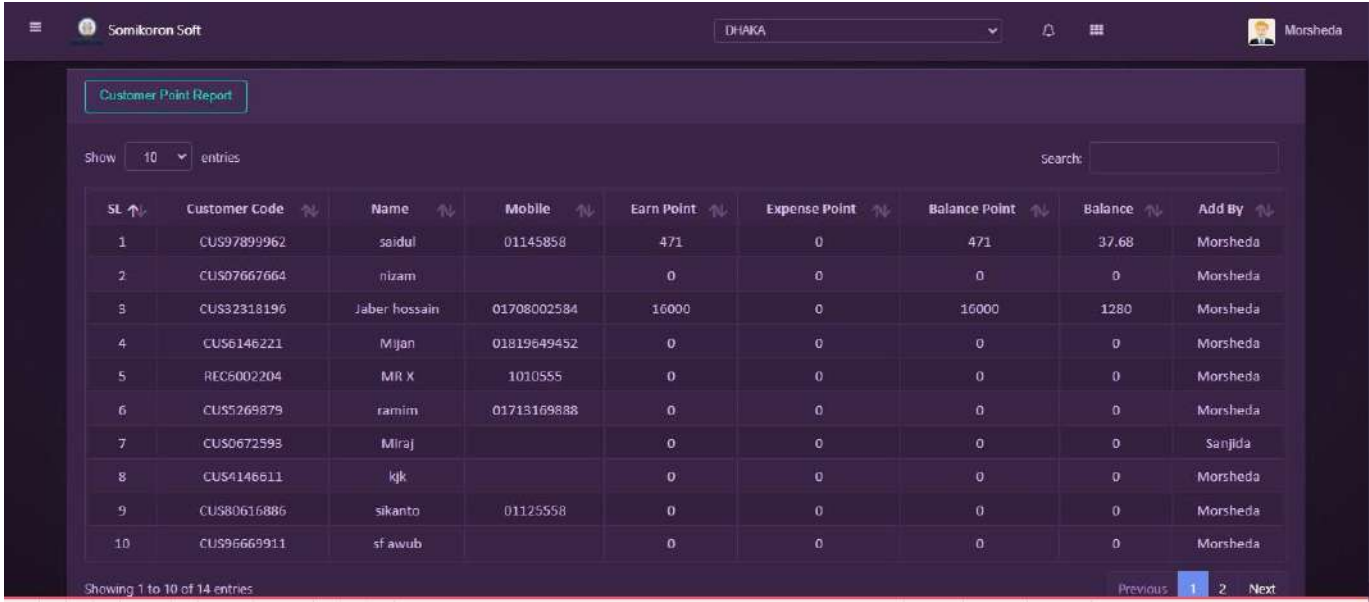

# **Customer Payments**:

<https://ba.somikoronsoft.com/>সফটওয়্যারের উপরে বাম পাশে আইকনটি তে ক্লিক করে Report Module এ ক্লিক করে Customer Payment এ ক্লিক করুন। Customer Payment page টি Open হবে। এখানে অটো জেনারেট Transaction ID এর পরে Purpose, Payment method select कद्ध Cheq/Receive No entry দিয়ে Customer select, कक़न। amount entry, payment purpose select করে Add বাঁটনে ক্লিক করুন। অটো জেনারেট Payment code, date এরপরে Sub total amount, Carrier, comment entry দিয়ে Submit বাটনে ক্লিক করে  $P$ ayment সম্পুন হবে।

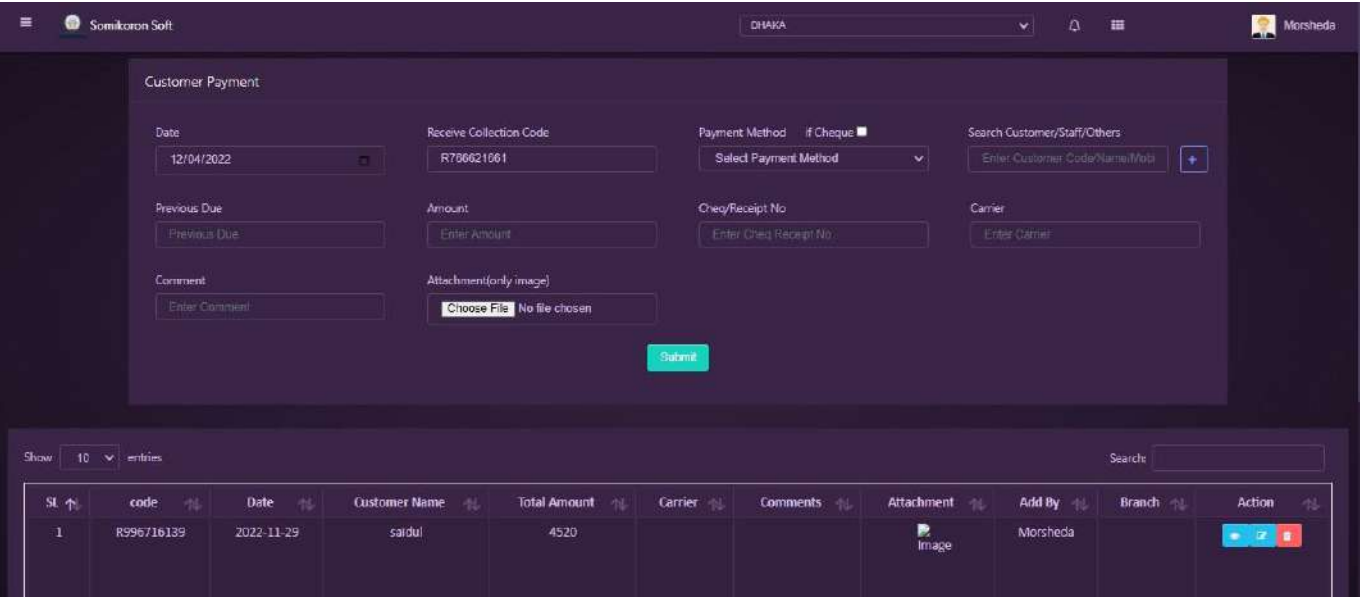

#### **Supplier Payments**:

<https://ba.somikoronsoft.com/>সফটওয়্যারের উপরে বাম পাশে আইকনটি তে ক্লিক করে Report Module এ ক্লিক করে Supplier Payment এ ক্লিক করুন। Supplier Payment page টি Open হবে। এখানে অটো জেনারেট Transaction ID এর পরে Purpose, Payment method select कद्ध Cheq/Receive No entry দিয়ে Customer select, कक़न। amount entry, payment purpose select করে Add বাঁটনে ক্লিক করুন। অটো জেনারেট Payment code, date এরপরে Sub total amount, Carrier, comment entry দিয়ে Submit বাটনে ক্লিক করে Payment সম্পুন হবে।

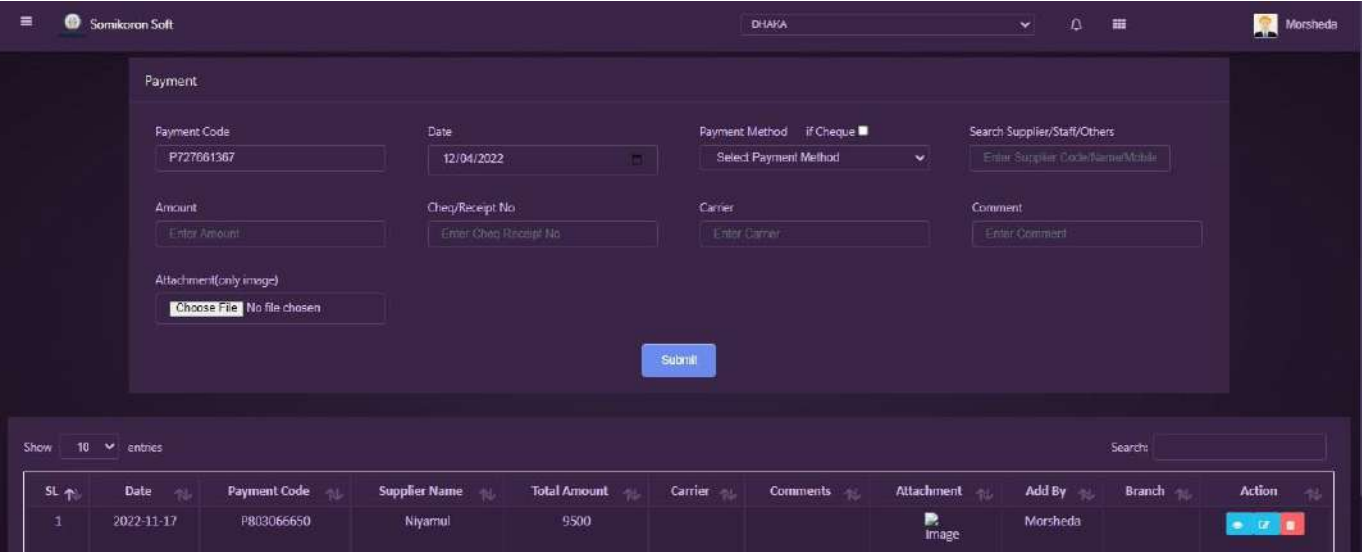

# Products

#### **Category Entry**:

<https://ba.somikoronsoft.com/>সফটওয়্যারে Dashboard এ প্রবেশ করে উপরে বাম পাশে মেনু আইকনে ক্লিক করলে Product Module অপশনটিতে পাবেন। সেখানে Category Module তে ক্লিক করুন । Category লিষ্ট চলে আসবে। নতুন Category তৈরি করতে চাইলে, ডানপাশে Category Add বাটনে ক্লিক করলে Category Add পেইজ চলে আসবে। এখানে আপনি অটো জেনারেট Category code এর নিচে Category Name টাইপ করে Submit বাটনে ক্লিক করলেই Category Add বা তৈরি হয়ে যাবে। Example:- Mobile, Shirt, Grocery, electronics etc.

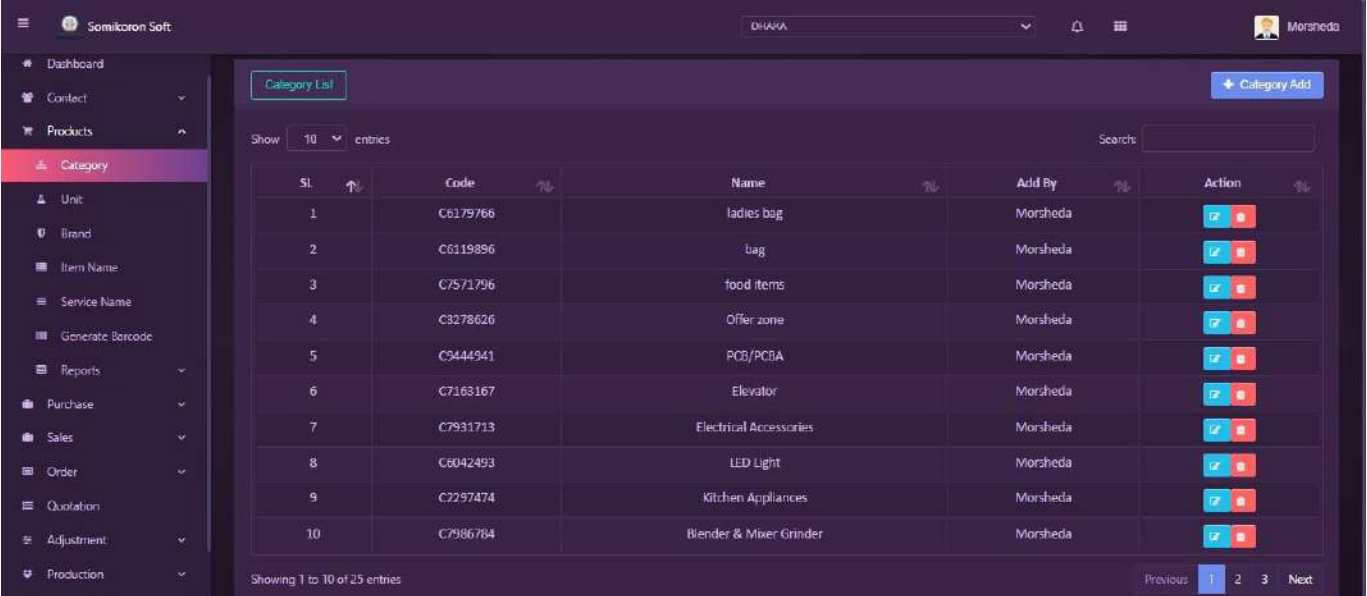

# **Unit Entry**:

<https://ba.somikoronsoft.com/> সফটওয়্যারে Dashboard এ প্রবেশ করে উপরে বাম পাশে মেনু আইকনে ক্লিক করলে Product Module অপশনটিতে পাবেন। সেখানে Unit Module এ ক্লিক করুন।  $Unit$  লিষ্ট চলে আসবে। নতুন  $Unit$  তৈরি করতে চাইলে, ডানপাশে  $Unit$   $Add$  বাটনে ক্লিক করলে Units পেইজ চলে আসবে। এখানে আপনি অটো জেনারেট Unit code এর নিচে Unit Name টাইপ করে Submit বাটনে ক্লিক করলেই Unit Add বা তৈরি হয়ে যাবে। Example:- pcs, kg, dozen, pair, liter, packets etc.

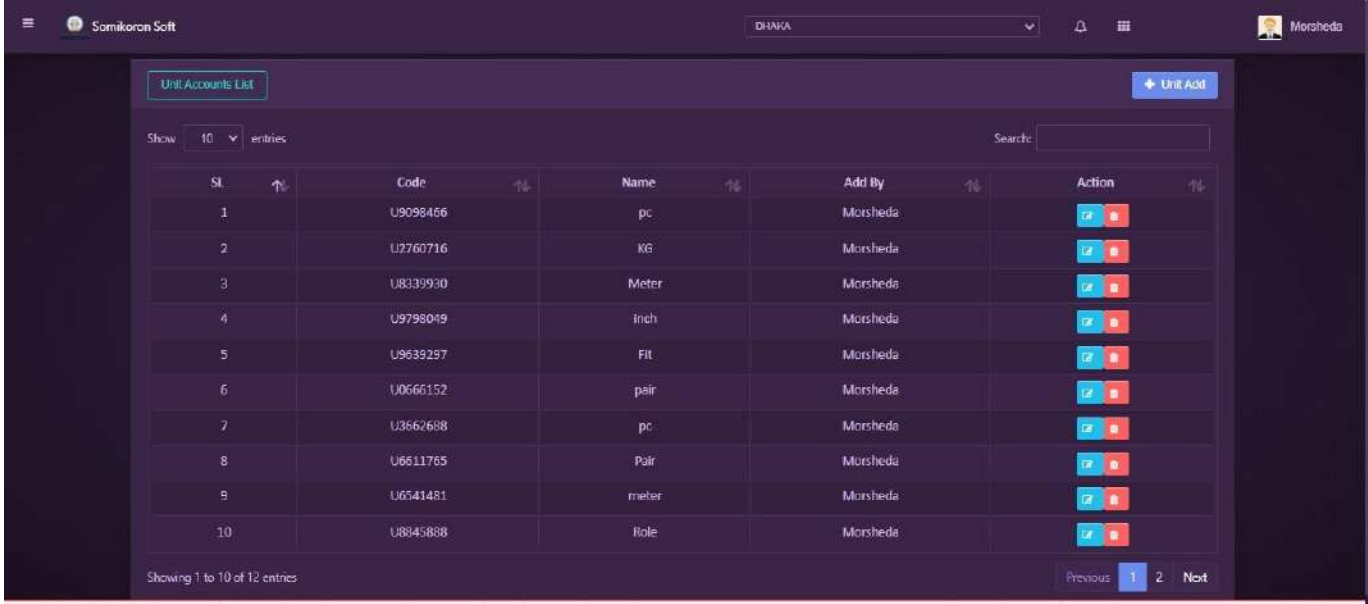

# **Brand Entry**:

<https://ba.somikoronsoft.com/> সফটওয়্যারে Dashboard এ প্রবেশ করে উপরে বাম পাশে মেনু আইকনে ক্লিক করলে Product Module অপশনটিতে পাবেন। Brand এ ক্লিক করুন। Brand লিষ্ট চলে আসবে। নতুন  $Brand$  তৈরি করতে চাইলে, ডানপাশে  $Brand$   $Add$  বাটনে ক্লিক করলে  $Brand$   $Add$ গেইজ চলে আসবে। এখানে আপনি অটো জেনারেট  $Brand$  code এর নিচে  $Brand$   $Name$  টাইপ করে Submit বাটনে ক্লিক করলেই Brand Add বা তৈরি হয়ে যাবে। Example:- Samsung, Apex, Bata, Easy, Infinity etc.

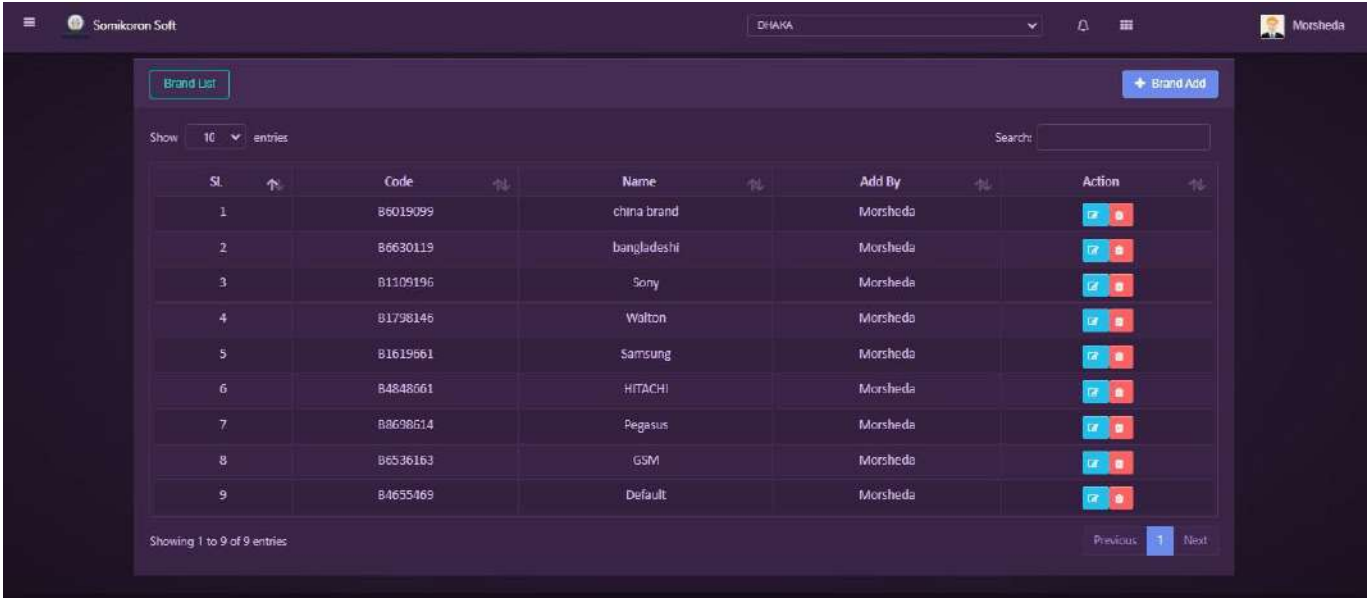

# Item **Name Entry:**

<https://ba.somikoronsoft.com/> সফটওয়্যারে Dashboard এ প্রবেশ করে উপরে বাম পাশে মেনু আইকনে ক্লিক করলে Product Module অপশনটিতে পাবেন। Item Name এ ক্লিক করুন, Item লিষ্ট চলে আসবে। নতুন Item তৈরি করতে চাইলে, ডানপাশে Item Add বাটনে ক্লিক করলে Item Add গেইজ চলে আসবে। এখানে আপনি  $\rm{Category,~Brand,~Item~type~Select$  করুন। অটো জেনারেট Item code এর পরে Item Name, Unit, Pur (Purchase) Rate, Opening Stock (সফটওয়্যার ব্যবহারের পূর্বের Stock), Vat (কত পার্সেন্ট ভ্যাট যুক্ত হবে তাহা উল্লেখ করুন, যদি প্রয়োজন হয়), Sales rate, Low stock qty alert (যদি মনে করেন একটা Stock value সেট করে 'দিবেন যে ভ্যালুর নিচে stock নামলে এ্যালার্ট দিবে), is stock check disable (যদি stock check দেওয়ার প্রয়োজন মনে না করেন  $Disable$  Click করুন)  $E$ ntry দিয়ে  $Submit$  বাটনে ক্লিক করলেই  $I$ tem Add বা তৈরি হয়ে যাবে।

Example:-J2 Prime নামে যখন আমরা একটা মোবাইল Item Add করবো, তখন Brand হবে Samsung এবং category হবে Mobile. একইভাবে আমরা বিভিন্ন Brand, Category এর আওতায় বিভিন্ন আইটেম  $Add$  করতে পারব।

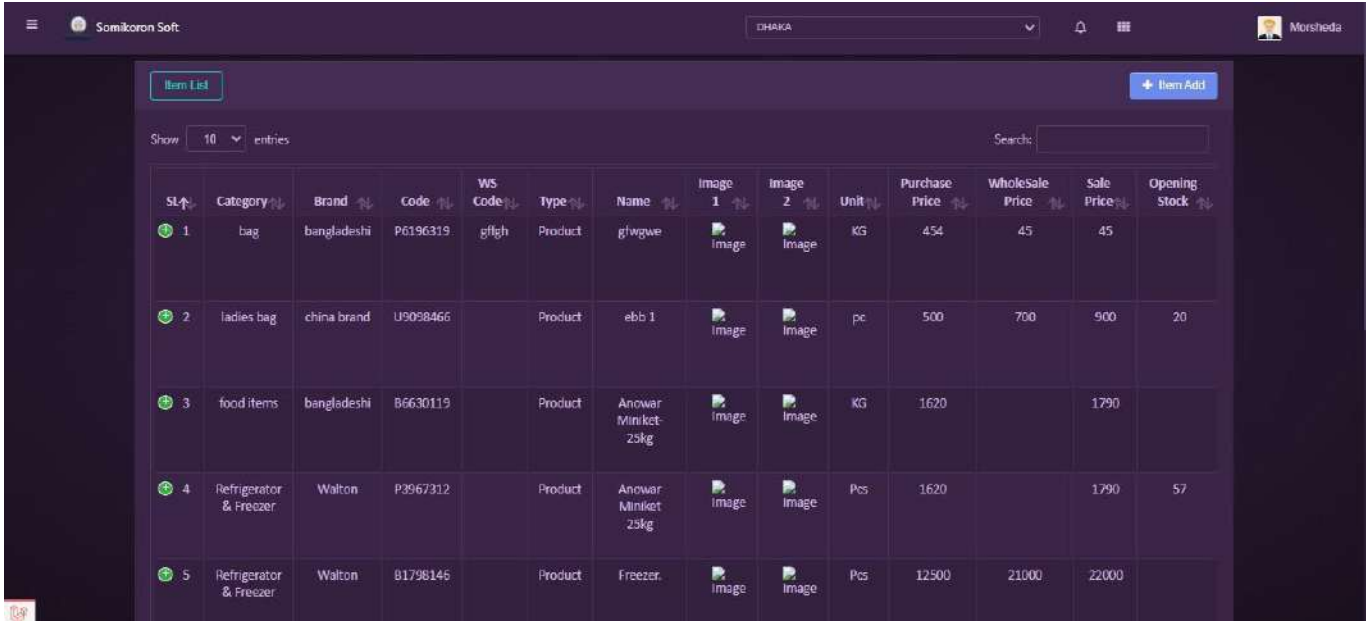

#### **Service:**

<https://ba.somikoronsoft.com/> সফটওয়্যারে Dashboard এ প্রবেশ করে উপরে বাম পাশে মেনু আইকনে ক্লিক করটো Product Module অপশনটিতে পাবেন। Service এ ক্লিক করুন। Service সেইজ চলে আসবে। এখানে আপনি service list গুলো দেখতে পাবেন। নতুন করে service এড করতে চাইলে উপরে বা পাশে service এড ক্লিক কর<sup>ূ</sup>ন। ঝবৎারপব এর একটি পেইজ ওপেন হবে। এখানে blank নড়ী গুলো select করে submit করলেই হয়ে service এড যাবে।

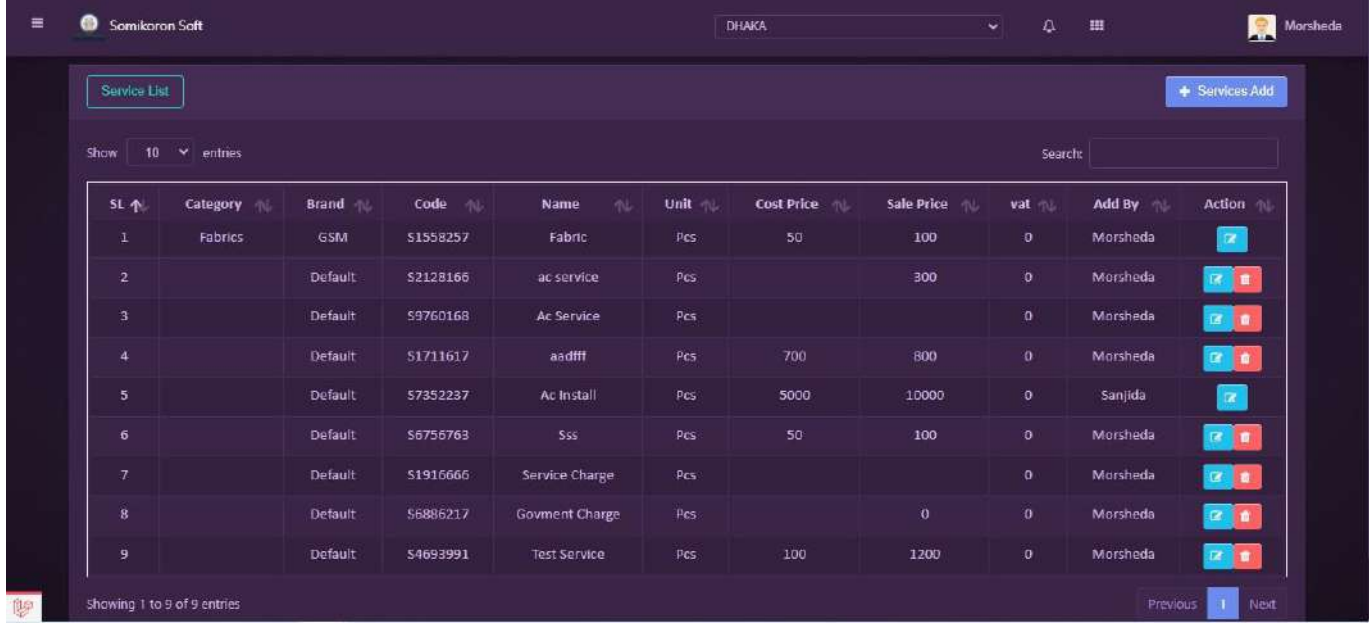

#### **Generate Barcode:**

<https://ba.somikoronsoft.com/> সফটওয়্যারে উধংযনড়ধৎফ এ প্রবেশ করে উপরে বাম পাশে মেনু আইকনে ক্লিক করলে Product Module অপশনটিতে পাবেন। Generate Barcode এ ক্লিক করুন। Generate Barcode পেইজ চলে আসবে। এখানে আপনি Item code, Product name, Warrenty, Quantity, Unit, Rate, Vat, Action অপশনগুলো পাবেন। সবগুলো অপশন ফিলআপ করার পর জেনারেট বারকোডে প্রেস করলেই, প্রোডাব্ট বারকোড জেনারেট হবে। এছাড়া নির্দিষ্ট কোন শ্রোডাক্ট এড করতে চাইলে উপরের প্রোডাক্ট নেইম লিখে এড অপশনে প্রেস করলেই প্রোডাক্ট এড হয়ে যাবে।

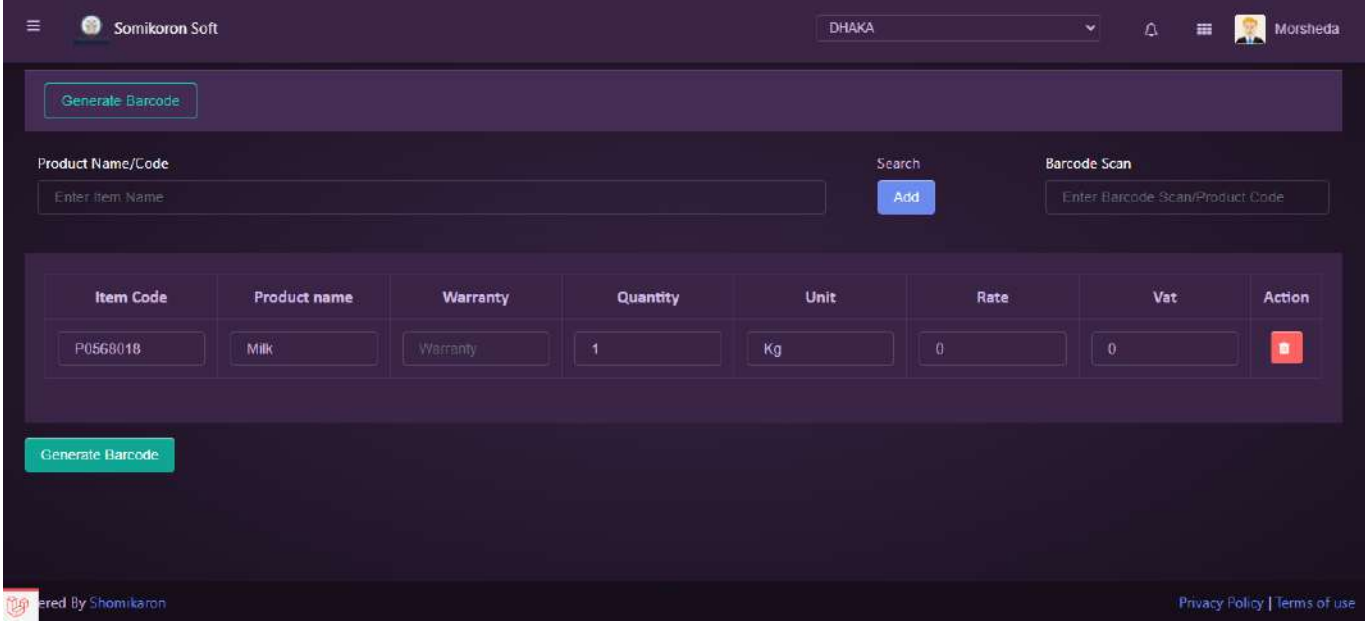

# **Reports**

#### **Stock Report**:

<https://ba.somikoronsoft.com/>সফটওয়্যারের উপরে বাম পাশে আইকনটি তে ক্লিক করে Report Module এ ক্লিক করে Stock Report এ ক্লিক করুন। Reporting page টি Open হবে। এখানে Select Date এ গিয়ে আপনি কোন তারিখ থেকে কোন তারিখ  $\overline{\mathrm{Re} \mathrm{port}}$  চান তাহা সেলেক্ট করে এবং  $S$ tock type Select করলেই রিপোর্ট চলে আসবে। Copy, CSV, Excel, PDF ফরমেটে রিপোর্ট পাওয়া যাবে। Search box এ যে কোন particular লিখে Search দিলে Specific ঐ reports পাওয়া যাবে।

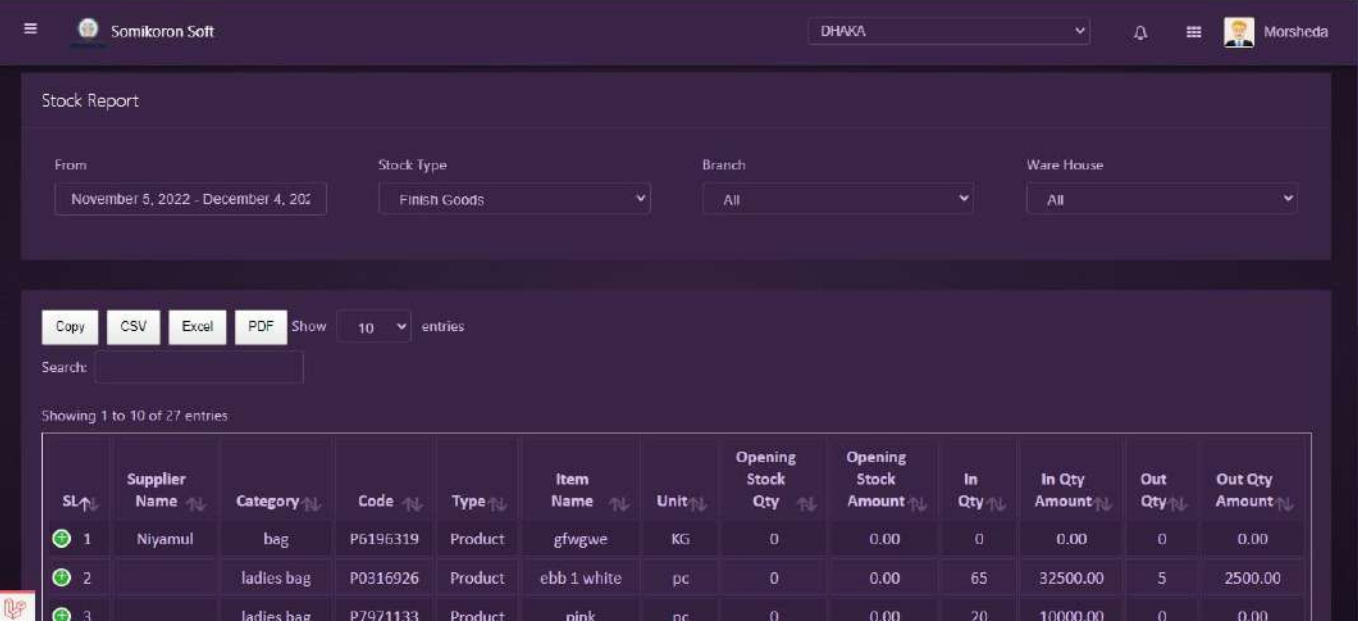

#### **Stock Report with Amount**:

<https://ba.somikoronsoft.com/> সফটওয়্যারের উপরে বাম পাশে আইকনটি তে ক্লিক করে Report Module এ ক্লিক করে Stock Report with Amount এ ক্লিক করুন। Reporting page টি Open হবে। এখানে Select Date এ গিয়ে আপনি কোন তারিখ থেকে কোন তারিখ Report চান তাহা সেলেক্ট করে এবং Stock type Select করলেই রিপোর্ট চলে আসবে।  $\operatorname{Copy}, \operatorname{CSV}, \operatorname{Excel}, \operatorname{PDF}$ ফরমেটে রিপোর্ট পাওয়া যাবে। Search box এ যে কোন particular লিখে Search দিলে Specific ঐ reports পাওয়া যাবে।

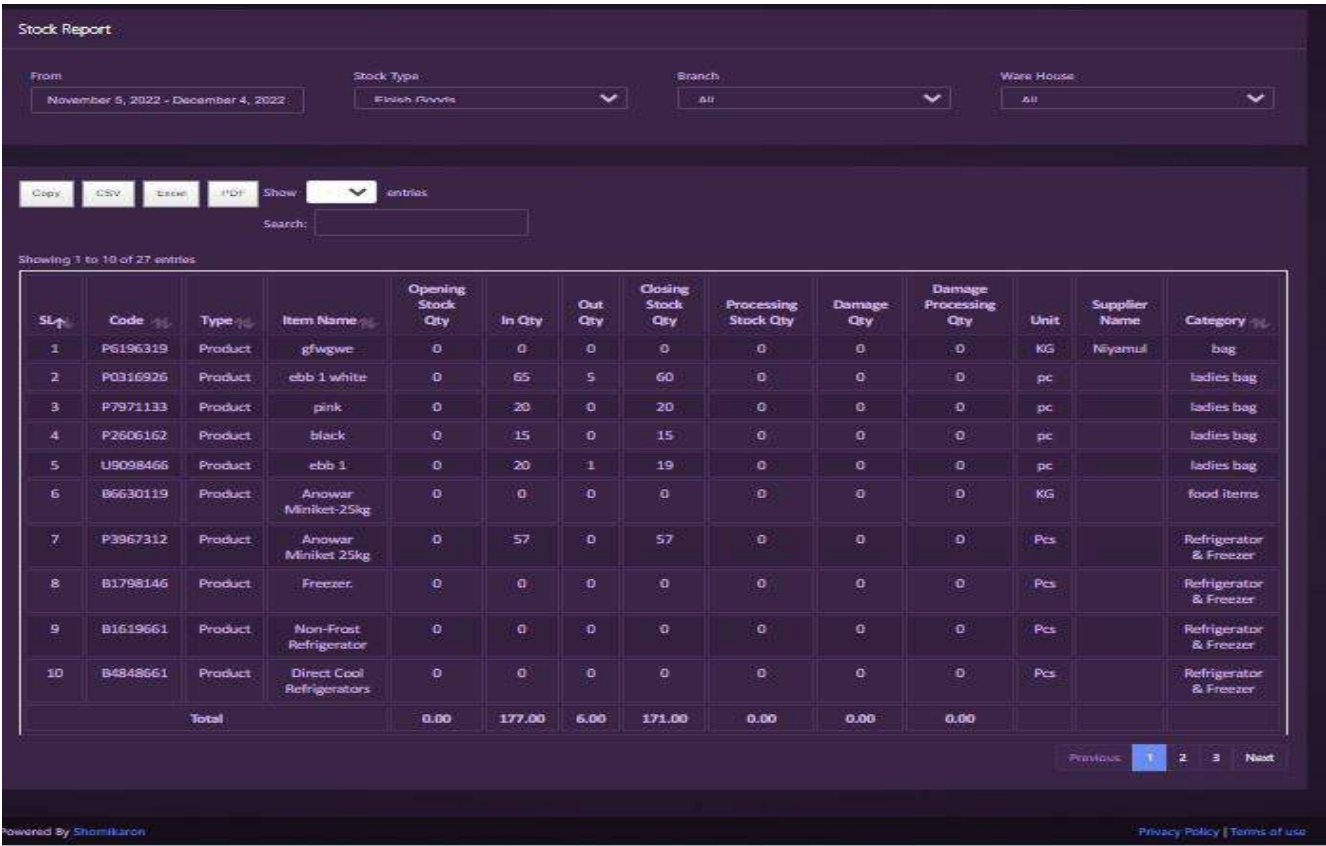

# **Stock Summary**:

<https://ba.somikoronsoft.com/> সফটওয়্যারের উপরে বাম পাশে আইকনটি তে ক্লিক করে Report Module এ ক্লিক করে Stock Summary তে এ ক্লিক করুন। Stock Summary page টি Open হবে। এখানে থেকে আপনি Stock Summary দেখতে পারবেন।

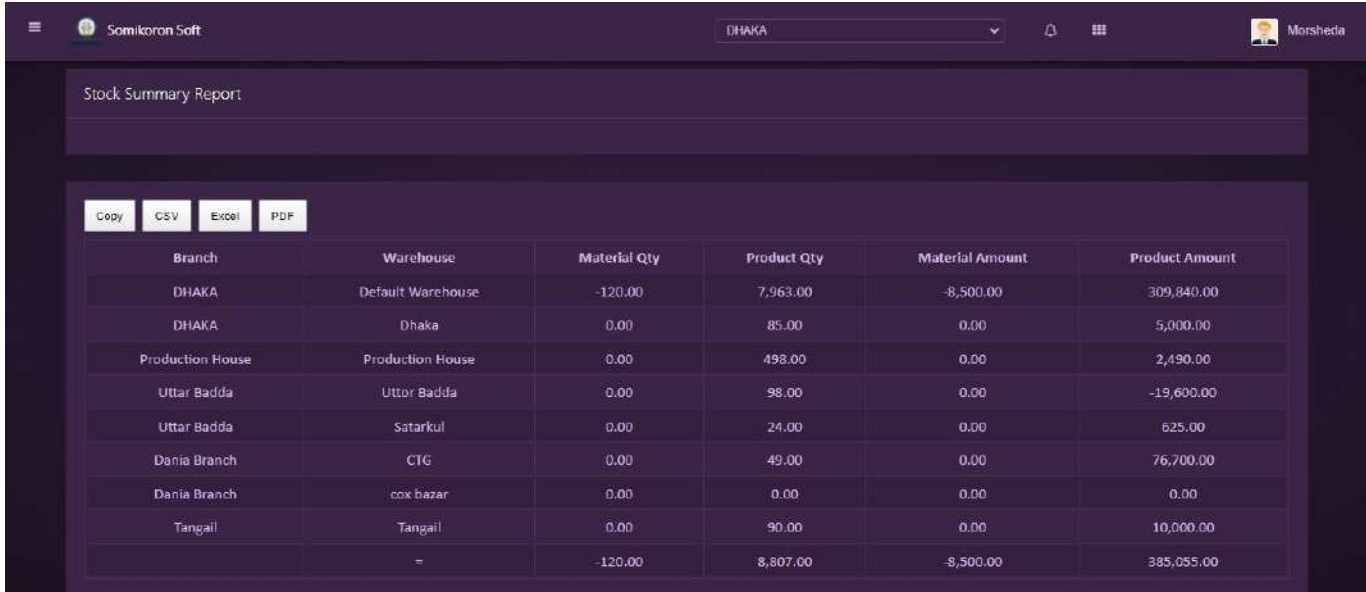

#### **Item Expired List:**

<https://ba.somikoronsoft.com/> সফটওয়্যারের উপরে বাম পাশে আইকনটি তে ক্লিক করে Report Module এ ক্লিক করে Item Expired List এ ক্লিক করুন। Item Expired List page টি Open হবে। এখানে থেকে আপনি Item Expired List দেখতে পারবেন।

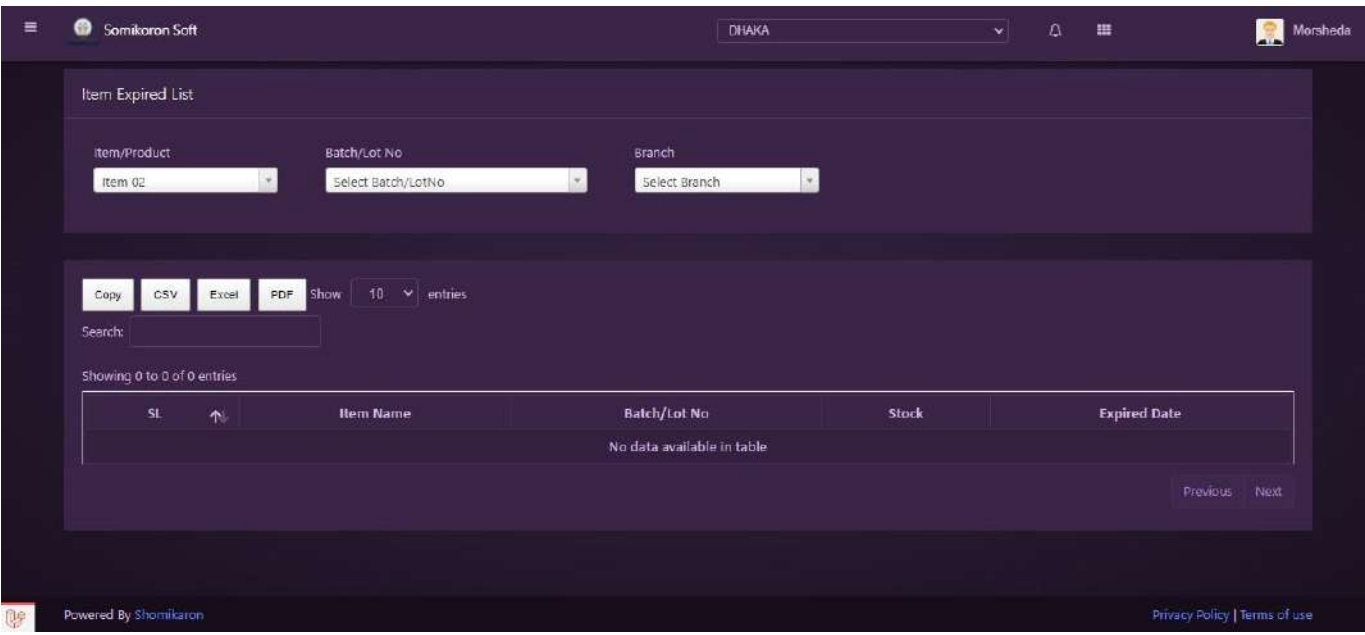

#### **Item History Reports:**

<https://ba.somikoronsoft.com/> সফটওয়্যারের উপরে বাম পাশে আইকনটি তে ক্লিক করে Report Module এ ক্লিক করে Item History Reports এ ক্লিক করুন। Item History Reports page টি Open হবে। এখানে Select Date এ গিয়ে আপনি কোন তারিখ থেকে কোন তারিখ Report চান তাহা সেলেক্ট করে এবং Item type Select করলেই রিপোর্ট চলে আসবে। Copy, CSV, Excel, PDF ফরমেটে রিপোর্ট পাওয়া যাবে। Search box এ যে কোন particular লিখে Search দিলে Specific ঐ reports পাওয়া যাবে।এখানে থেকে আপনি Item History Reports দেখতে পারবেন।

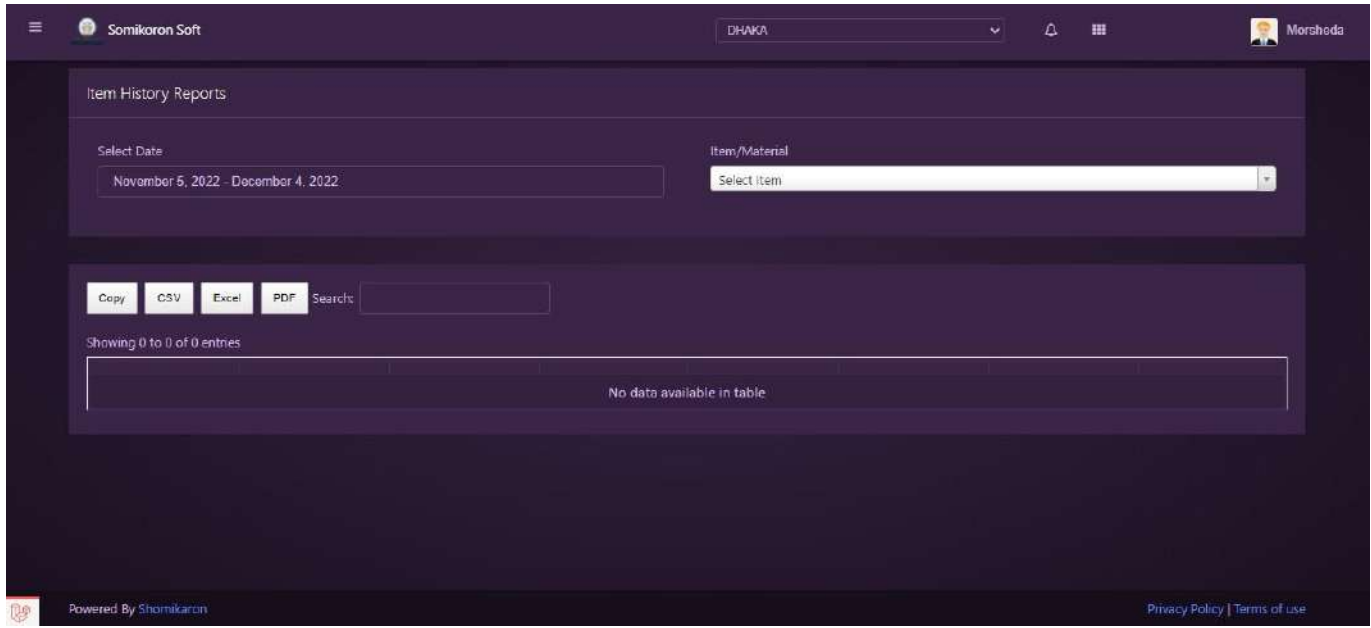

### **Sales Value Wise Stock Report**:

<https://ba.somikoronsoft.com/> সফটওয়্যারের উপরে বাম পাশে আইকনটি তে ক্লিক করে Report Module এ ক্লিক করে Sales Value Wise Stock Report এ ক্লিক করুন। Reporting page টি Open হবে। এখানে থেকে আপনি Sales Value Wise Stock Report দেখতে পারবেন।

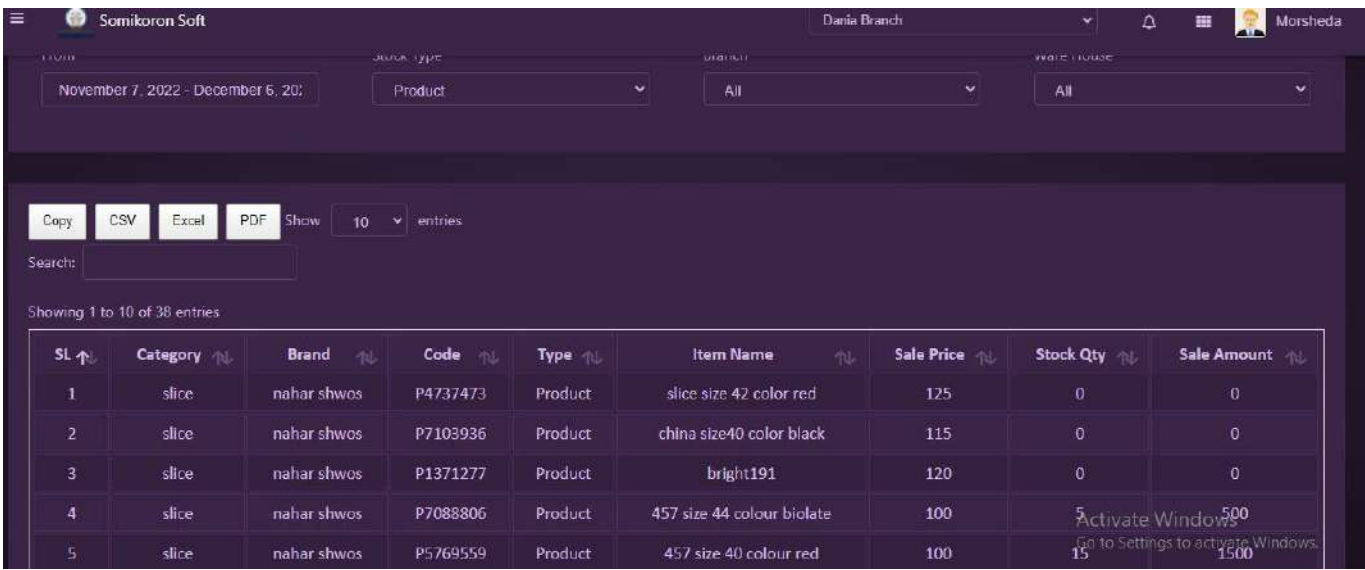

## **Low Stock Alert Report**:

<https://ba.somikoronsoft.com/> সফটওয়্যারের উপরে বাম পাশে আইকনটি তে ক্লিক করে Report Module এ ক্লিক করে Sales Low Stock Alert Report এ ক্লিক করুন। Reporting page টি Open হবে। এখানে থেকে আপনি Low Stock Alert Report লিস্টগুলো দেখতে পারবেন।

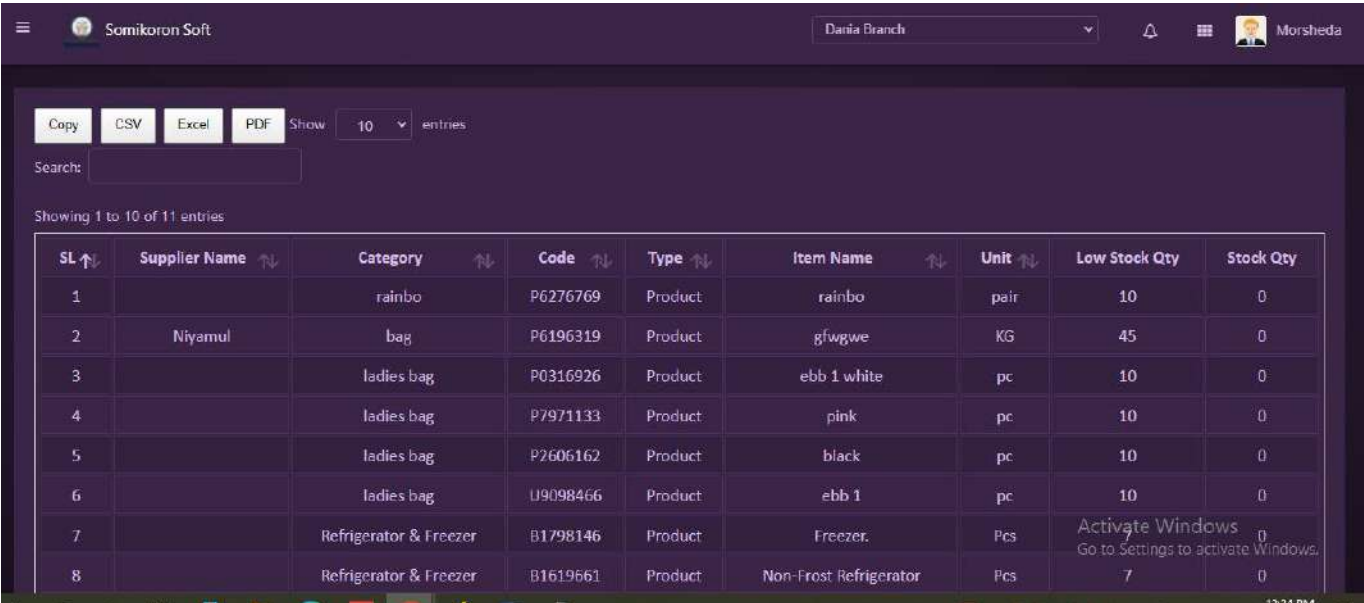

# **Purchase**

#### **Purchase Entry**:

<https://ba.somikoronsoft.com/> সফটওয়্যারে Dashboard এ প্রবেশ করে উপরে বাম পাশে মেনু আইকনে ক্লিক করে Purchase এ ক্লিক করুন। Purchase পেইজ চলে আসবে। অটো জেনারেট Purchase code এর পরে Purchase type select করে Product/ Material, Search box এ Item name লিখে Add বাটনে ক্লিক করলে Purchase Add হয়ে যাবে। Add হওয়ার পরে চাহিদা মত Quantity, purchase price, discount সেট করুন। এরপরে আপনি date সিলেক্ট করুন, supplier name সিলেক্ট করুন, challan no এন্টি করুন (যদি থাকে), memo no এন্টি করুন (যদি থাকে), discount এন্টি করুন (যদি থাকে), shipping charge এন্টি করুন (যদি থাকে), Amt to  $\overline{\mathrm{pav}}$  তে দেখতে পাবেন আপনার কত টাকা বিল হয়েছে। যদি  $\overline{\mathrm{pay}}$ ment করতে চান, তাহলে সবার নিচের payment method, payment date, cheq receipt no, payment amount সিলেক্ট করে Add payment বাটনে Click করলে payment Add হয়ে যাবে। এরপর Submit বাটনে ক্লিক করলেই  $P$ urchase entry সম্পন্ন হবে।

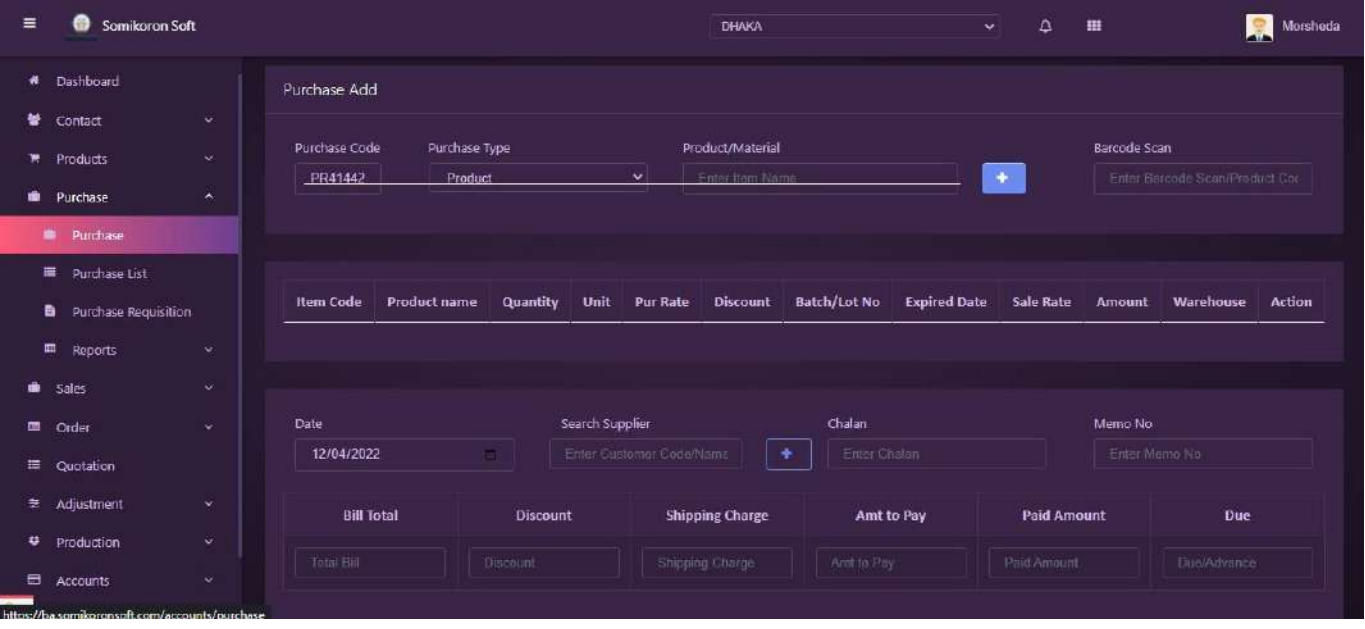

# **Purchase List**:

<https://ba.somikoronsoft.com/> সফটওয়্যারে Dashboard এ প্রবেশ করে উপরে বাম পাশে মেনু <u>আইকনে ক্লিক করে Purchase List এ</u> ক্লিক করুন। Purchase List চলে আসবে। নতুন কোন Purchase এট্রি দিতে চাইলে New Purchase এ ক্লিক করলে Add Purchase মডিউল চলে আসবে। list এ গেলে দেখতে পারবেন আপনি যে purchase গুলো করেছেন তার  $List$ । আপনার কোন কারনে Purchase edit, delete করার প্রয়োজন মনে করলে Action column এ গিয়ে Edit/Delete বাটনে Click করুন।

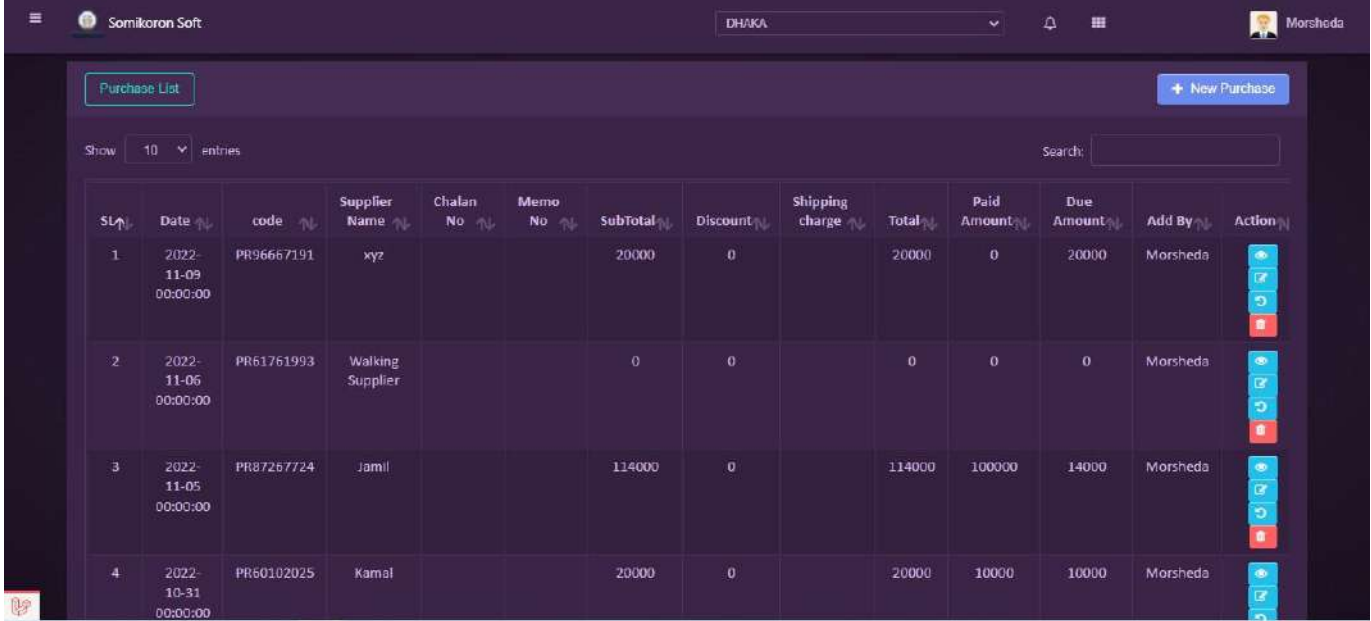

# **Purchase Requisition**:

<https://ba.somikoronsoft.com/> সফটওয়্যারে Dashboard এ প্রবেশ করে উপরে বাম পাশে মেনু আইকনে ক্লিক করে Purchase Requisition এ ক্লিক করুন। Purchase Requisition Page চলে আসবে। এখানে থেকে আপনি Purchase Requisition করতে পারবেন। উপরের New Purchase Requisition Add আইকন আছে, সেখানে ক্লিক করলে একটি পেইজ ওপেন হবে। এখানে

পরবর্তীতে আপনি Purchase Requisition লিস্টগুলো দেখতে পারবেন। কোন এন্ট্রি যদি এডিট করতে হলে সহজেই তা এডিট অপশন থেকে করা যাবে।

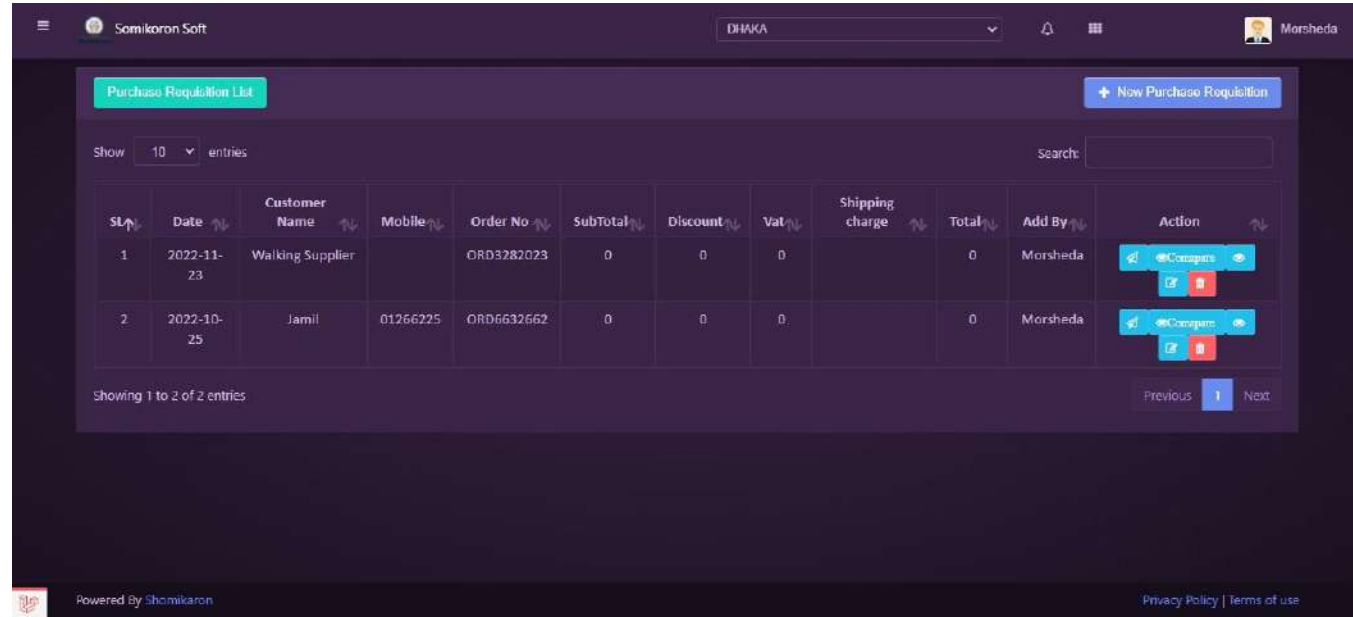

# **Reports**

#### **Purchase Report:**

<https://ba.somikoronsoft.com/> সফটওয়্যারের উপরের বাম পাশে আইকনটিতে ক্লিক করে Report Module এ ক্লিক করে Purchase report এ ক্লিক কর্ন । এখানে Select Date গিয়ে আপনি কোন তারিখ থেকে কোন তারিখ Report চান তাহা সিলেক্ট কর্ন্দ এবং Supplier select করলেই রির্পোট চলে আসবে | Copy, Csv, Excel, PDF, ফরমেটে রির্পোট পাওয়া যাবে । Search box এ যে কোন particular লিখে Search দিলে ঝঢ়বপরভরপ ঐ Report পাওয়া যাবে

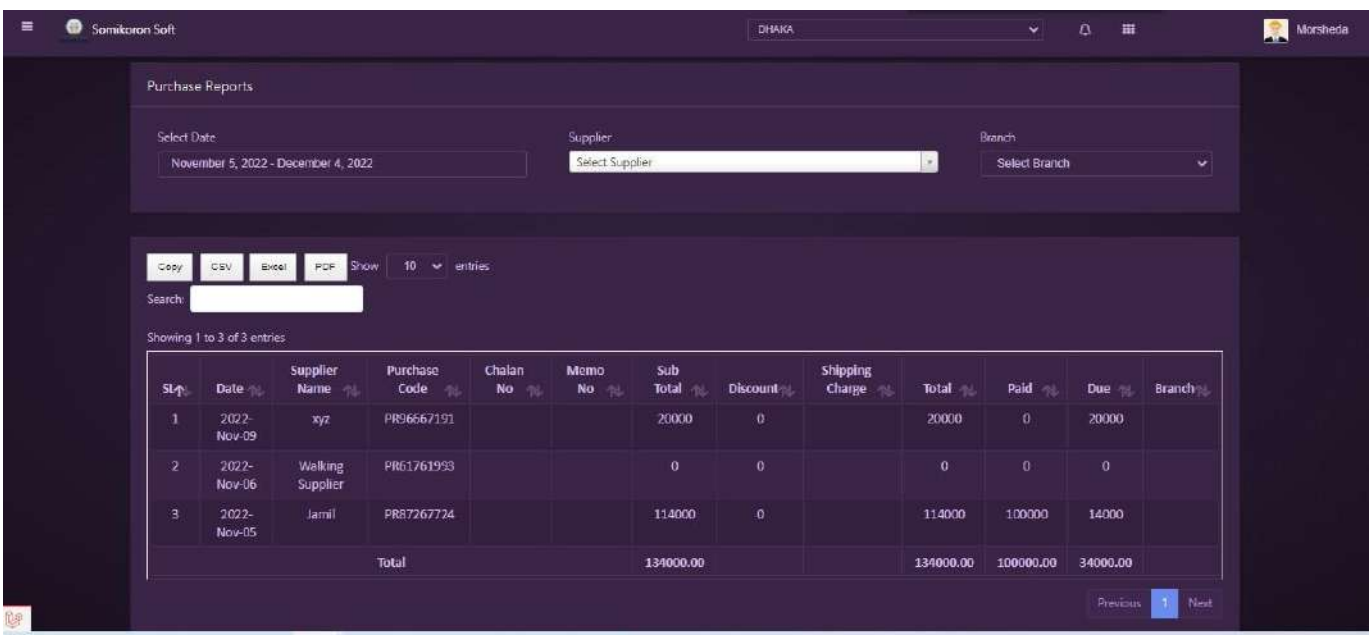

#### **Purchase Details Report:**

<https://ba.somikoronsoft.com/> সফটওয়্যারের উপরের বাম পাশে আইকনটিতে ক্লিক করে Report Module এ ক্লিক করে Purchase Details report এ ক্লিক কর<sup>ে</sup>ন। এখানে Select Date গিয়ে আপনি কোন তারিখ থেকে কোন তারিখ Report চান তাহা সিলেক্ট কর্ন এবং Supplier select করলেই রির্পোট চলে আসবে । Copy, Csv, Excel, PDF, ফরমেটে রির্পোট পাওয়া যাবে । Search box এ যে কোন particular লিখে Search দিলে Specific ঐ জবঢ়ড়ৎঃ পাওয়া যাবে ।

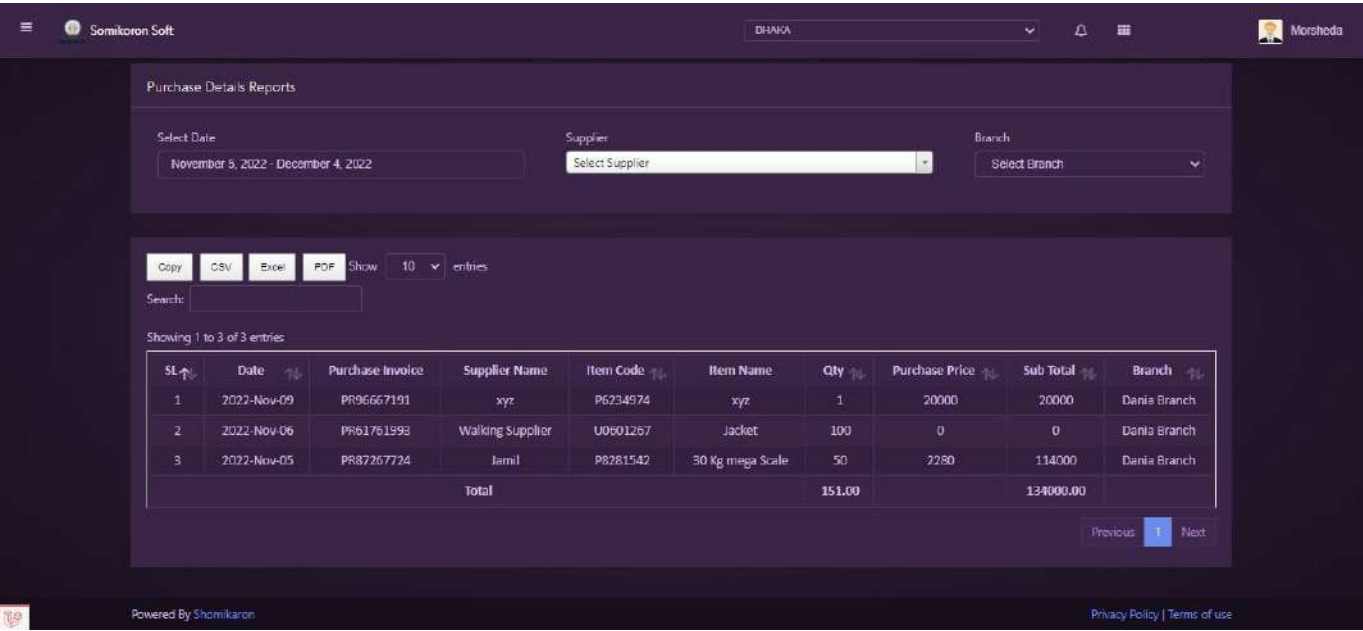

### **Purchase Returns Report**:

<https://ba.somikoronsoft.com/> সফটওয়্যারের উপরের বাম পাশে আইকনটিতে ক্লিক করে Report Module এ ক্লিক করে Purchase Returns report এ ক্লিক করুন। এখানে Select Date গিয়ে আপনি কোন তারিখ থেকে কোন তারিখ Report চান তাহা সিলেক্ট করুন এবং Supplier select করলেই রির্পোট চলে আসবে ।  $Copy, \ Csv, \ Excel, \ PDF,$  ফরমেটে রির্পোট পাওয়া যাবে । Search box এ যে কোন particular লিখে Search দিলে Specific ঐ Report পাওয়া যাবে।

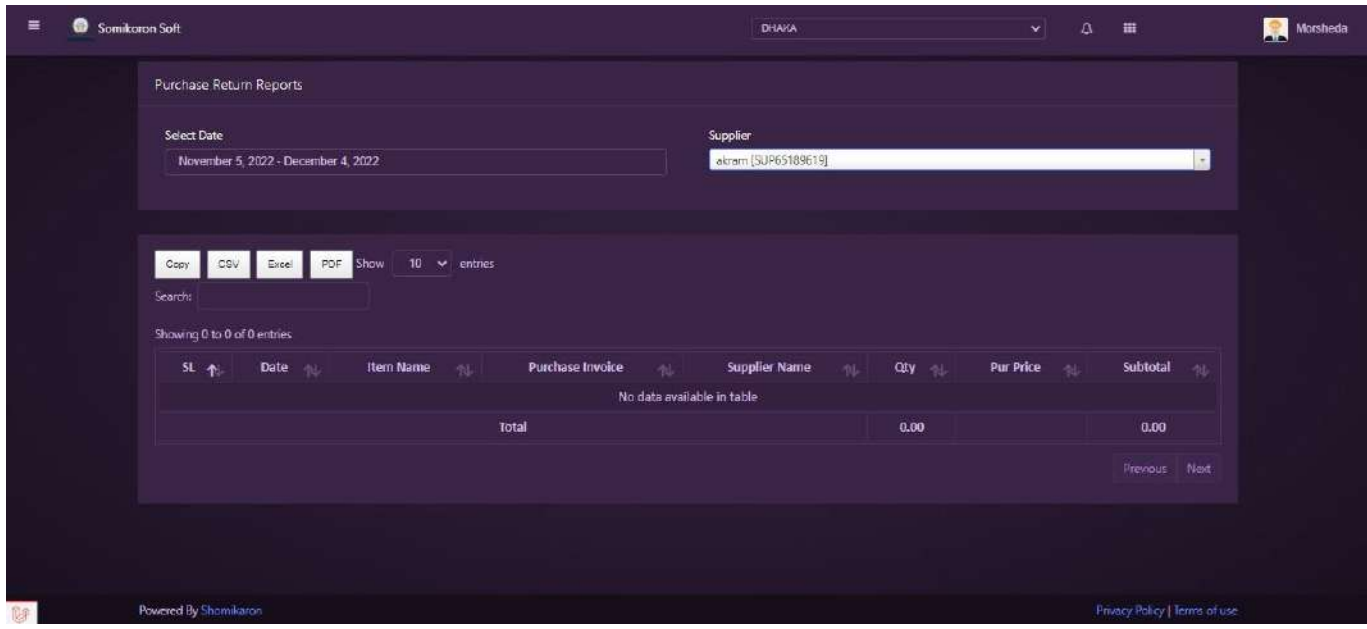

**Sales**

## **Sales**:

<https://ba.somikoronsoft.com/> সফটওয়্যারে Dashboard এ প্রবেশ করে উপরে বাম পাশে মেনু আইকনে ক্লিক করে  $Sales$  এ ক্লিক করুন। এখানে  $Sales$  অপশনে ক্লিক করুন ।  $Add$   $Sales$   $page$  $\overline{p}$ লে আসবে। কোন  $\overline{p}$   $\overline{p}$   $\overline{p}$   $\overline{p}$  বিক্রি করতে চাইলে  $\overline{S}$ ale  $\overline{p}$   $\overline{p}$   $\overline{p}$   $\overline{p}$   $\overline{p}$   $\overline{p}$   $\overline{p}$   $\overline{p}$   $\overline{p}$   $\overline{p}$   $\overline{p}$   $\overline{p}$   $\overline{p}$   $\overline{p}$   $\overline{p$ পরে Product name/code Search box এ Item name/code লিখে Add বাটনে ক্লিক করলে Sales Add হয়ে যাবে। Add হওয়ার পরে চাহিদা মত Quantity, Sale price, discount সেট করুন। এরপরে আপনি date সিলেক্ট করুন, Customer name সিলেক্ট করুন, challan no এন্টি করুন (যদি থাকে), memo no এন্টি করুন (যদি থাকে), discount এন্টি করুন (যদি থাকে), shipping charge Gw›U Kiæb (hw` \_v‡K), Amt to pay ‡Z †`L‡Z cv‡eb KZ UvKv wej n‡q‡Q| যদি payment করতে চায়, তাহলে সবার নিচের payment method, payment date, cheq receipt no, payment amount সিলেক্ট করে Add payment বাটনে Click করলে payment Add হয়ে যাবে। এরপর Submit বাটনে ক্লিক করলেই Sales entry সম্পন্ন হবে। যদি Invoice/bill  $print$  করতে চান তাহলে  $Yes$  বাটনে ক্লিক করুন।

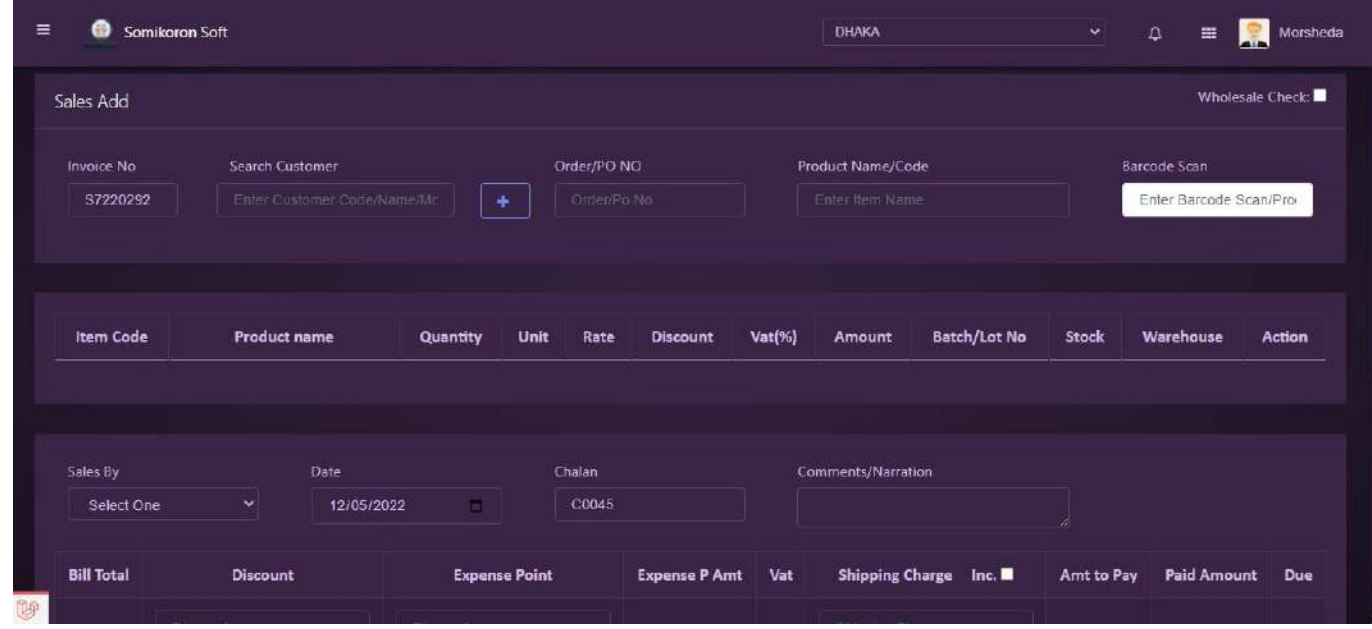

#### **POS Terminal:**

<https://ba.somikoronsoft.com/> সফটওয়্যারে Dashboard এ প্রবেশ করে উপরে বাম পাশে মেনু আইকনে Sales এ ক্লিক করে POS Terminal এ ক্লিক করুন। POS Terminal পেইজটি চলে আসবে। এখান থেকে আপনি  $\emph{Customer}$  ও  $\emph{Sales}$  account create করতে পারবেন।

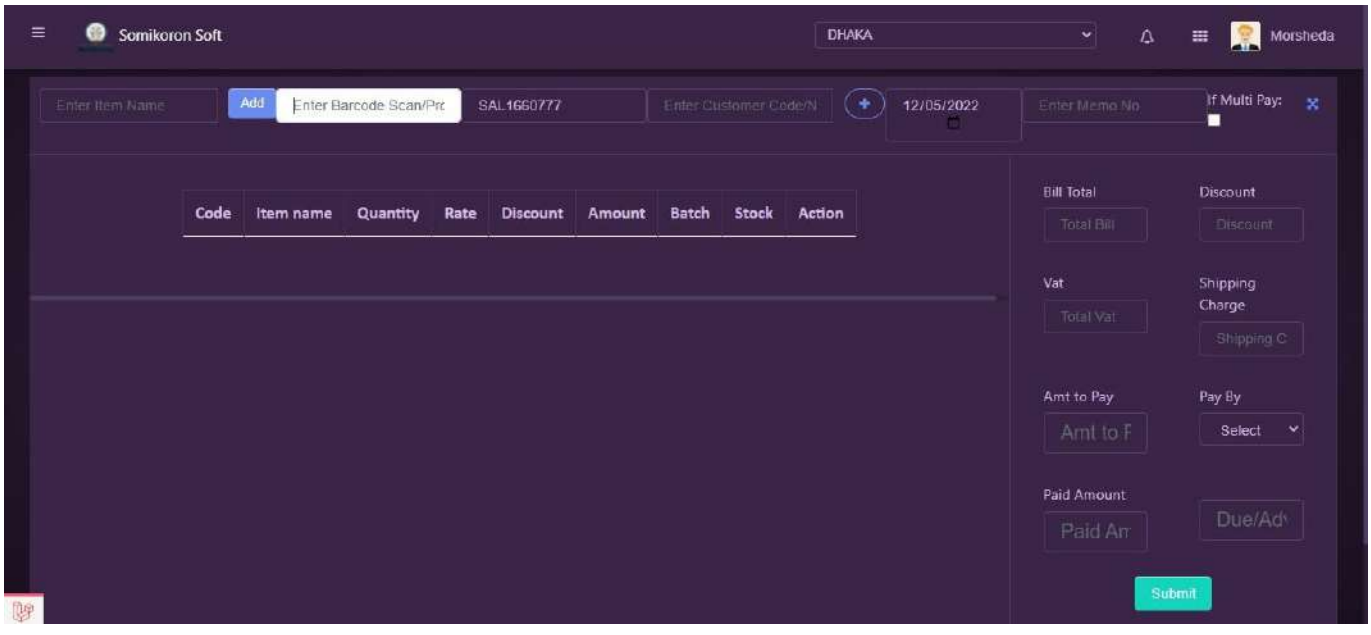

# **Sales List**:

<https://ba.somikoronsoft.com/>সফটওয়্যারে Dashboard এ প্রবেশ করে উপরে বাম পাশে মেনু আইকনে ক্লিক করে  $Sales$  এ ক্লিক করুন। এখানে  $Sales$  List অপশনে ক্লিক করুন  $Sales$  List চলে আসবে। নতুন কোন  $Sales$  এট্রি দিতে চাইলে  $New$   $Sales$  এ ক্লিক করলে  $Add$   $Sales$  মডিউল চলে আসবে। list এ গেলে দেখতে পারবেন আপনি যে  $\operatorname{Sales}$  গুলো করেছেন তার  $\operatorname{List}$ । আপনার কোন কারনে Sales edit, delete করার প্রয়োজন মনে করলে Action column এ গিয়ে Edit/Delete আইকনে Click করুন। Invoice/bill, Callan view বা print করতে চাইলে Action column এ গিয়ে Invoice/bill, Callan আইকনে ক্লিক করুন।

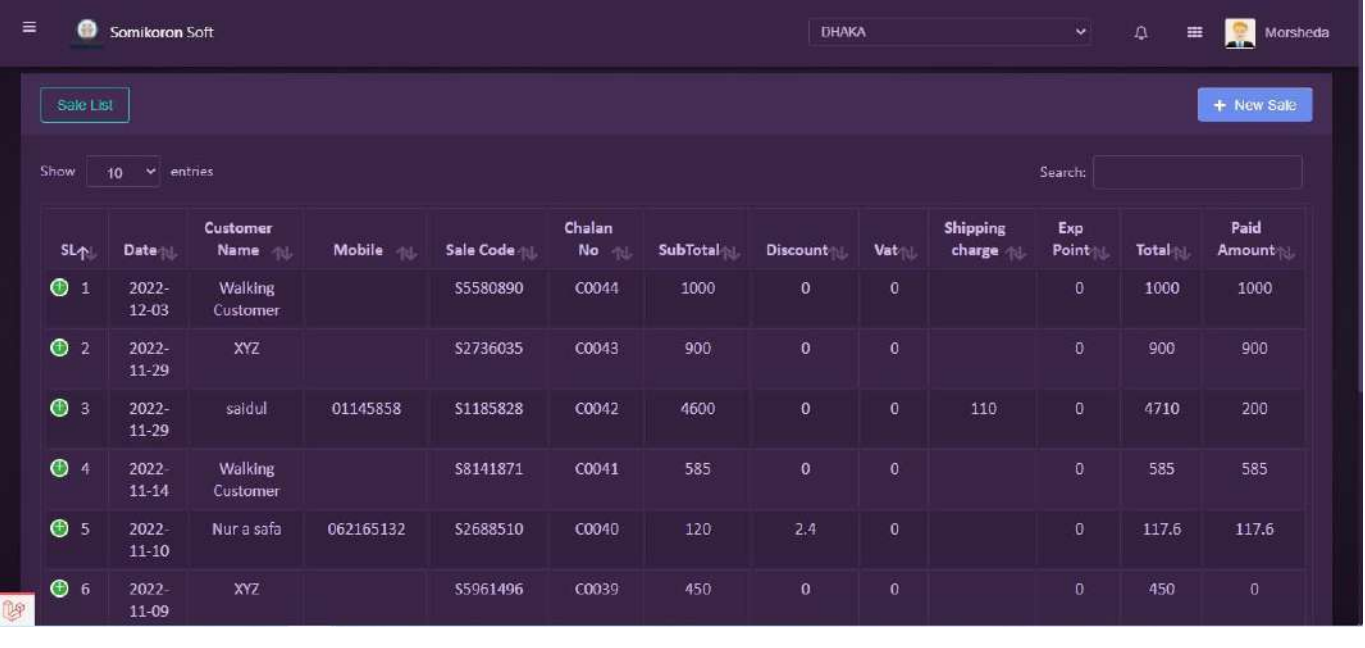

## **Sales Return List**:

<https://ba.somikoronsoft.com/>সফটওয়্যারে Dashboard এ প্রবেশ করে উপরে বাম পাশে মেনু আইকনে ক্লিক করে Sales Return List এ ক্লিক করুন। Sales Return List চলে আসবে। আপনি Sales Return List Search দিয়ে দেখতে পাৱবেন।
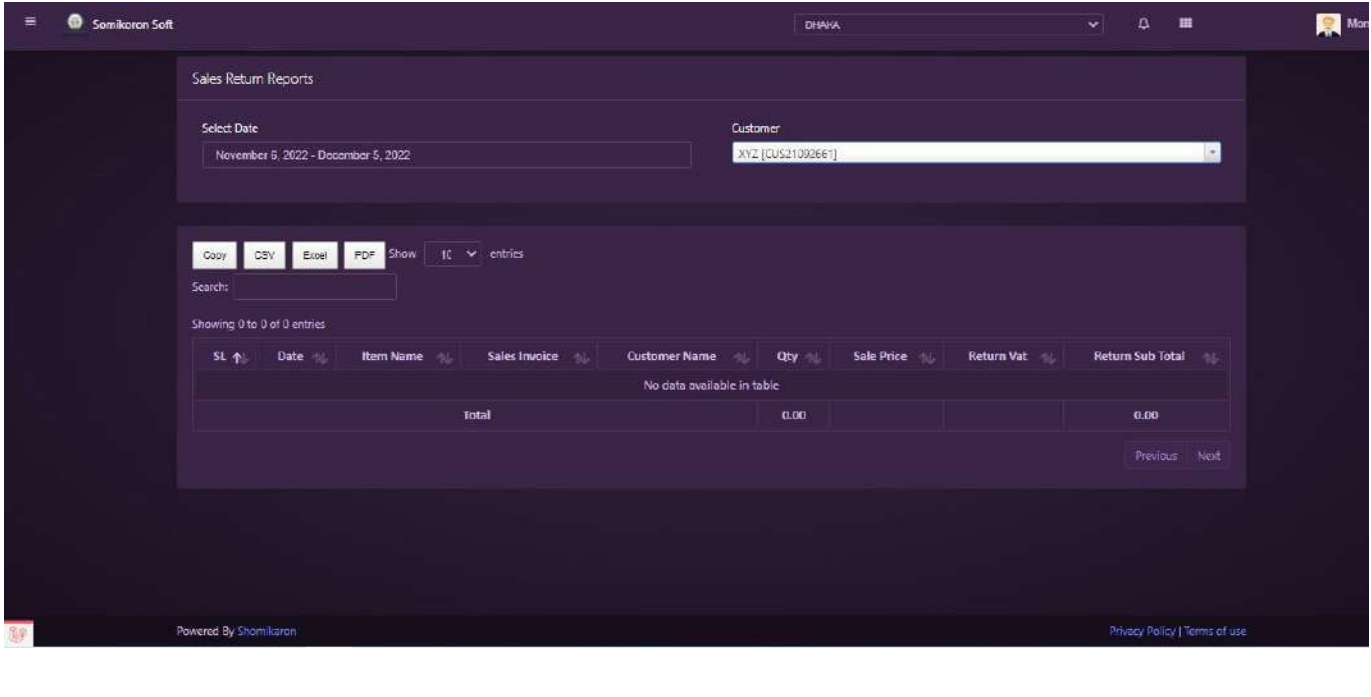

## **Delivery List**:

<https://ba.somikoronsoft.com/>সফটওয়্যারে Dashboard এ প্রবেশ করে উপরে বাম পাশে মেনু আইকনে ক্লিক করে Sales এ ক্লিক করুন। এখানে Delivery List অপশনে ক্লিক করুন Delivery List এর পেইজ চলে আসবে। নতুন কোন Delivery এট্রি দিতে চাইলে  ${\rm New}$  Delivery এ ক্লিক করলে  ${\rm Sales}$ List পেইজ আসবে। Sales List থেকে আপনি যে Sales এ Delivery করতে চান সেখানে ক্লিক করলেই নতুন Delivery এড হবে।

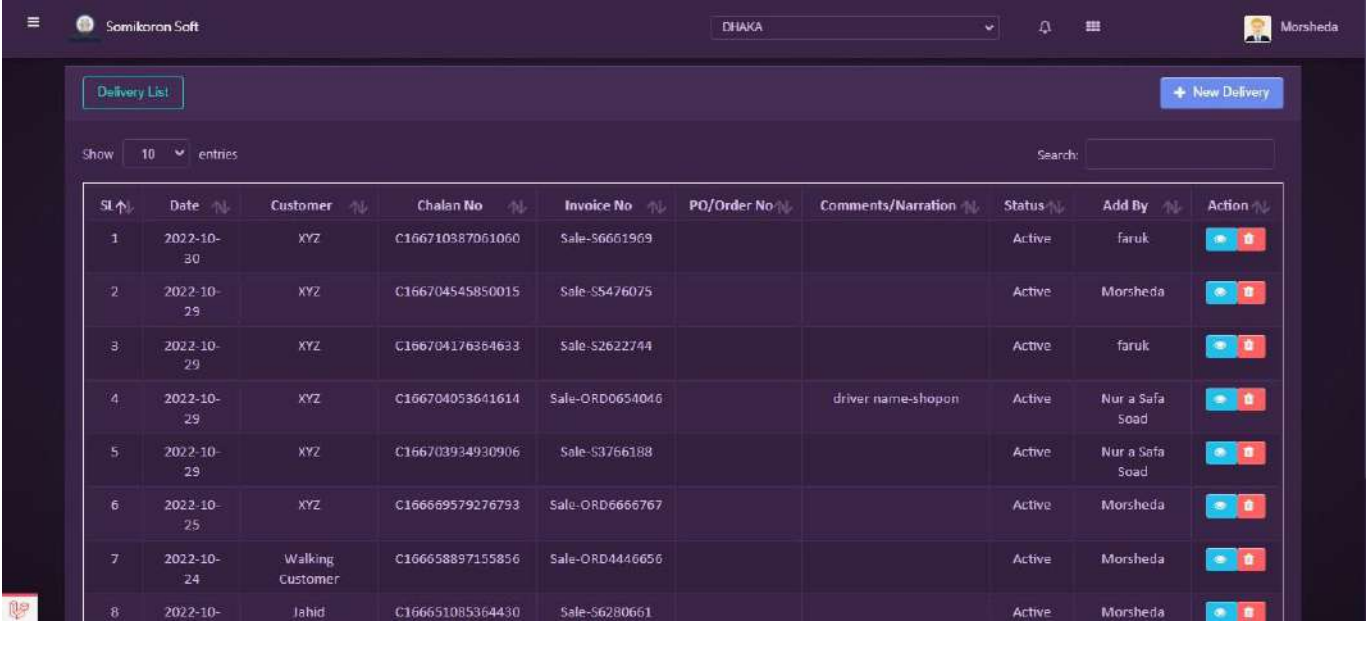

# **Report**

### **Sales Report**:

<https://ba.somikoronsoft.com/>সফটওয়্যারের উপরের বাম পাশে আইকনটিতে ক্লিক করে Report Module এ ক্লিক করে Sales report এ ক্লিক করুন। এখানে Select Date গিয়ে আপনি কোন তারিখ থেকে কোন তারিখ Report চান তাহা সিলেক্ট করুন এবং Supplier select করলেই রির্পোট চলে আসরে । opy, Csv, Excel, PDF, ফরমেটে রির্পোট পাওয়া যাবে । Search box এ যে কোন Particular লিখে Search দিলে Specific ঐ Report পাওয়া যাবে

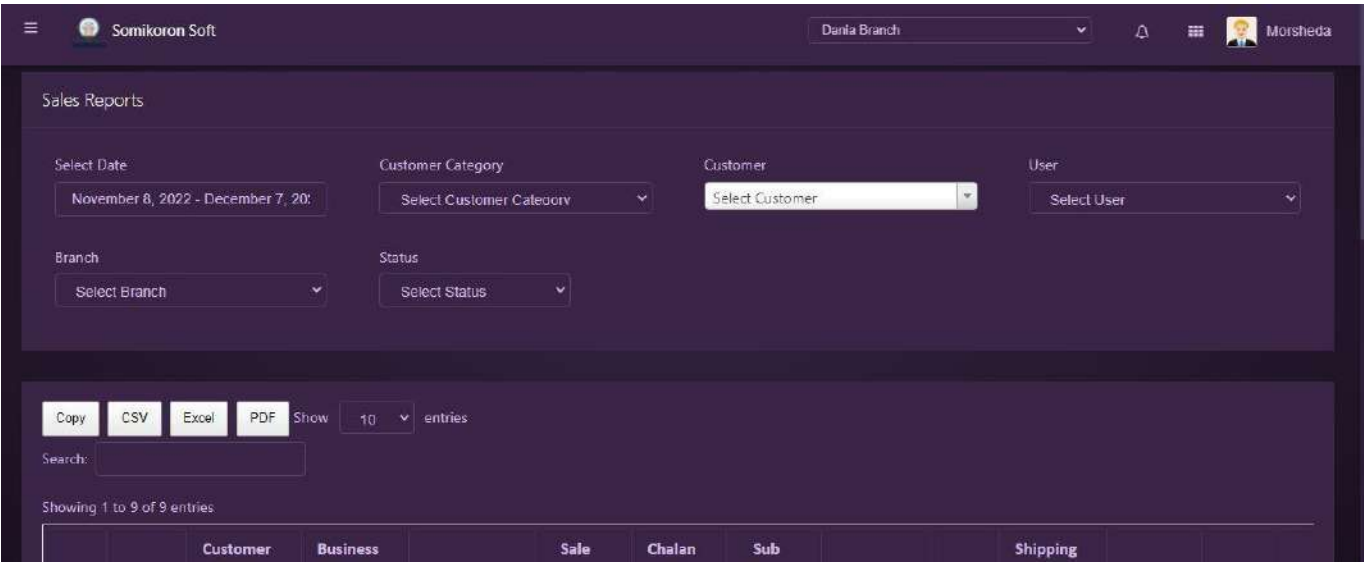

### **New Sales Report**:

<https://ba.somikoronsoft.com/> সফটওয়্যারের উপরে বাম পাশে আইকনটি তে ক্লিক করে Report Module এ ক্লিক করে New Sales Report এ ক্লিক করুন। Reporting page টি Open হবে। এখানে Select Date এ গিয়ে আপনি কোন তারিখ থেকে কোন তারিখ Report চান তাহা সেলেক্ট করুন এবং Customer Category, Customer Select, Branch, Status Select করলেই রিপোর্ট চলে আসৰে। Copy, CSV, Excel, PDF ফরমেটে রিপোর্ট পাওয়া যাবে। Search box এ যে কোন particular লিখে Search দিলে Specific ঐ Reports পাওয়া যাবে।

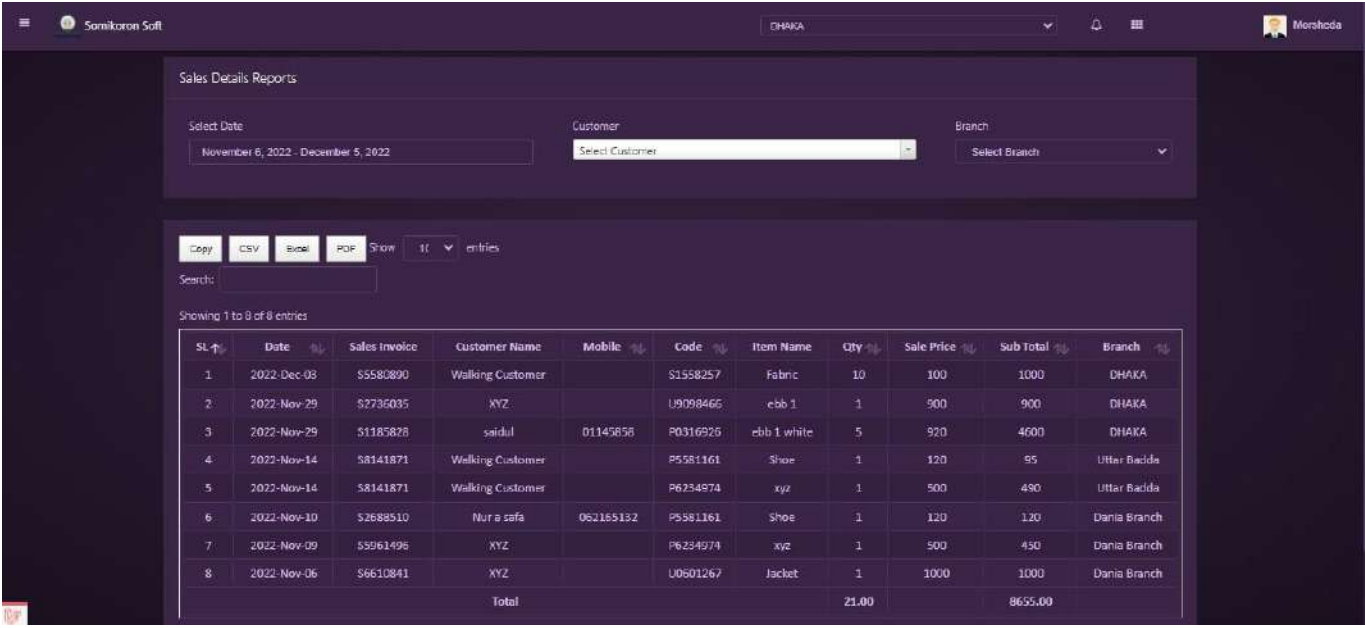

### **Sales Details Report**:

<https://ba.somikoronsoft.com/>সফটওয়্যারের উপরের বাম পাশে আইকনটিতে ক্লিক করে Report Module এ ক্লিক করে Sales Details Report এ ক্লিক করুন। এখানে Select Date গিয়ে আপনি কোন তারিখ থেকে কোন তারিখ Report চান তাহা সিলেক্ট করুন এবং Supplier select করলেই রির্পোট চলে আসবে।  $\mathbf{Copy}, \mathbf{Csv}, \mathbf{Excel}, \mathbf{PDF},$  ফরমেটে রির্পোট পাওয়া যাবে।  $\mathbf{Search}\ \mathbf{box}$  এ যে কোন particular লিখে Search দিলে Specific ঐ Report পাওয়া যাবে

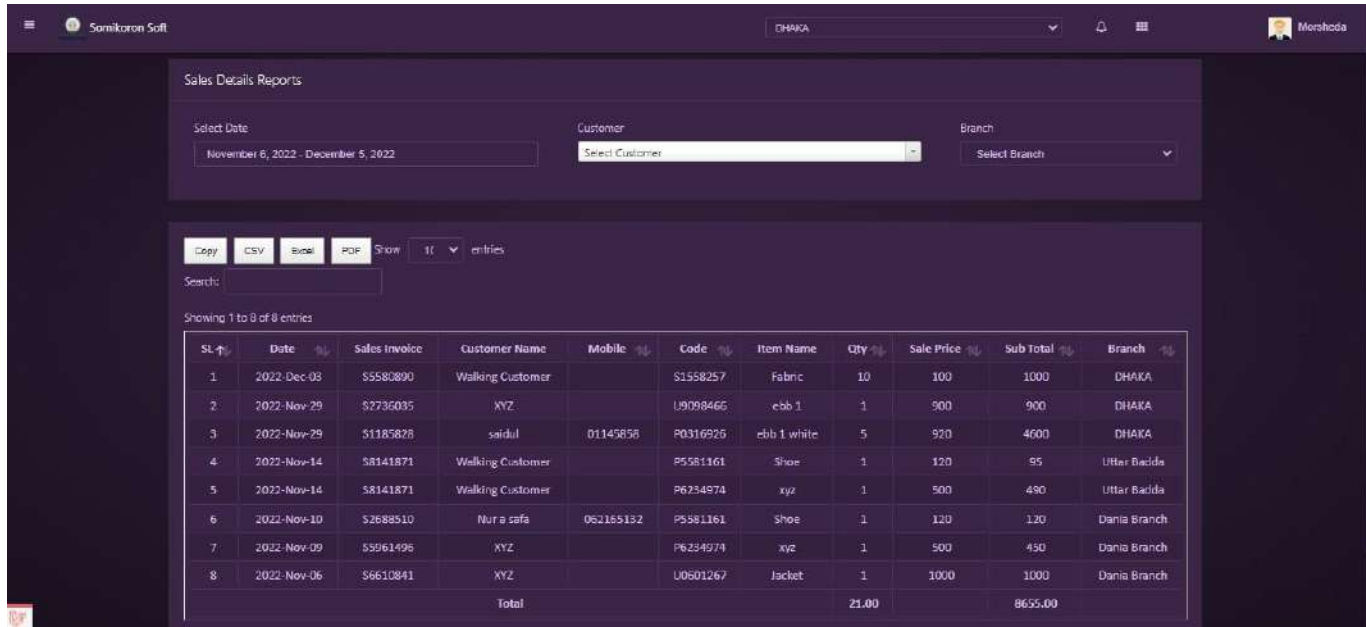

## **Sales Collecting Report**:

<https://ba.somikoronsoft.com/>সফটওয়্যারের উপরের বাম পাশে আইকনটিতে ক্লিক করে Report Module যেয়ে Sales collecting report এ ক্লিক করুন। এখানে Select Date গিয়ে আপনি কোন তারিখ থেকে কোন তারিখ Report চান তাহা সিলেক্ট করুন এবং customer, branch select করলেই রির্পোট চলে আসবে।  $Copy, Csv, Excel, PDF,$  ফরমেটে রির্পোট পাওয়া যাবে।  $Search$  box এ যে কোন particular লিখে Search দিলে Specific ঐ Report পাওয়া যাবে।

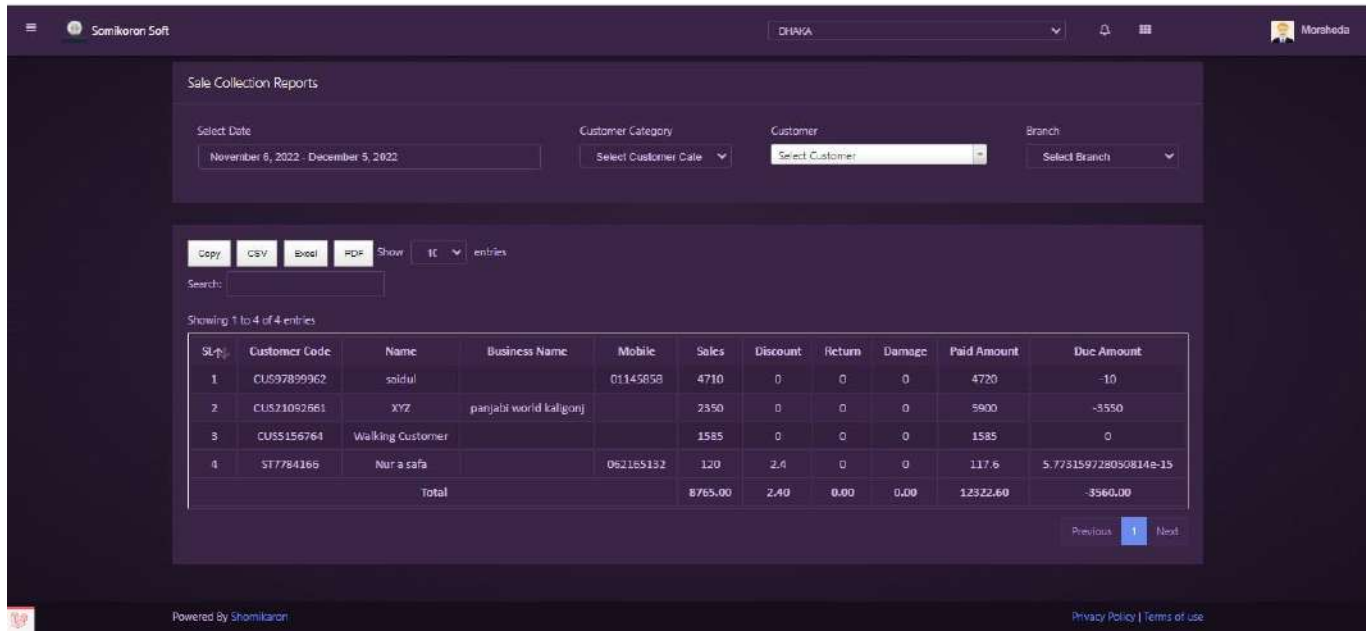

### **Sales Returns Report**:

https://ba.somikoronsoft.com/ সফটওয়্যারের উপরের বাম পাশে আইকনটিতে ক্লিক করে Report Module এ ক্লিক করে Sales Returns report এ ক্লিক করুন। এখানে Select Date গিয়ে আপনি কোন তারিখ থেকে কোন তারিখ Report চান তাহা সিলেক্ট করুন এবং Supplier select করলেই রির্পোট চলে আসবে ।  $copy$ ,  $Csv$ ,  $Excel$ ,  $PDF$ , ফরমেটে রির্পোট পাওয়া যাবে । Search box এ যে কোন particular লিখে Search দিলে Specific ঐ Report পাওয়া যারে।

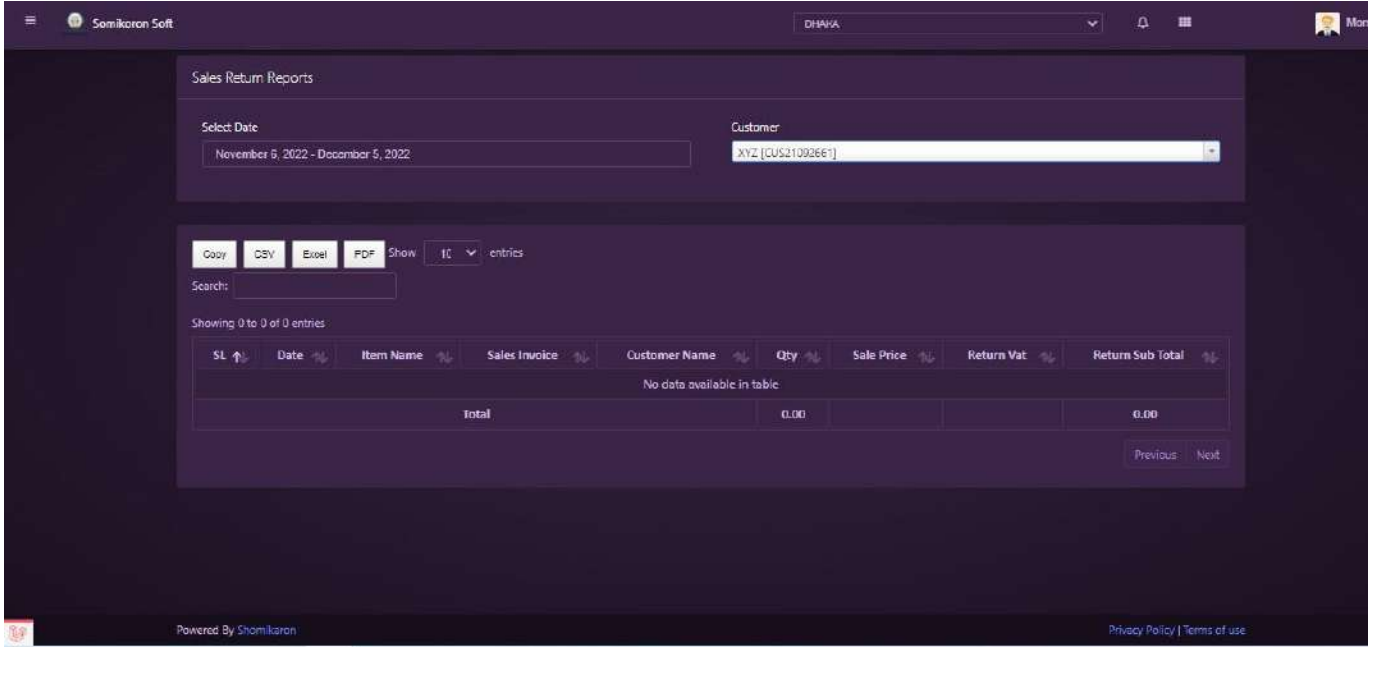

#### **Supplier Wise Sales Report**:

<https://ba.somikoronsoft.com/>সফটওয়্যারের উপরের বাম পাশে আইকনটিতে ক্লিক করে Report Module যেয়ে Supplier Wise Sales Report এ ক্লিক করুন। এখানে Select Date গিয়ে আপনি কোন তারিখ থেকে কোন তারিখ Report চান তাহা সিলেক্ট করুন এবং Supplier, branch select করলেই রির্পোট চলে আসবে ।  $\bf{Copy}, \bf{Csv}, \bf{Excel}, \bf{PDF}, \bf{X}$ রুমেটে রির্পোট পাওয়া যাবে । Search box এ যে কোন particular লিখে Search দিলে Specific ঐ Report পাওয়া যাবে।

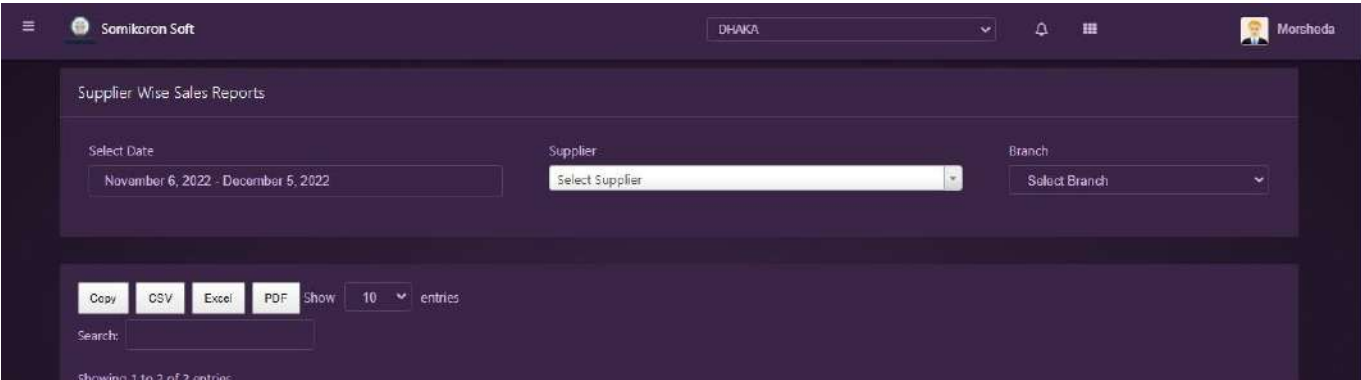

### **Category Wise Sales Report**:

<https://ba.somikoronsoft.com/>সফটওয়্যারের উপরের বাম পাশে আইকনটিতে ক্লিক করে Report Module যেয়ে Category Wise Sales Report এ ক্লিক করুন। এখানে Select Date গিয়ে আপনি কোন তারিখ থেকে কোন তারিখ Report চান তাহা সিলেক্ট করুন এবং branch select করলেই রির্পোট চলে আসবে ।  $Copy$ ,  $Csv$ ,  $Excel$ ,  $PDF$ , ফরমেটে রির্পোট পাওয়া যাবে । Search box এ যে কোন particular লিখে Search দিলে Specific ঐ Report পাওয়া যাবে।

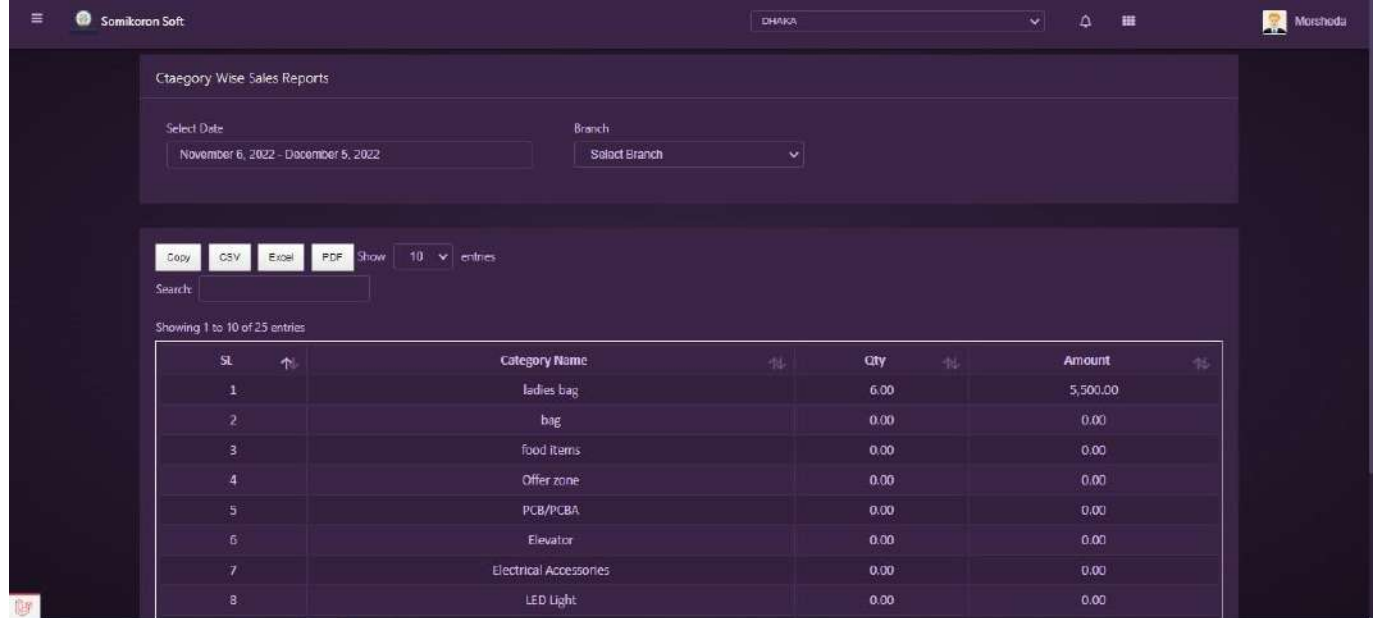

### **Sales Summary Report**:

<https://ba.somikoronsoft.com/>সফটওয়্যারের উপরের বাম পাশে আইকনটিতে ক্লিক করে Report Module এ ক্লিক করে Sales Summary Report এ ক্লিক করুন। এখানে Select Date গিয়ে আপনি কোন তারিখ থেকে কোন তারিখ Report চান তাহা সিলেক্ট করুন এবং User Select করলেই রির্পোট চলে আসবে।  $Copy, Csv, Excel, PDF,$  ফরমেটে রির্পোট পাওয়া যাবে। Search box এ যে কোন particular লিখে Search দিলে Specific ঐ Report পাওয়া যাবে

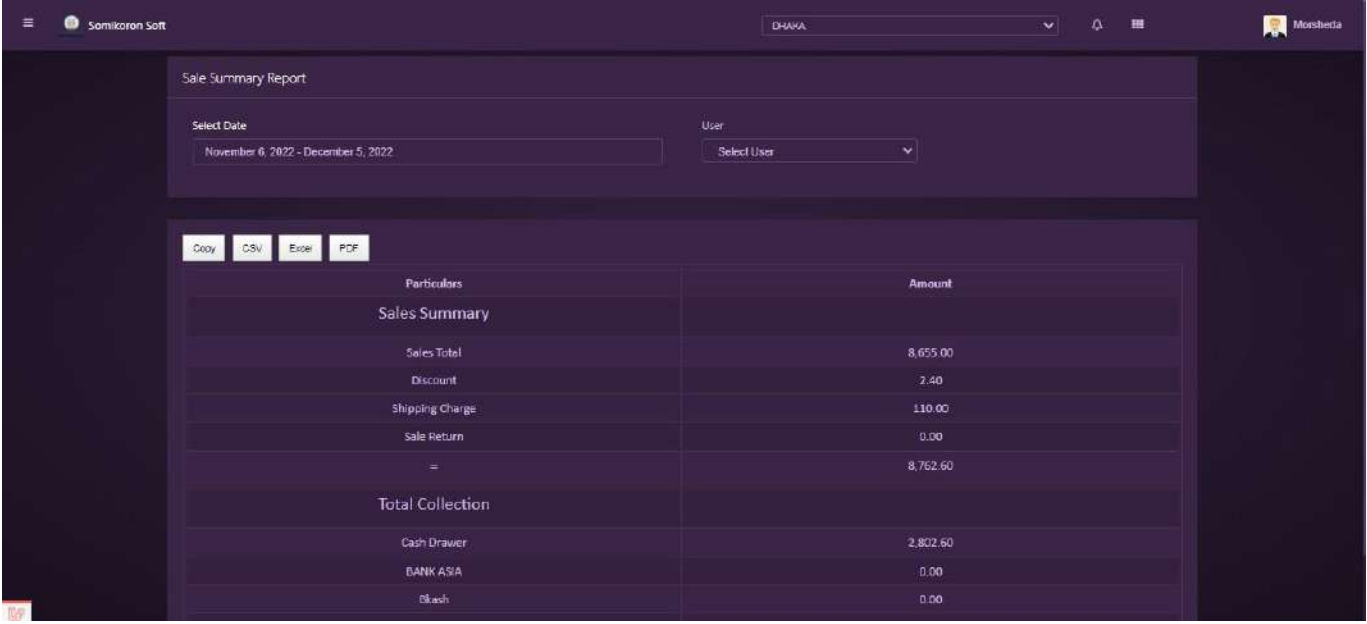

### **Sales Return Report**:

<https://ba.somikoronsoft.com/> সফটওয়্যারের উপরের বাম পাশে আইকনটিতে ক্লিক করে Report Module এ ক্লিক করে Sales Return Report এ ক্লিক করুন। এখানে Select Date গিয়ে আপনি কোন তারিখ থেকে কোন তারিখ Report চান তাহা সিলেক্ট করুন এবং Customer Select করলেই রির্পোট চলে আসবে।  $\rm{Copy,}$   $\rm{Csv,}$   $\rm{Excel,}$   $\rm{PDF,}$  ফরমেটে রির্পোট পাওয়া যাবে।  $\rm{Search}$   $\rm{box}$  এ যে কোন particular লিখে Search দিলে Specific ঐ Report পাওয়া যাবে

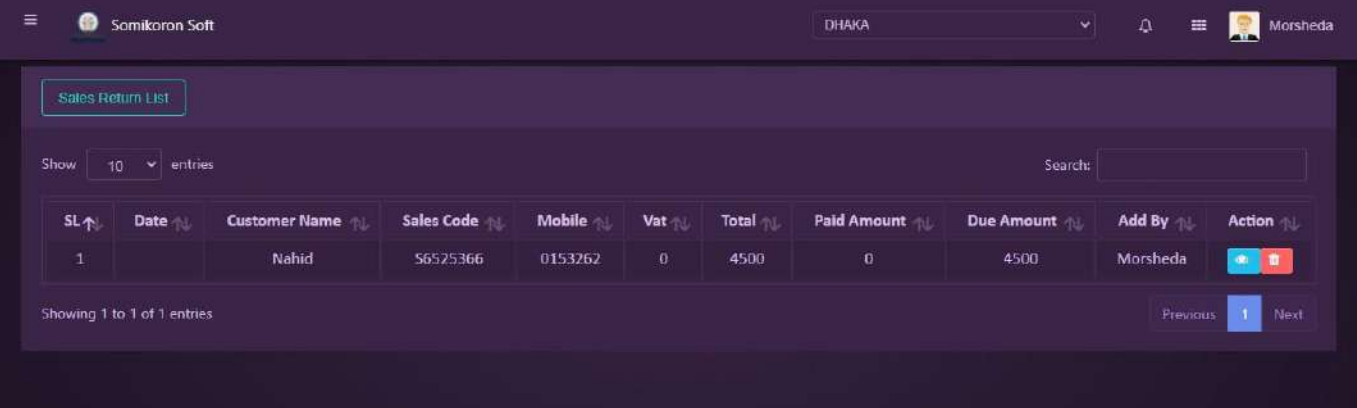

# **Order**

#### **Order**:

<https://ba.somikoronsoft.com/>সফটওয়্যারের উপরের বাম পাশে আইকনটিতে ক্লিক করে Order Module এ ক্লিক করুন। কোন প্রোডাক্টের Order বা PO এড করতে চাইলে, এখানে এড করতে পারবেন। Order Module এ ক্লিক Module এ ক্লিক করার পর একটি পেইজ ওপেন হবে সেখানে সবগুলো বক্স ফিলআপ করে সাবমিট করলে New Order এ ক্লিক এড হবে।

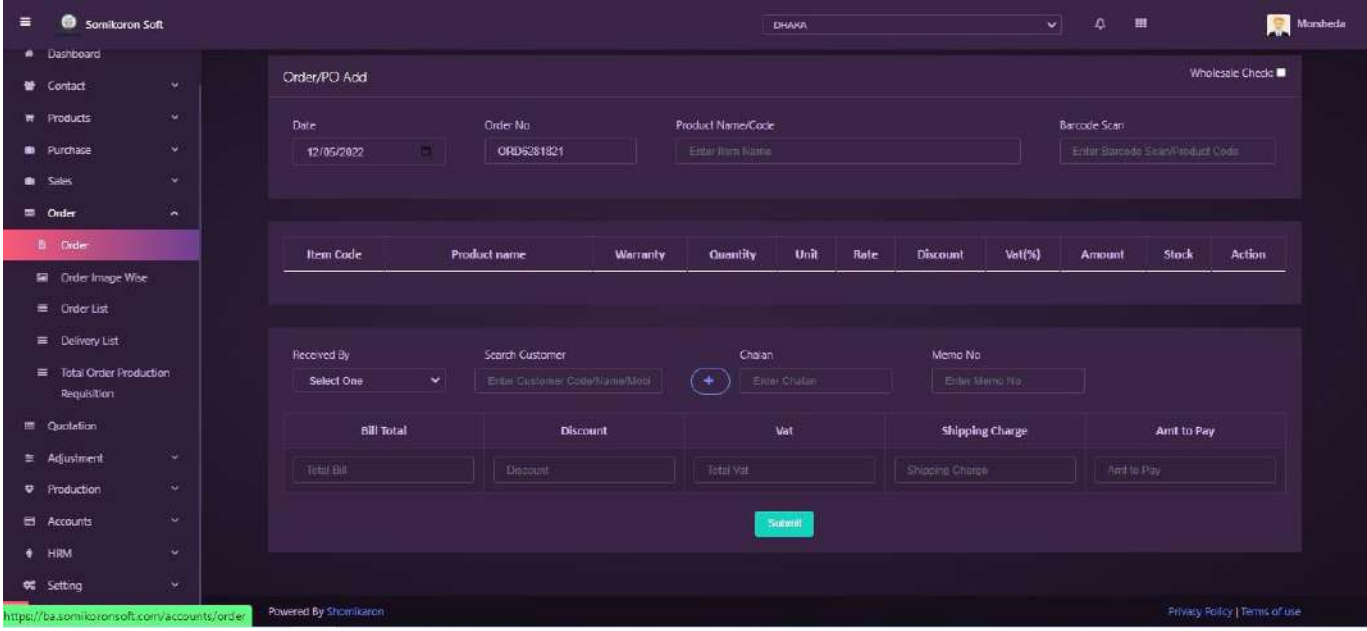

### **Order Image Wise**:

<https://ba.somikoronsoft.com/>সফটওয়্যারের উপরের বাম পাশে আইকনটিতে ক্লিক করে Order Module এ য়িক কর্র, Order Image Wise অপশনে দিক করুে । পকাি পপ্রাডাক্ট Image Wise Order করলে তা এড করতে চাইলে, এই অপশন থেকে করতে হবে।

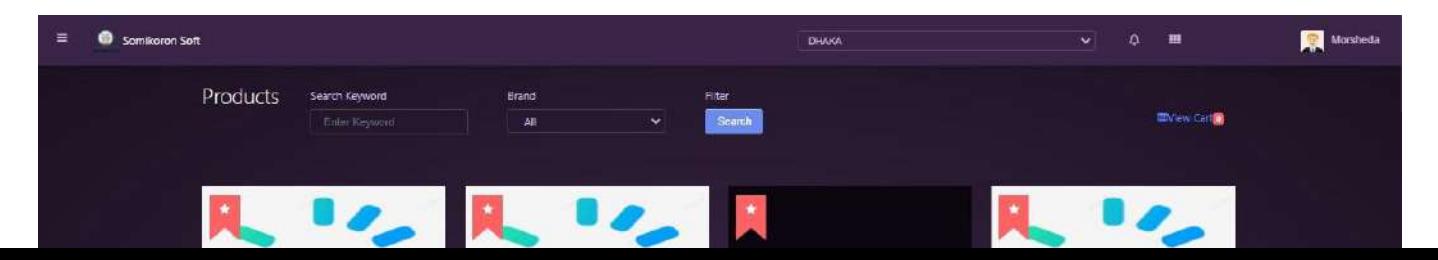

## **Order List**:

<https://ba.somikoronsoft.com/>সফটওয়্যারের উপরের বাম পাশে আইকনটিতে ক্লিক করে Order Module এ য়িক করুি । এখানে Order List অপশেটিনত্ দিক করুে | Order List সপইজটি

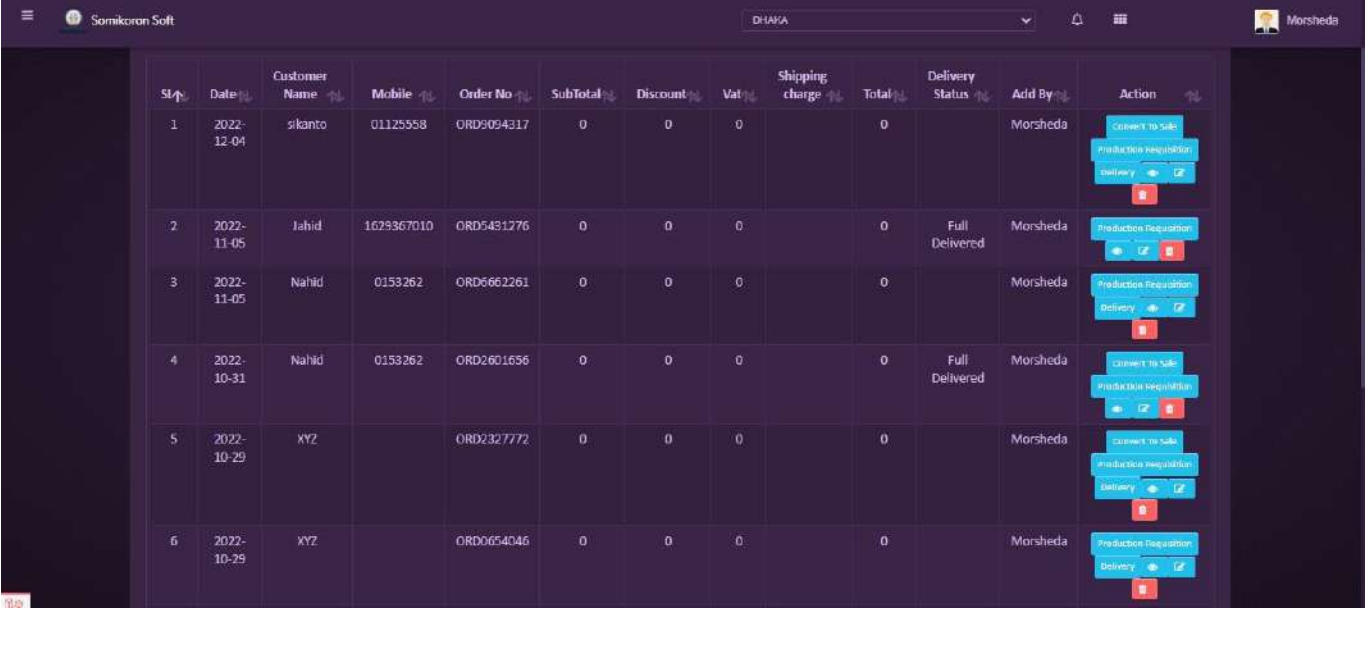

### **Delivery List**:

<https://ba.somikoronsoft.com/> সফটওয়্যারের উপরের বাম পাশে আইকনটিতে ক্লিক করে Order Module এ ক্লিক করুন। এখানে Delivery List অপশনটিতে ক্লিক করুন। Delivery List পেইজটি

ওপেন হবে। এখান থেকে আপনি Delivery List গুলো দেখতে পারবেন। নতুন কোন Delivery এড করতে চাইলে, উপরের ডনদিকে New Delivery ক্লিক করুন। তখন Order List পেইজটি ওপেন হবে। সেখান থেকে আপনি যে প্রোডাক্ট Delivery করবেন তা Order List থেকে সিলেক্ট করে Delivery তে ক্লিক করলেই এক্টিভ হবে।

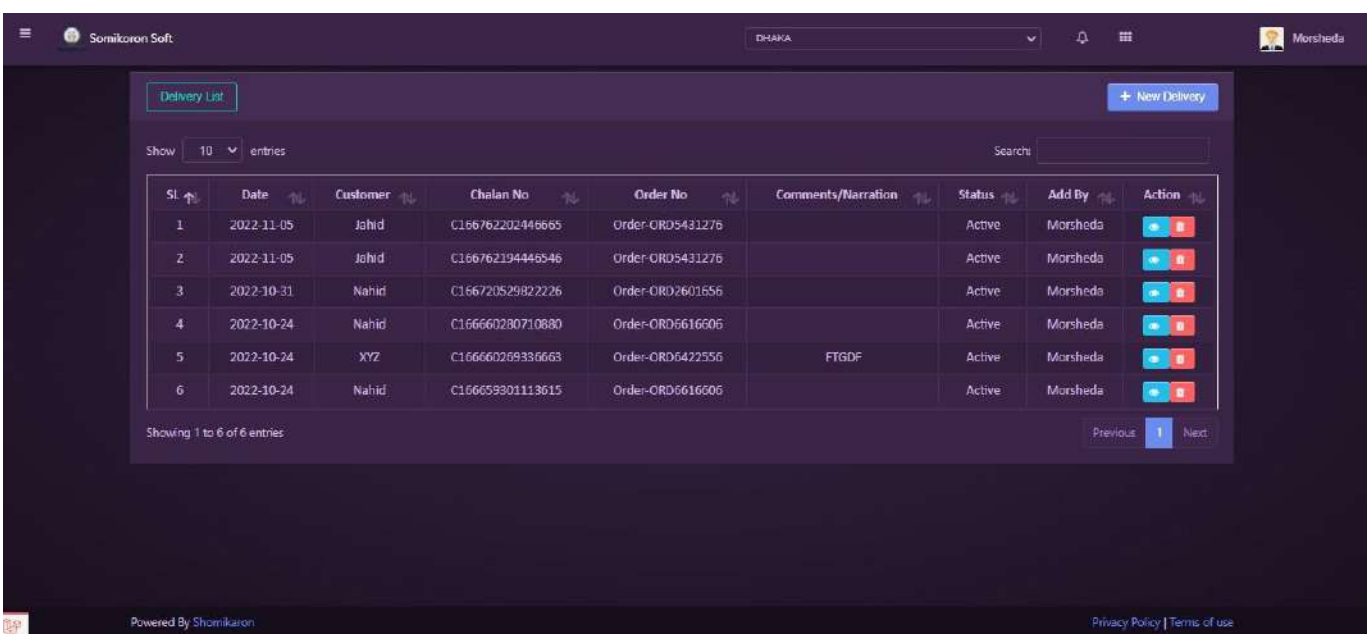

#### **Total Order Production Requition**:

<https://ba.somikoronsoft.com/> সফটওয়্যারের উপরের বাম পাশে আইকনটিতে ক্লিক করে Order Module এ ক্লিক করর্দন। এখানে Total Order Production Requition অপশনটিতে ক্লিক করুন। এখানে আপনি Total Order Production Requition করতে পারবেন।

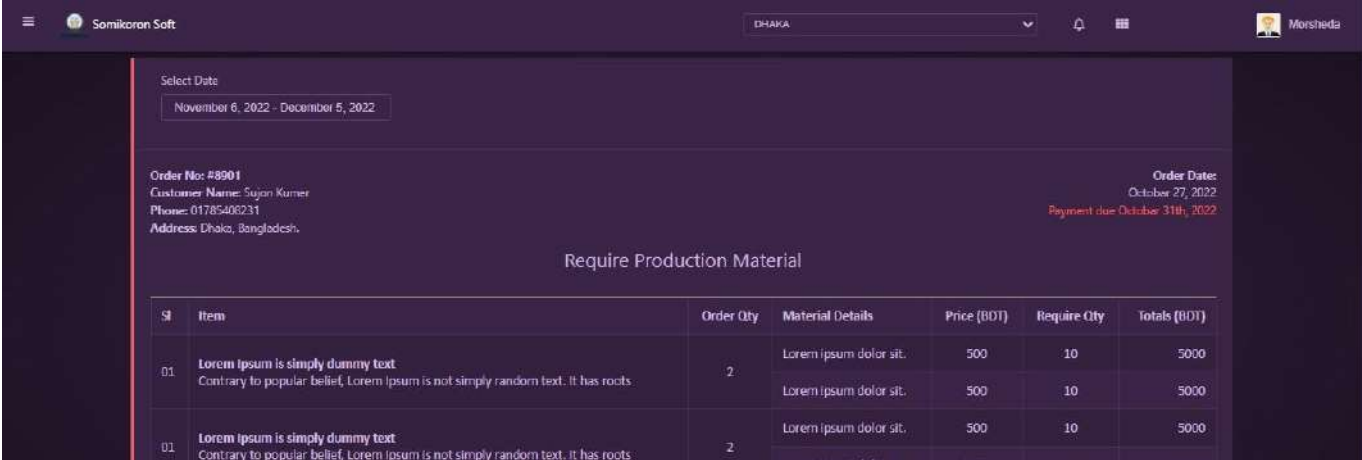

# **Ouotation**

#### **Quotation List**:

<https://ba.somikoronsoft.com/> সফটওয়্যারে Dashboard এ প্রবেশ করে উপরে বাম পাশে মেনু আইকনে ক্লিক করলে Quotation আপশনটি পাবেন । এই আপশনটি প্রেস করলেই Quotation এর পেইজটি ওপেন হবে। এখানে আপনি Quotation এর list গুলো দেখতে পারবেন। নতুন করে Quotation এড করতে চাইলে আপরের বাম পাশে Make Quate এ ক্লিক করলে একটা পেইজ ওপেন হবে, সেখানে blank box গুলো fill up করে submit করলেই হয়ে Quotation এড যাবে।

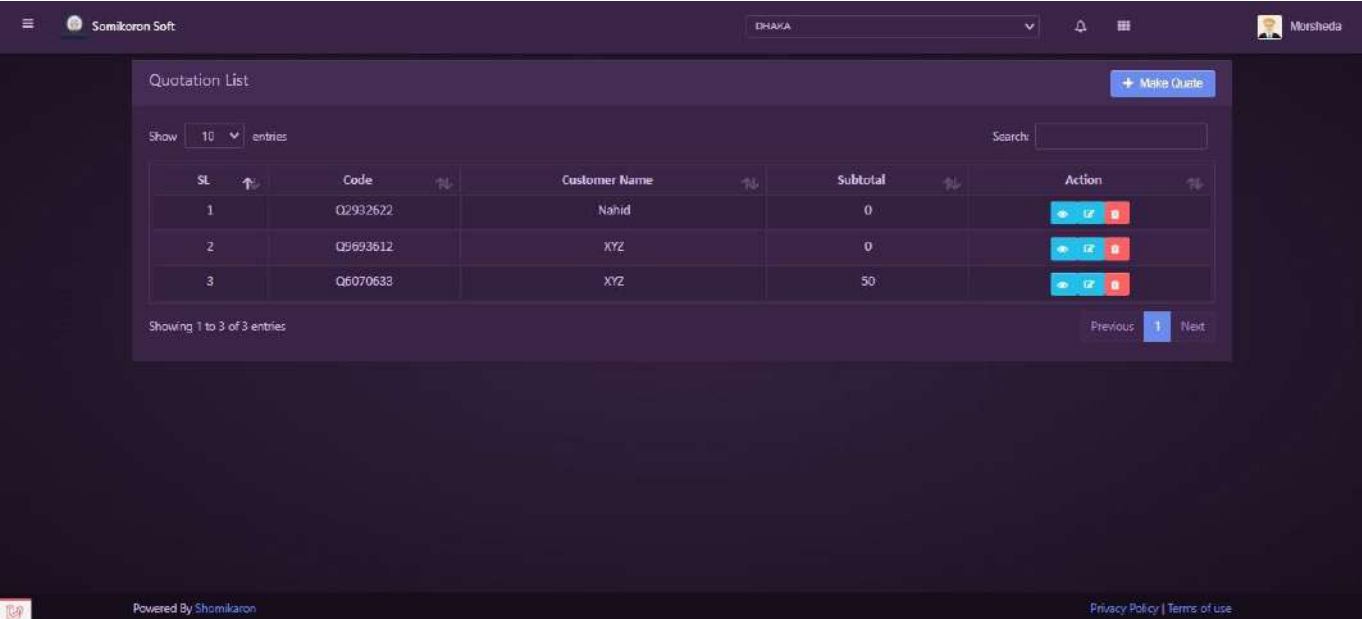

Adjustment

### **Stock Transfer:**

<https://ba.somikoronsoft.com/>সফটওয়্যারে উধংযনড়ধৎফ এ প্রবেশ করে উপরে বাম পাশে মেনু আইকনে ক্লিক করলে Adjustment তে ক্লিক করলে Stock Transfer অপশনটি পাবেন। Stock Transfer এ ক্লিক করুন। Stock transfer পেইজটি চলে আসবে। এখানে আপনি Transfer List গুলো দেখতে পারবেন। নতুন করে কোন transfer এড করতে চাইলে উপরের Stock Adjustment আপশনে ক্লিক করলে একটা পেইজ ওপেন হবে।

এখানে blank box গুলো select করে submit করলেই হয়ে Stock Adjustment এড যাবে।

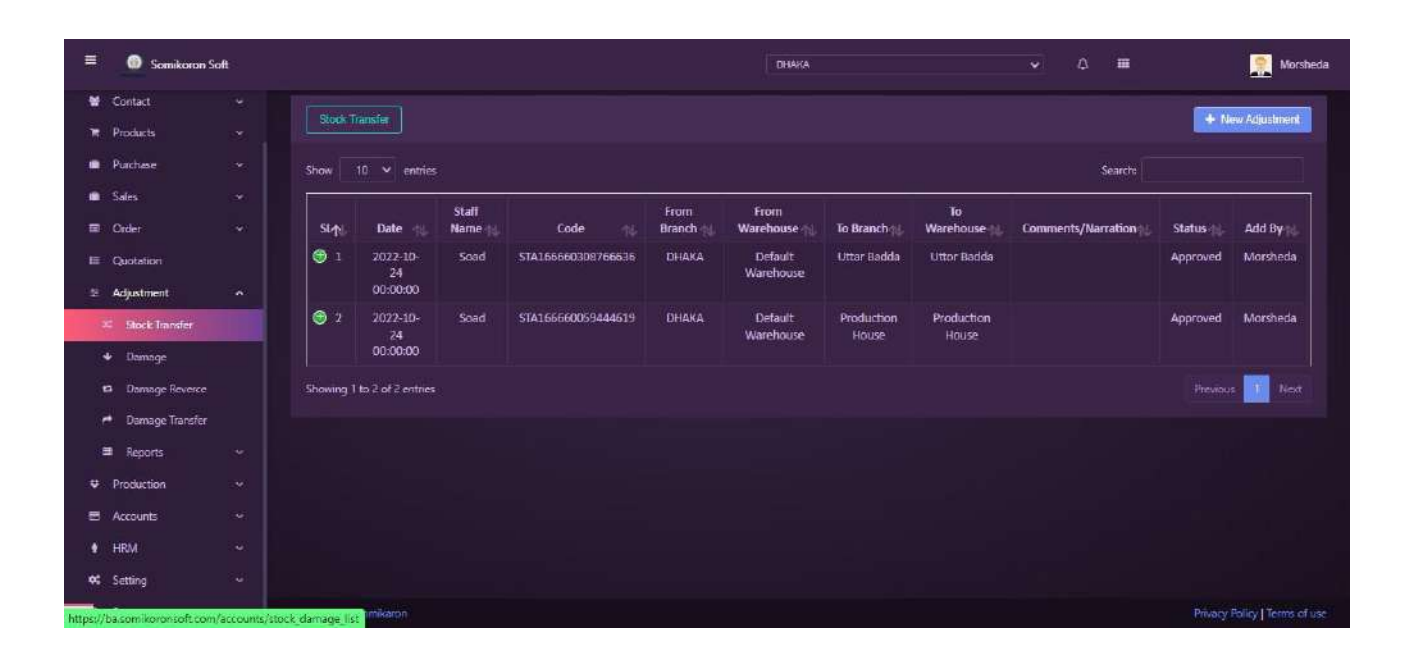

### **Damage:**

<https://ba.somikoronsoft.com/>সফটওয়্যারে Dashboard এ প্রবেশ করে উপরে বাম পাশে মেনু আইকনে ক্লিক করলে Adjustment তে ক্লিক করলে Damage অপশনটি পাবেন। Damage অপশন এ ক্লিক করুন। Damage পেইজটি চলে আসবে। এখানে আপনি Damage List গুলো দেখতে পারবেন। নতুন করে কোন Damage এড করতে চাইলে উপরের New Damage আপশনে ক্লিক করলে একটা  $\overline{r}$ পইজ ওপেন হবে।

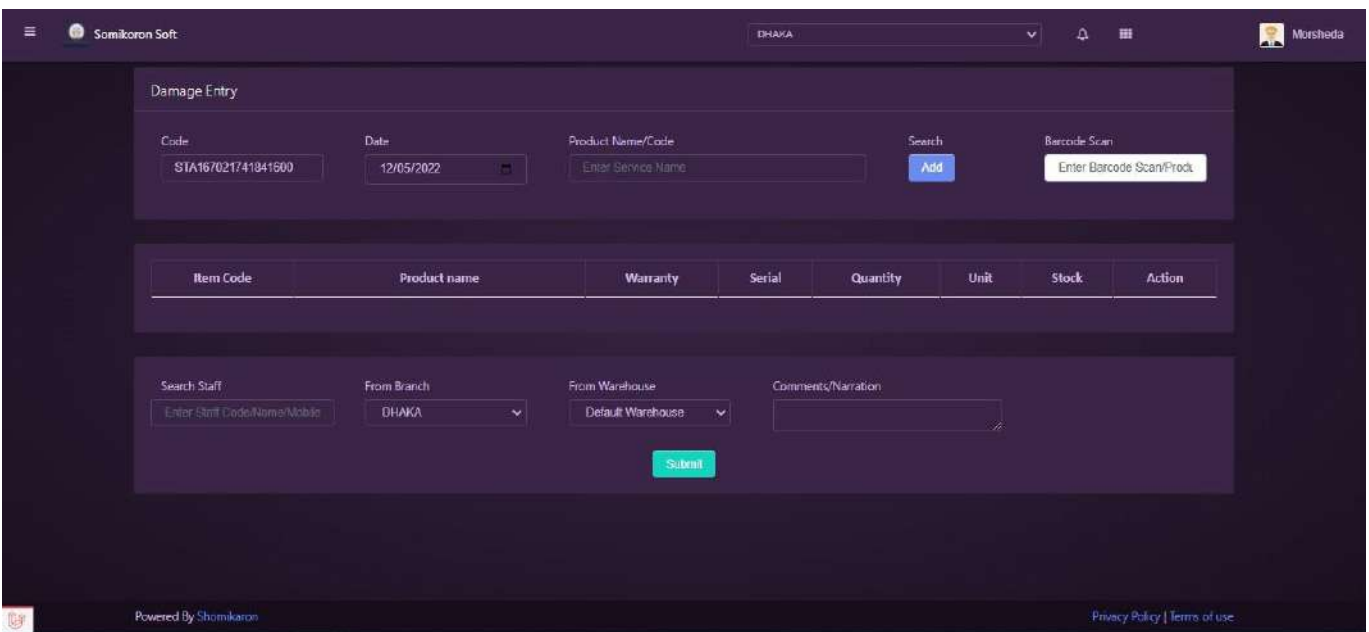

এখানে blank box গুলো select করে submit করলেই হয়ে Damage এড যাবে।

### **Damage Reverse:**

<https://ba.somikoronsoft.com/>সফটওয়্যারে Dashboard এ প্রবেশ করে উপরে বাম পাশে মেনু আইকনে ক্লিক করলে Adjustment তে ক্লিক করলে Damage Reverse অপশনটি পাবেন। Damage Reverse অপশন এ ক্লিক করুন। Damage Reverse পেইজটি চলে আসবে। এখানে আপনি Damage Reverse List গুলো দেখতে পারবেন। নতুন করে কোন Damage Reverse এড করতে চাইলে উপরের New Damage Reverse আপশনে ক্লিক করলে একটা পেইজ ওপেন হবে।

এখানে blank box গুলো select করে submit করলেই হয়ে Damage Reverse এড যাবে।

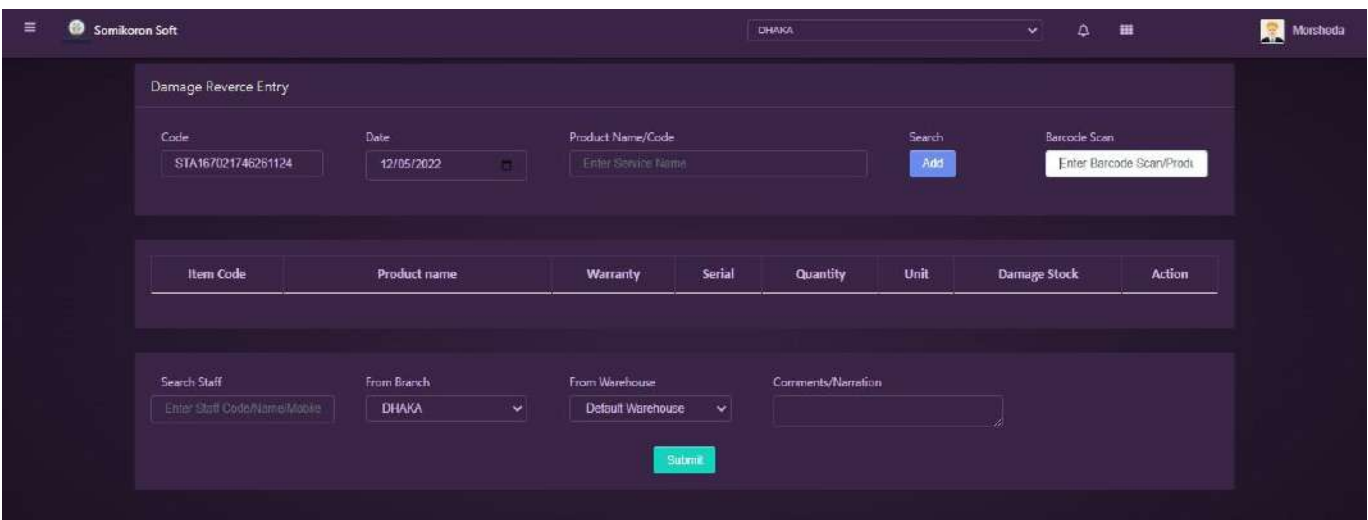

### **Damage Transfer:**

<https://ba.somikoronsoft.com/>সফটওয়্যারে Dashboard এ প্রবেশ করে উপরে বাম পাশে মেনু আইকনে ক্লিক করলে Adjustment তে ক্লিক করলে Damage Transfer অপশনটি পাবেন। Damage Transfer এ ক্লিক করুন। Damage Transfer পেইজটি চলে আসবে। এখানে আপনি Transfer List গুলো দেখতে পারবেন। নতুন করে কোন Damage Transfer এড করতে চাইলে উপরের New Damage Transfer আপশনে ক্লিক করলে একটা পেইজ ওপেন হবে।

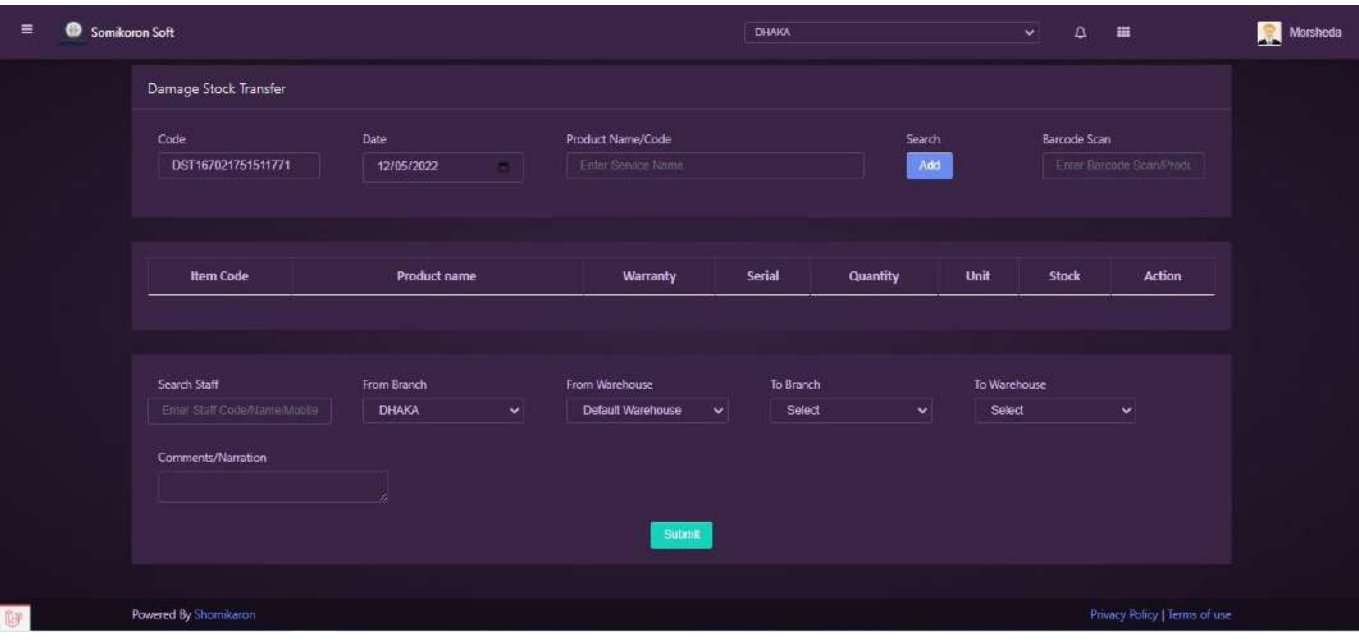

এখানে blank box গুলো select করে submit করলেই হয়ে Damage Transfer এড যাবে।

# **Production**

### **Production Unit**:

<https://ba.somikoronsoft.com/> সফটওয়্যারে Dashboard এ প্রবেশ করে উপরে বাম পাশে মেনু আইকনে ক্লিক করলে Production তে ক্লিক করে Production Unit এ ক্লিক করুন। Production Unit এর পেইজটি ওপেন হবে। এখানে আপনি Production Unit List গুলো দেখতে পারবেন।

নতুন কোন Production Unit তৈরি করতে চাইলে Production Unit Add এ ক্লিক করলে Production Unit পেইজটি ওপেন হবে। এখানে Production Unit Name box fillup করে submit করলেই হয়ে Production Unit Add যার্ব।

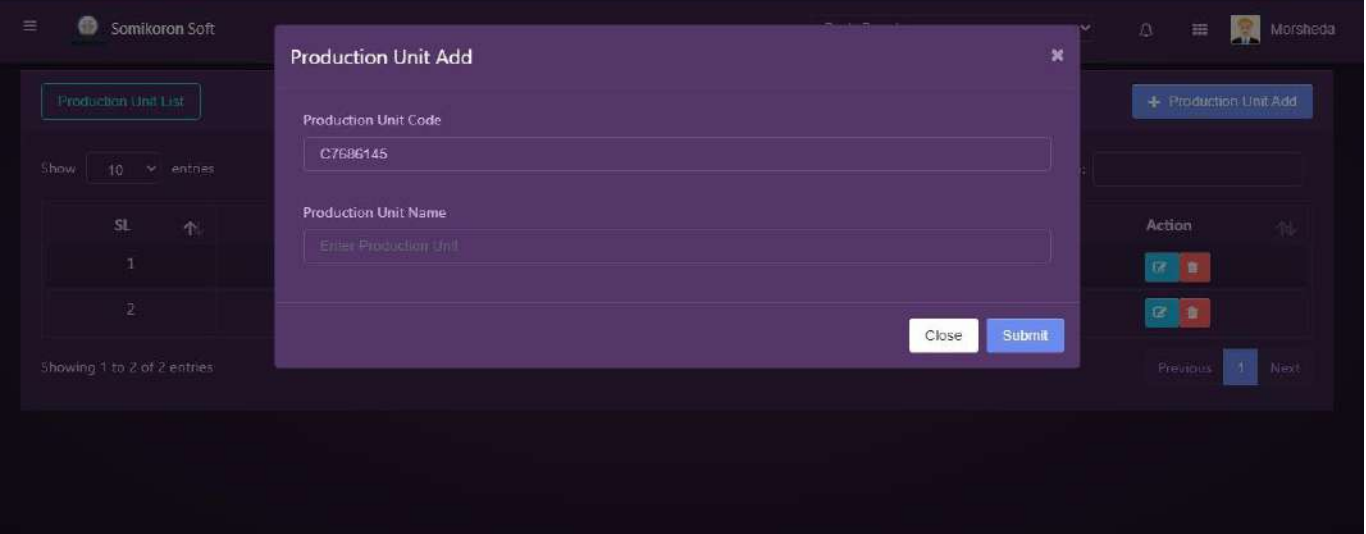

### **Production Profile**:

<https://ba.somikoronsoft.com/>সফটওয়্যারে Dashboard এ প্রবেশ করে উপরে বাম পাশে মেনু <u>কাইকনে ক্লিক করলে Production</u> তে ক্লিক করে Production Profile এ ক্লিক করুন। Production Profile এর পেইজটি ওপেন হবে। এখানে আপনি Production list গুলো দেখতে পারবেন।

নতুন কোন Production Profile তৈরি করতে চাইলে Production Profile এড এ ক্লিক করলে Production Profile পেইজটি ওপেন হবে। এখানে blank box গুলো select করে submit করলেই হয়ে Production Profile এড যার্ব।

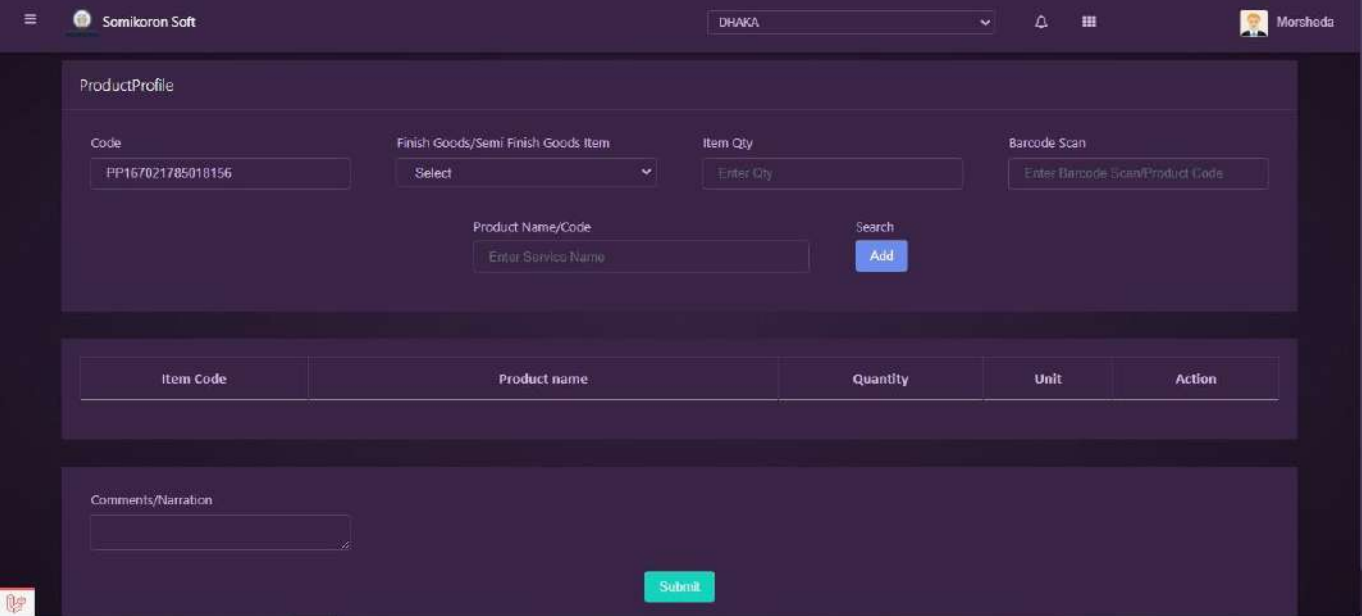

**Product Production**:

<https://ba.somikoronsoft.com/> সফটওয়্যারে Dashboard এ প্রবেশ করে উপরে বাম পাশে মেনু আইকনে ক্লিক করলে Production তে ক্লিক করে Product Production এ ক্লিক করুন। Product Production এর পেইজটি ওপেন হবে। এখানে আপনি Product Production List গুলো দেখতে পারবেন।

নতুন কোন Product Production তৈরি করতে চাইলে New Production এ ক্লিক করলে Product Production পেইজটি ওপেন হবে। এখানে blank box গুলো select করে submit করলেই হয়ে Product Production এড যার্ব।

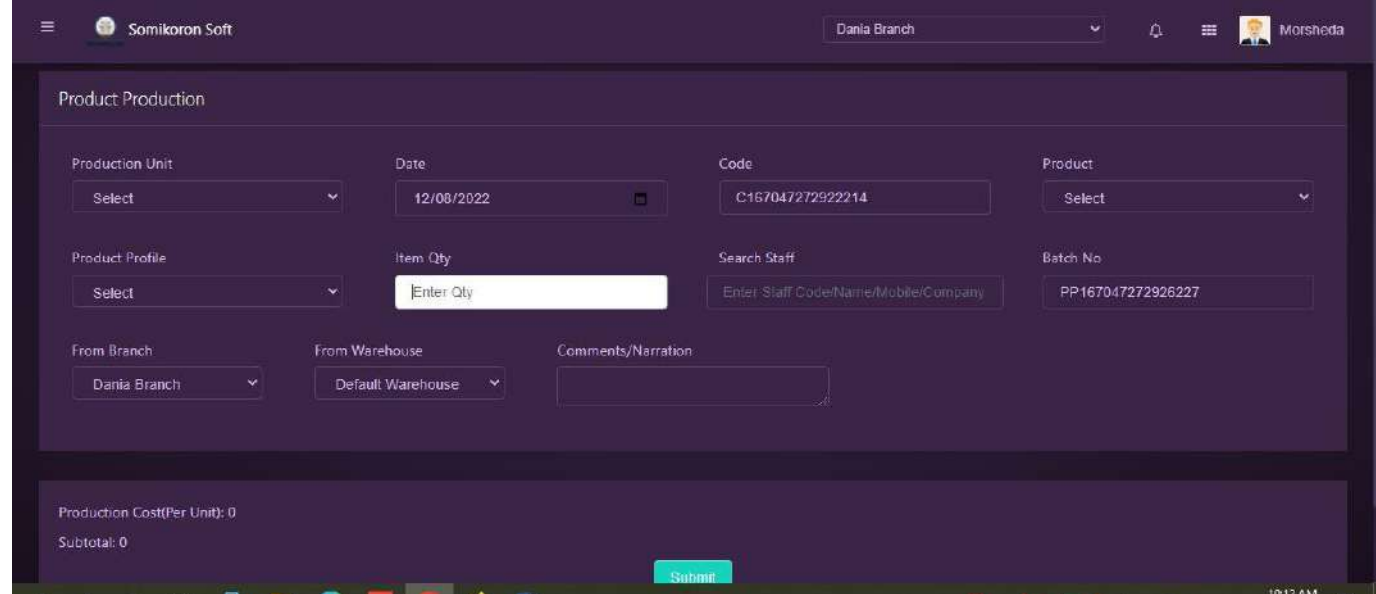

### **Manual Production**:

<https://ba.somikoronsoft.com/> সফটওয়্যারে Dashboard এ প্রবেশ করে উপরে বাম পাশে মেনু আইকনে ক্লিক করলে Production তে ক্লিক করে Manual Production এ ক্লিক করুন। Manual Production এর পেইজটি ওপেন হবে। এখানে আপনি Manual Production List গুলো দেখতে পারবেন।

নতুন কোন Production তৈরি করতে চাইলে New Production এ ক্লিক করলে Manual Production পেইজটি ওপেন হবে। এখানে blank box গুলো select করে submit করলেই হয়ে Manual Production এড যার্ব।

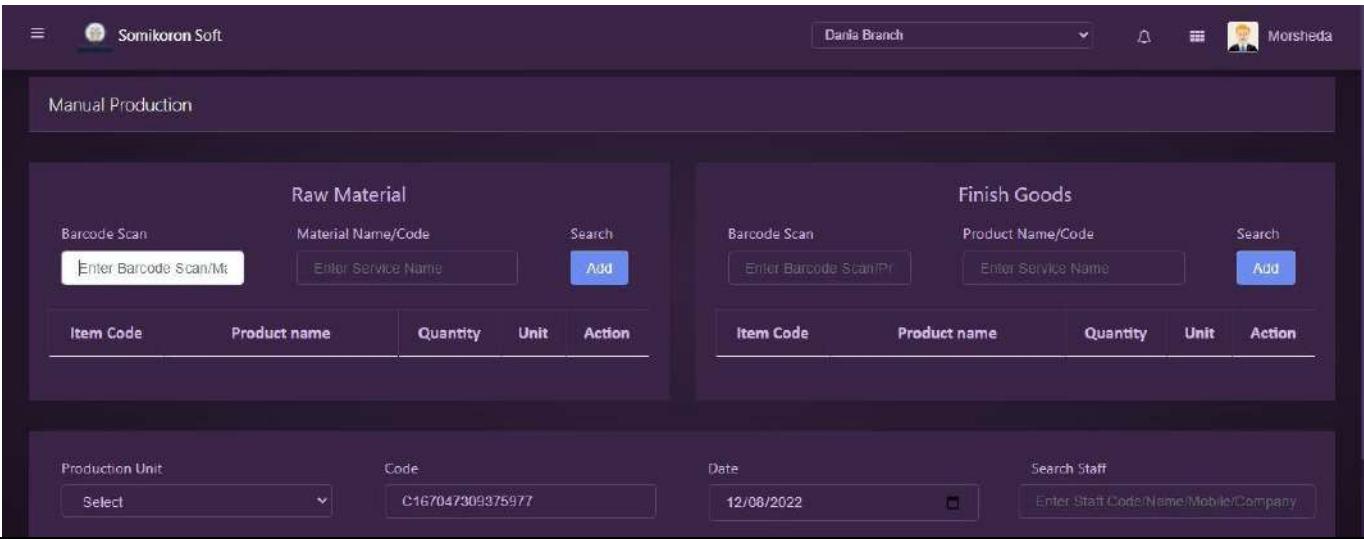

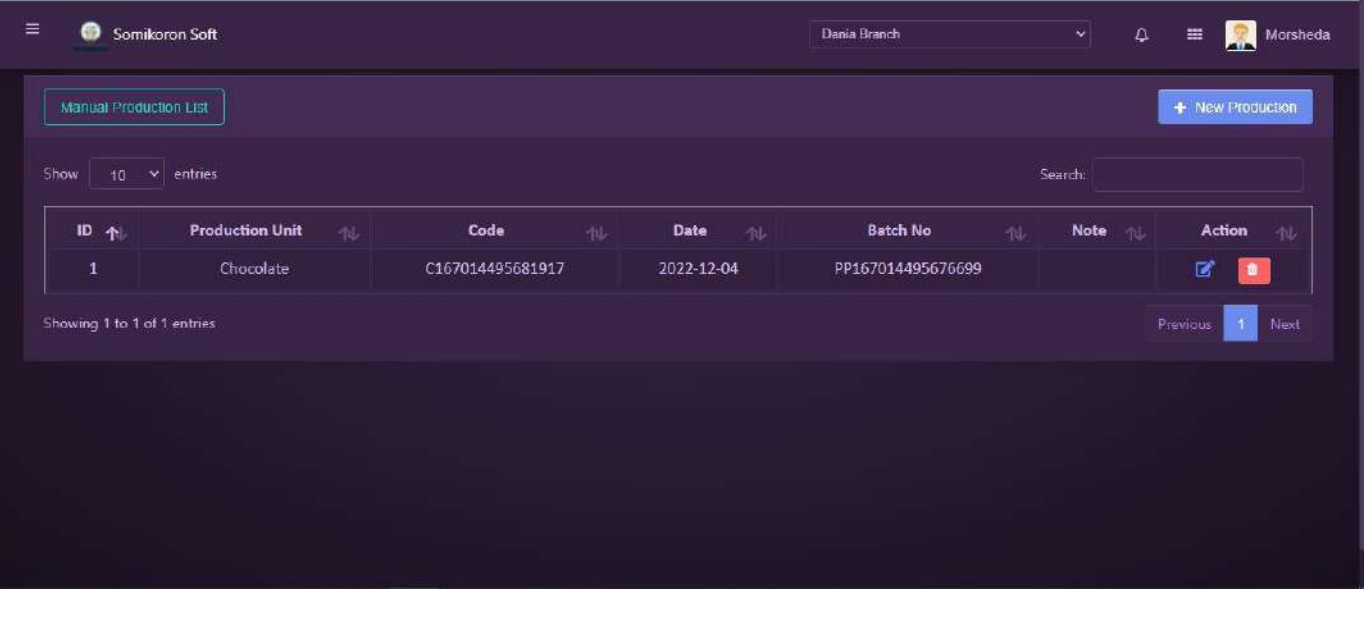

## **Production Reports**:

<https://ba.somikoronsoft.com/> সফটওয়্যারে Dashboard এ প্রবেশ করে উপরে বাম পাশে মেনু আইকনে ক্লিক করলে Production তে ক্লিক করে Production Reports এ ক্লিক করুন। Production Reports এর পেইজটি ওপেন হবে। এখানে আপনি Production Reports এর list গুলো দেখতে পারবেন।

এখানে Select Date গিয়ে আপনি কোন তারিখ থেকে কোন তারিখ Report চান তাহা সিলেক্ট করুন এবং Select Production Unit, Select type, Category, Branch সিলেক্ট করলেই রির্পোট চলে আসবে ।

Copy, Csv, Excel, PDF, ফরমেটে রির্পোট পাওয়া যাবে । Search box এ যে কোন particular লিখে Search দিলে Specific ঐ Report পাওয়া যাবে

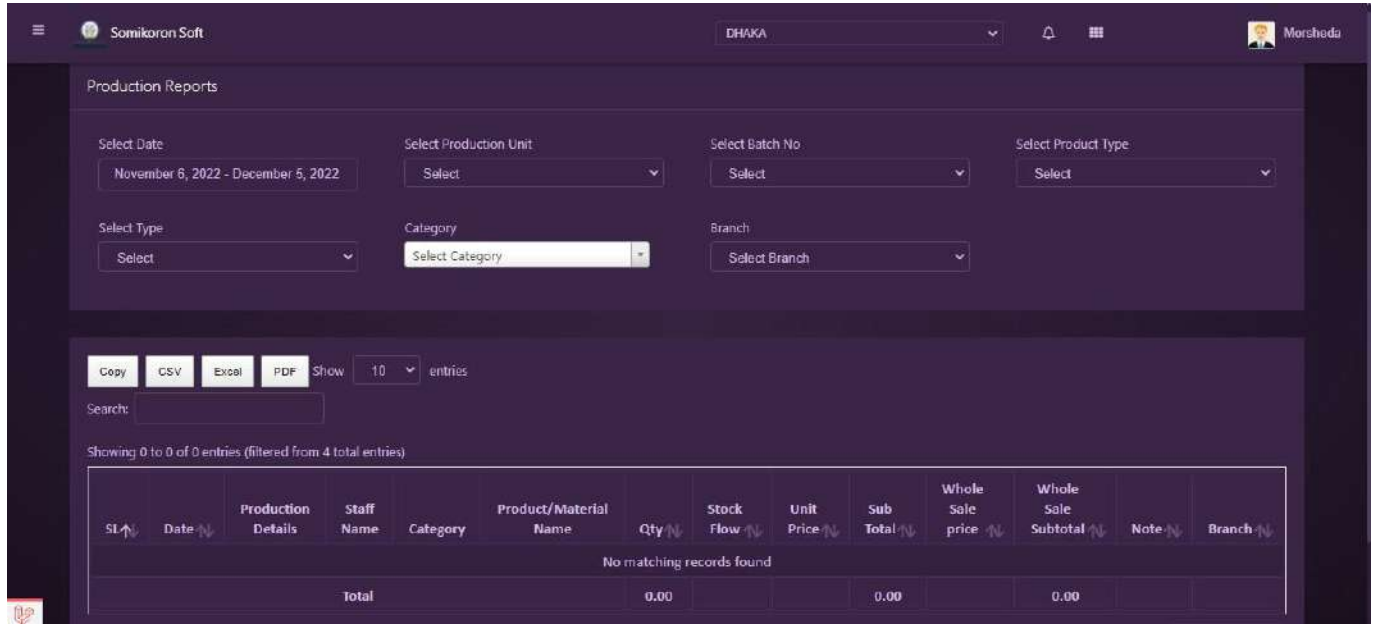

#### **Manual Production Reports:**

<https://ba.somikoronsoft.com/> সফটওয়্যারে Dashboard এ প্রবেশ করে উপরে বাম পাশে মেনু আইকনে ক্লিক করলে Production তে ক্লিক করে Manual Production Reports এ ক্লিক করুন। Manual Production Reports এর পেইজটি ওপেন হবে। এখানে আপনি Manual Production Reports এর list গুলো দেখতে পারবেন।

এখানে Select Date গিয়ে আপনি কোন তারিখ থেকে কোন তারিখ Report চান তাহা সিলেক্ট করুন এবং Select Production Unit, Select type, Category, Branch সিলেক্ট করলেই রির্পোট চলে আসরে।

Copy, Csv, Excel, PDF, ফরমেটে রির্পোট পাওয়া যাবে । Search box এ যে কোন particular লিখে Search দিলে Specific ঐ Report পাওয়া যাবে

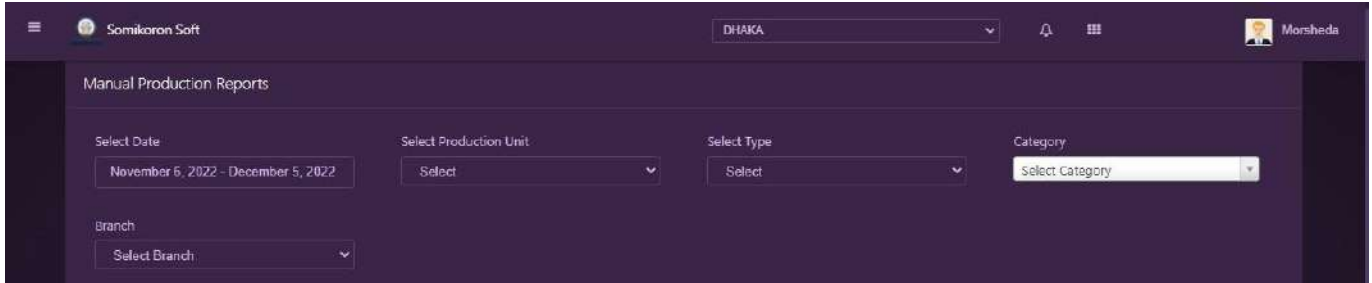

### **Production Summary Reports:**

<https://ba.somikoronsoft.com/> সফটওয়্যারে Dashboard এ প্রবেশ করে উপরে বাম পাশে মেনু আইকনে ক্লিক করলে Production তে ক্লিক করে Manual Production Summary Reports এ ক্লিক করুন। Production Summary Reports এর পেইজটি ওপেন হবে। এখানে আপনি Production Summary Reports পদখর্ত পারর্বি।

এখানে Select Date গিয়ে আপনি কোন তারিখ থেকে কোন তারিখ Report চান তাহা সিলেক্ট করুন এবং Select Production Unit, Select type সিলেক্ট করলেই রির্পোট চলে আসবে । Copy, Csv, Excel, PDF, ফরমেটে রির্পোট পাওয়া যাবে । Search box এ যে কোন particular লিখে Search দিলে Specific ঐ Report পাওয়া যাবে

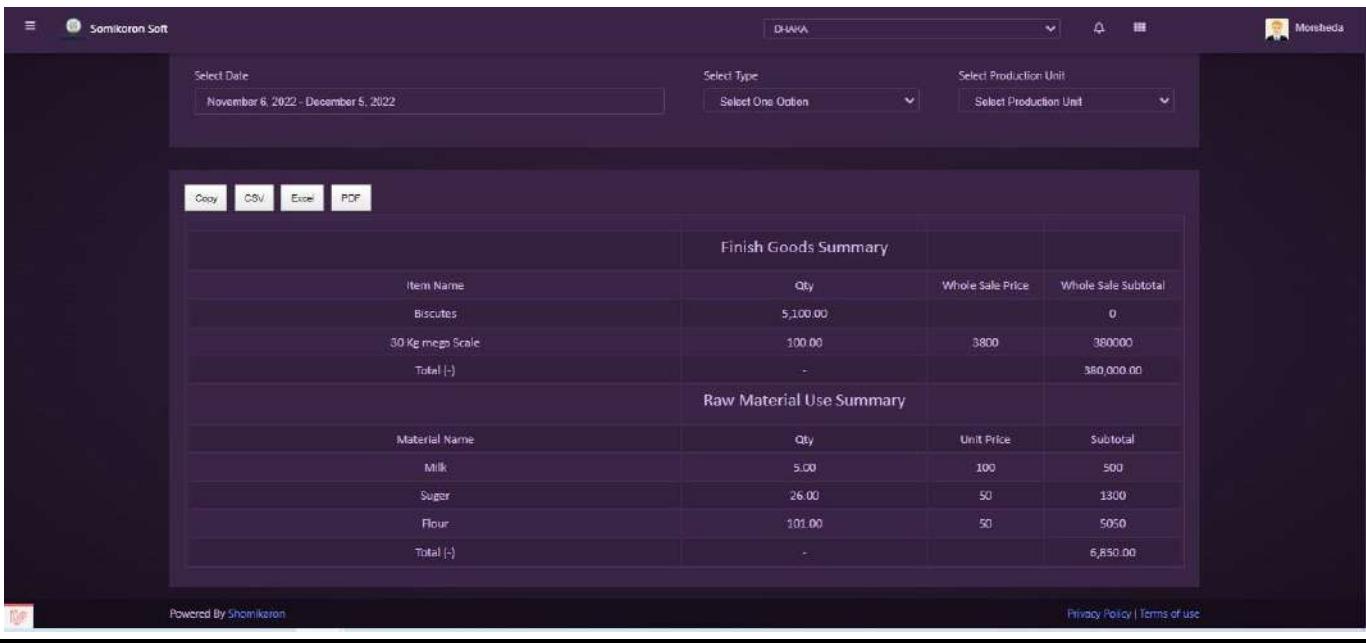

# Accounts Settings

### য়কভার্ব আপয়ি cost center ততয়র করর্বি:

<https://ba.somikoronsoft.com/> প্রবেশ করুন। সফটওয়্যারের বাম পাশে একটি মেনু আইকন বার আছে, আইকন বারে click করলেই Accounts Settings অপশন আছে। Accounts Settings ক্লিক করার পরেই cost center অপশন আছে সেখানে প্রেস করলেই, একটি পেইজ ওপেন হবে । একটি প্রতিষ্ঠানের অধীনে অনেকগুলো খাতে ব্যয় হয়, সেই ব্যয়গুলো অর্ন্তভুক্ত করা হয়  $\cosh$ center এ ।এখানে আছে serial no, code, name, add by অপশনগুলো আছে। যদি আপনার একাধিক প্রজেক্টে ব্যয় হয় সেক্ষেত্রে আপনি যদি এড করতে চান তাহলে উপরের ডান পার্শে cost center বাটনে প্রেস করলে একটি পেইজ ওপেন হবে সেখানে cost center code, cost  $\overline{\mathbf{c}}$ enter name filup করে সাবমিট করলেই  $\overline{\mathbf{c}}$ ost add হয়ে যাবে। আপনি যদি এডিট করতে চান তাহলে এডিট অপশনে যেয়ে এডিট করতে পারবেন আর যদি ডিলেট করতে চান তাহলেও ডিলেট অপশনে যেয়ে ডিলেট করতে পারবেন।

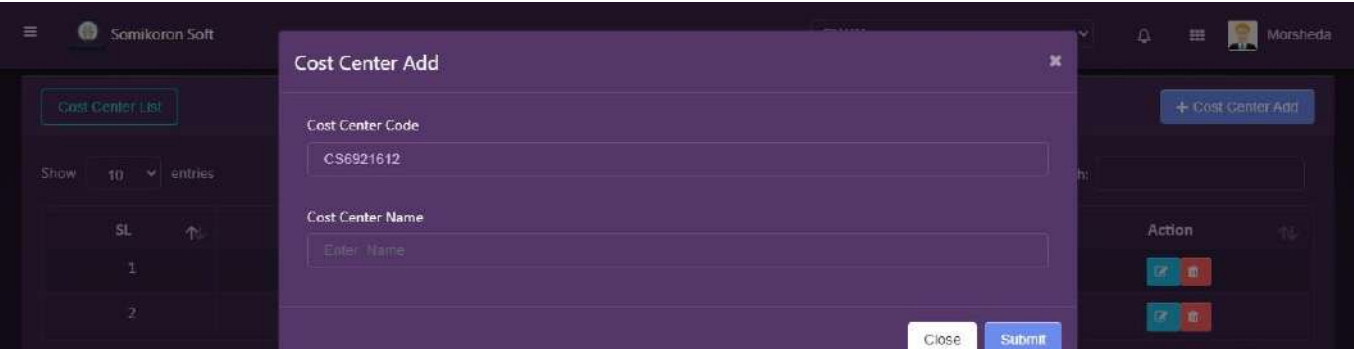

# *কিভাবে আপনি Assign Salary তৈরি করবেন*:

<https://ba.somikoronsoft.com/> প্রবেশ করুন। সফটওয়্যারের বাম পাশে একটি মেনু আইকন বার আছে, আইকন বারে  $click$  করলেই  $Accounds$  Settings অপশন আছে।  $Accounds$  $\mathbf S$ ettings ক্লিক করার পরেই Assign Salary অপশন আছে সেখানে প্রেস করলেই, একটি পেইজ ওপেন হবে। Assign Salary পেইজ চলে আসবে। এখান থেকে আপনি যাদের Salary Assign করা হয়েছে, তাদের লিস্ট দেখতে পারবেন। নতুন করে Assign Salary চাইলে উপরের বাম পাশে Assign Salary তে ক্লিক করুন। একটি পেইজ ওপেন হবে, যেখান থেকে আপনি নতুন করে কাউকে Salary Assign করতে পারবেন।

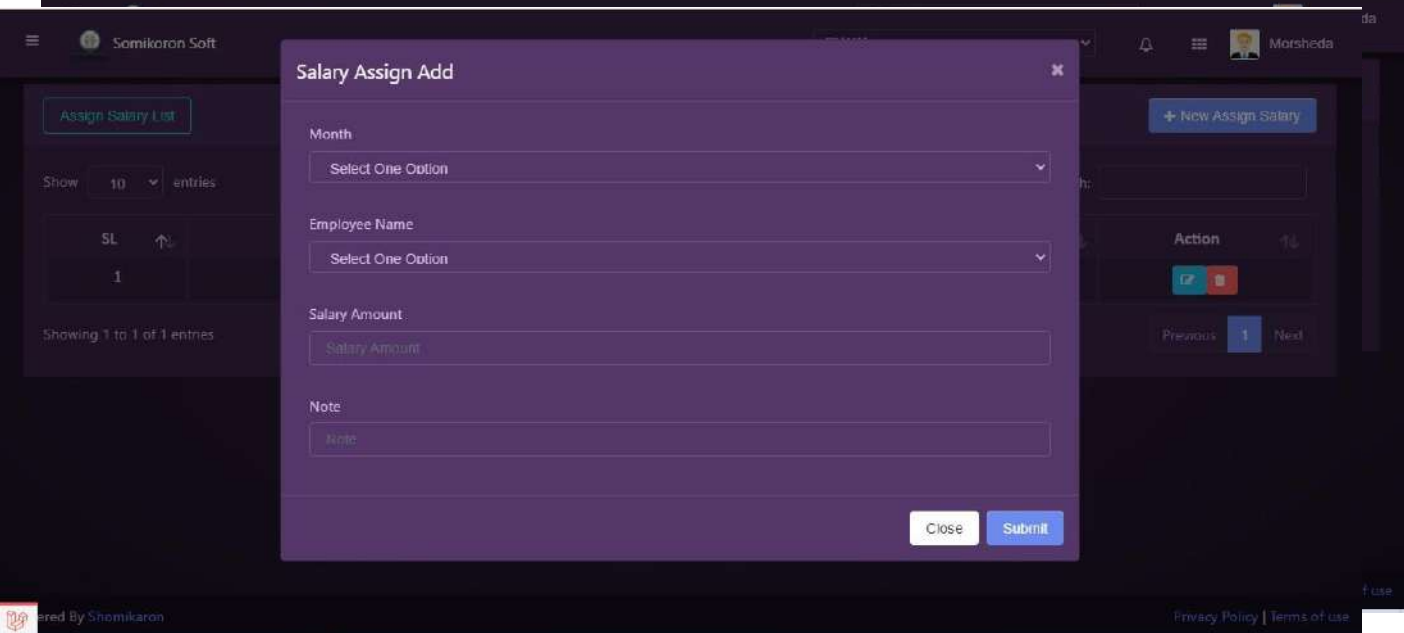

### **wKfv‡e Avcwb Chart of Group ‰Zwi Ki‡eb:**

<https://ba.somikoronsoft.com/> প্রবেশ করুন। সফটওয়্যারের বাম পাশে একটি মেনু আইকন বার আছে, আইকন বারে click করলেই Accounts Settings অপশন আছে। Accounts

 $\mathbf S$ ettings ক্লিক করার পরেই Chart of Group অপশন আছে সেখানে প্রেস করলেই, একটি পেইজ ওপেন হবে। Chart of Group পেইজ চলে আসবে। Chart of Group তৈরি করতে চাইলে Chart  $o$ f Group Add বাটনে ক্লিক করুন। Chart of Group ডায়লগ বক্স আসবে। সেখানে অটো জেনারেট কোড নম্বর দেখতে পাবেন। Chart of Group পেইজে serial no, code, name, add by অপশনগুলো আছে এবং  $\bf Name$  এর আন্ডারে প্রধান হিসাবগুলো অর্ন্তভুক্ত করা হয়েছে।

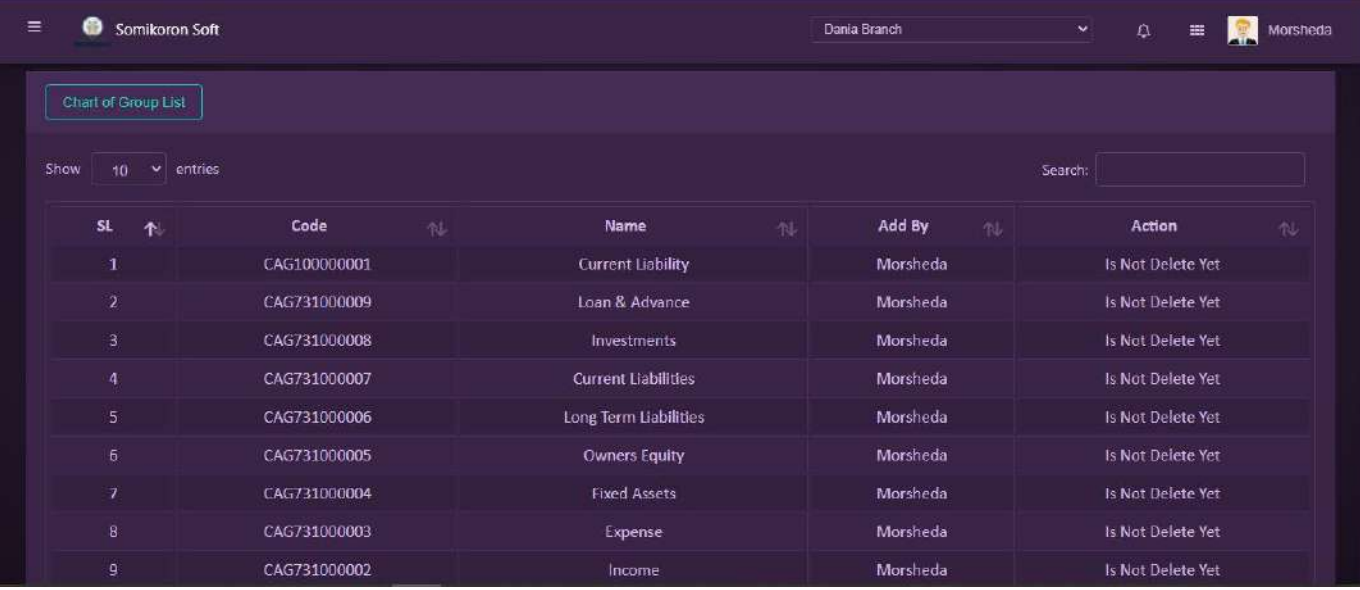

Example:- Current Assets, Non-current Assets वा Fixed Assets, Current Liabilities, Non-current Liabilities বা Fixed Liabilities, Income, Expense, Revenue etc নামের Chart of Group তৈরি করতে পারেন। Chart of Group এ কোন কিছু edit বা delete করার প্রয়োজন হলে Action column এ edit/delete অপশন থেকে edit/delete করা যাবে।

### **কিভাবে আপনি Chart of Account তৈরি করবেন:**

<https://ba.somikoronsoft.com/> প্রবেশ করুন। সফটওয়্যারের বাম পাশে একটি মেনু আইকন বার আছে, আইকন বারে  $click$  করলেই  $Accounds$  Settings অপশন আছে।  $Accounds$ Settings ক্লিক করার পরেই Chart of Accounts অপশন আছে সেখানে প্রেস করলেই, একটি পেইজ ওপেন হবে। Chart of Accounts তৈরি করতে চাইলে Chart of Account Add বাটনে ক্লিক কৰুন। Chart of Accounts Add ডায়লগ বক্স চলে আসবে। Chart of Group Select করুন। অটো জেনারেট একাউন্টস এর নিচে  $\Lambda$ ccounts  $\Lambda$ ame টাইপ করে (Chart of  $\Lambda$ ccounts টি আপনি কোথায় দেখতে চান যেমন: is balance sheet/is income statement) সেখানে ক্লিক করে  $Submit$  বাটনে ক্লিক করলেই  $Chart$  of Accounts তৈরি হয়ে যাবে।

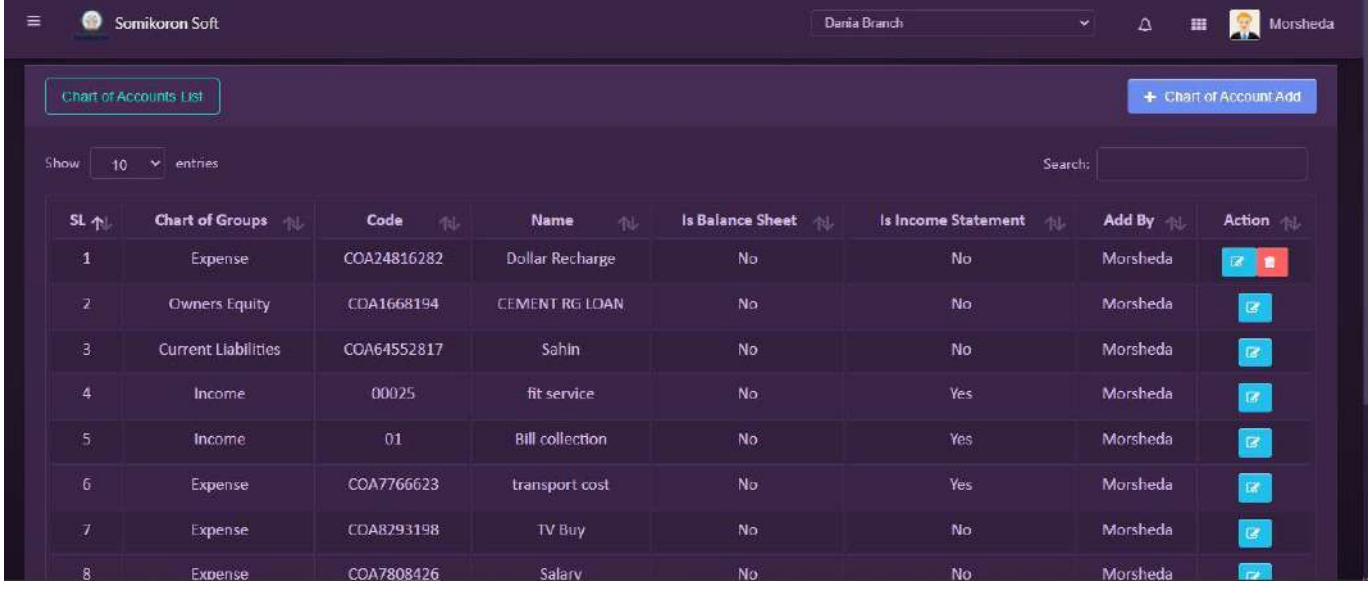

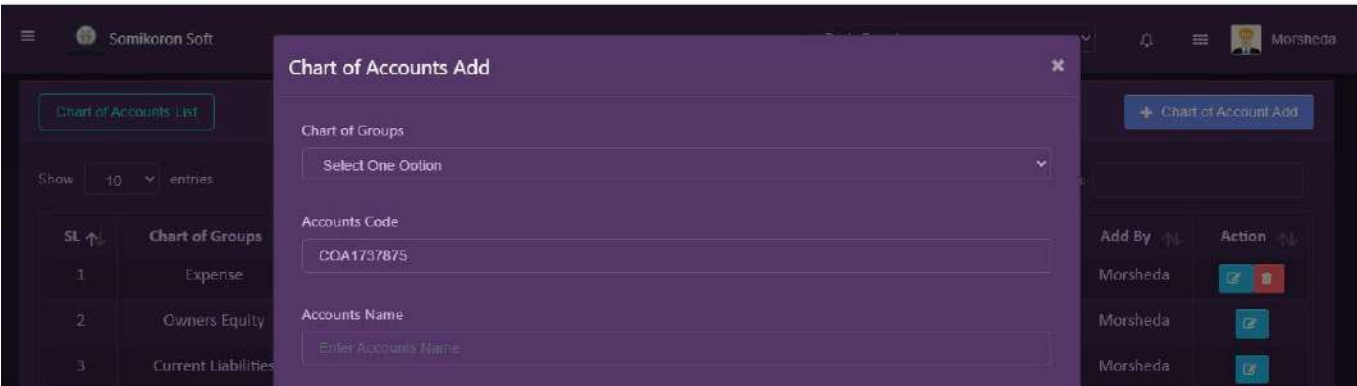

Chart of Accounts এ কোন কিছু edit বা delete করার প্রয়োজন হলে Action column এ  $edit/del$ ete অপশন থেকে edit/delete করা যাবে।

## **Payment Method**:

<https://ba.somikoronsoft.com/> সফটওয়্যারে Dashboard এ প্রবেশ করে উপরে বাম পাশে মেনু আইকনে ক্লিক করলে Accounts Setings এ ক্লিক করে Payment Method এ ক্লিক করুন। Payment Method এর পেইজটি ওপেন হবে। এখানে আপনি Payment Method এর list গুলো দেখতে পারর্বি।

Payment Method তৈরি করতে চাইলে, ডানপাশে Payment Method Add বাটনে ক্লিক করুন। Payment Method Add ডায়লগ বক্স আসবে। অটো জেনারেট Head of Accounts Code এর নিচে Title of Accounts টাইপ করে Chart of Accounts Select করুন। তারপর Account Holder Name, Address, Phone Number, Opening Balance টাইপ করে Submit বাটনে ক্লিক করলেই Head of Accounts তৈরি হয়ে যাবে। শুধুমাত্র Cash & Bank Accounts গুলো  $\frac{1}{2}$ খানে  $\frac{1}{2}$  Entry হবে।

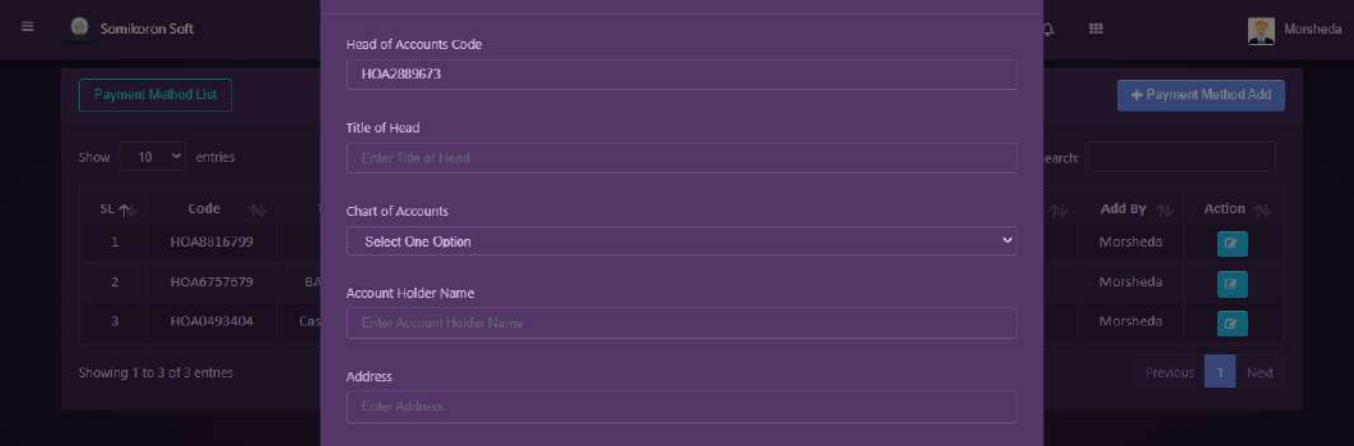

## **Receive**

### **Receive/Collection**:

<https://ba.somikoronsoft.com/> সফটওয়্যারে Dashboard এ প্রবেশ করে উপরে বাম পাশে মেনু আইকনে ক্লিক করলে Receive এ ক্লিক করুন। Receive এ ক্লিক করলে একটি পেইজ ওপেন হবে, যেখান থেকে আপনি Receive দেখাতে পারবেন। এখানে অটো জেনারেট Transaction ID এর পরে Purpose, payment method select করে Cheq/Receive no entry করন। Customer/ Supplier Select করে Amount entry দিন। Payment purpose select করে Add বাটনে ক্লিক করুন। Click করার সাথে সাথে Receive/Collection চার্ট লিষ্টে Add হয়ে যাবে। এরপর অটো জেনারেট Receive/Collection code, date এর পরে Sub total amount, Carrier, Comment entry দিয়ে Submit বাটনে ক্লিক করলেই Receive/Collection সম্পন্ন হবে।

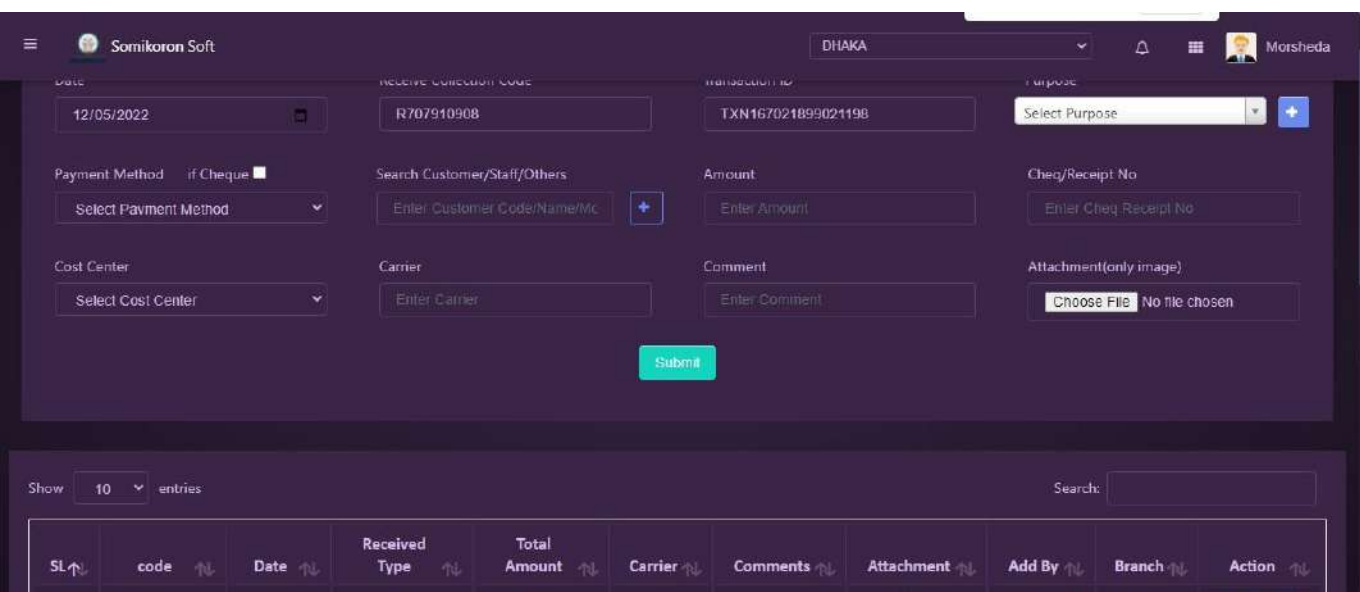

Example:-কোন কাষ্টমারের কাছে বাকী আছে ৫০০০/- টাকা ঐ কাষ্টমার ৩০০০/- টাকা পেমেন্ট করতে আসলে যে Activity হবে তা হল প্ৰথমে Purpose select করতে হবে sales, আপনি যে Payment Method এ টাকা receive করতেছেন তা select করতে হবে। যদি কোন Cheq receipt no থেকে থাকে তা Entry করুন। যে কাষ্টমার পেমেন্ট করতেছে তার নাম সিলেক্ট করুন, Amount এর ঘরে কত টাকা পরিশোধ করিতেছে তাহা উল্লেখ করুন এবং payment purpose due select করে Add করুন।

### **Receive/Collection Transaction Reports**:

<https://ba.somikoronsoft.com/> সফটওয়্যারে Dashboard এ প্রবেশ করে উপরে বাম পাশে মেনু আইকনে ক্লিক করলে Receive এ ক্লিক করুন। তারপর Receive/ Collection Transaction Report এ ক্লিক করুন। Reporting page টি Open হবে। এখানে Select Date এ গিয়ে আপনি কোন তারিখ থেকে কোন তারিখ Report চান তাহা সেলেক্ট করে দিন Report চলে আসবে। Copy,  $\text{CSV}, \text{Excel}, \text{PDF}$  ফরমেটে রিপোর্ট পাওয়া যাবে।

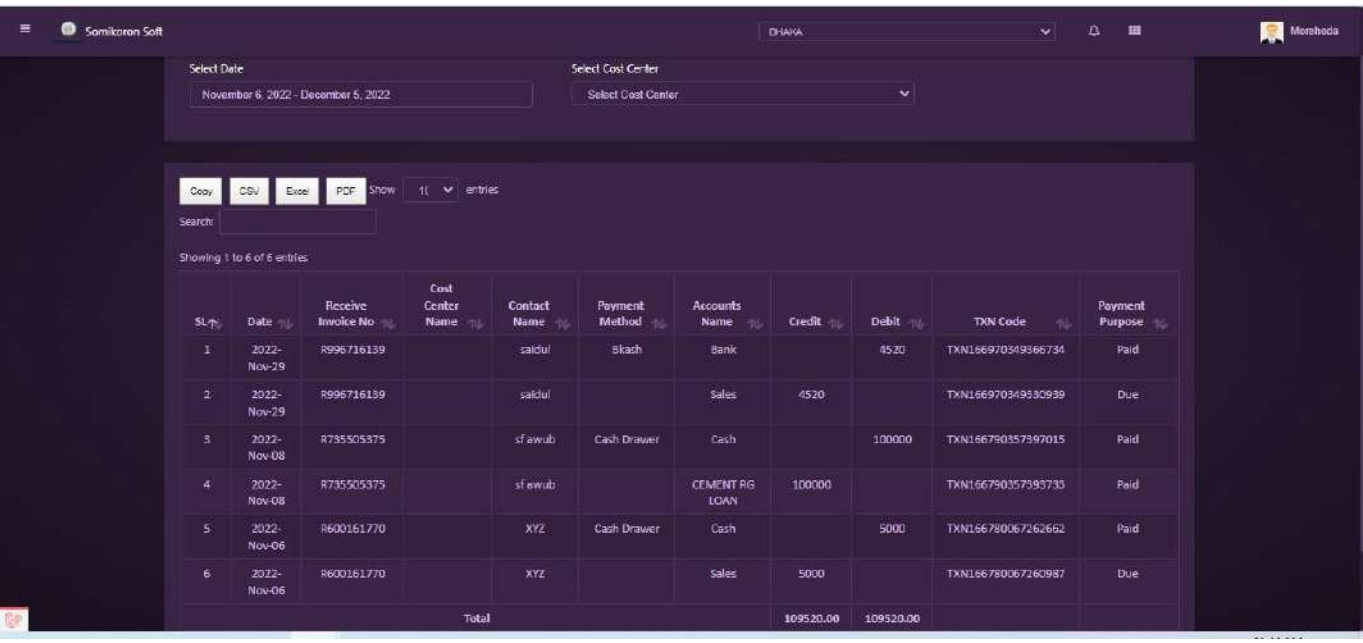

### **Payments**

### **Payments**:

<https://ba.somikoronsoft.com/> সফটওয়্যারে Dashboard এ প্রবেশ করে উপরে বাম পাশে মেনু আইকনে ক্লিক করলে Payments এ ক্লিক করুন। Payment page টি Open হবে। এখানে অটো জেনারেট Transaction ID এর পরে Purpose, Payment method select করে Cheq/Receive No entry দিয়ে Customer/supplier select कक़न। amount entry, payment purpose select করে Add বাটনে ক্লিক করুন। অটো জেনারেট Payment code, date এরপরে Sub total amount, Carrier, comment entry দিয়ে Submit বাটনে ক্লিক করে Payment সম্পুন হবে।

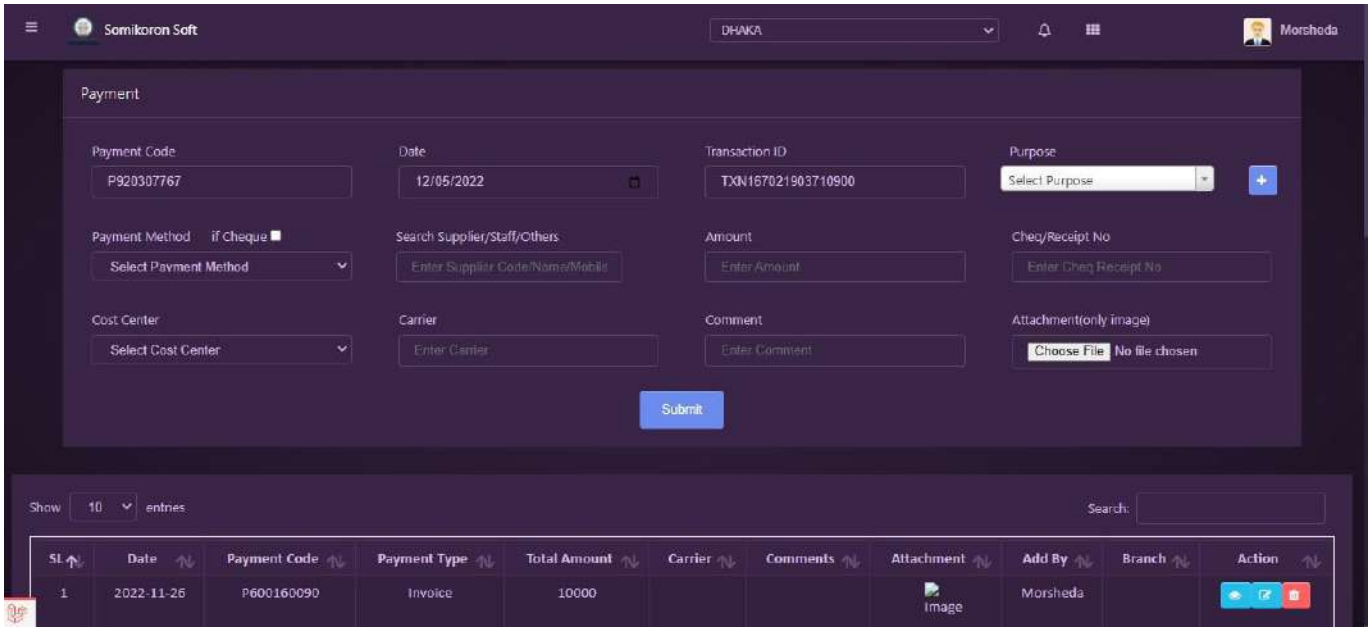

Example:-কোন Supplier এর কাছে বাকী আছে ৫০০০/- টাকা ঐ Supplier কে ৩০০০/- টাকা পেমেন্ট করতে চাইলে যে Activity হবে তা হল প্রথমে Purpose select করতে হবে Purchase, আপনি যে Payment Method এ টাকা Payment করতেছেন তা select করতে হবে। যদি কোন Cheq receipt no থেকে থাকে তা Entry করুন। যে Supplier কে পেমেন্ট করতেছেন তার নাম সিলেক্ট করুন,

Amount এর ঘরে কত টাকা পরিশোধ করিতেছেন তাহা উল্লেখ করুন এবং payment purpose due select করে Add করুন।

### **Payments Transaction Reports**:

<https://ba.somikoronsoft.com/> সফটওয়্যারে Dashboard এ প্রবেশ করে উপরে বাম পাশে মেনু আইকনে ক্লিক করলে Payments এ ক্লিক করুন। Payment Transaction Report এ ক্লিক করুন। Reporting page টি Open হবে। এখানে Select Date এ গিয়ে আপনি কোন তারিখ থেকে কোন তারিখ Report চান তাহা সেলেক্ট করে দিন Report চলে আসবে। Copy, CSV, Excel, PDF ফরমেটে রিপোর্ট পাওয়া যাবে।

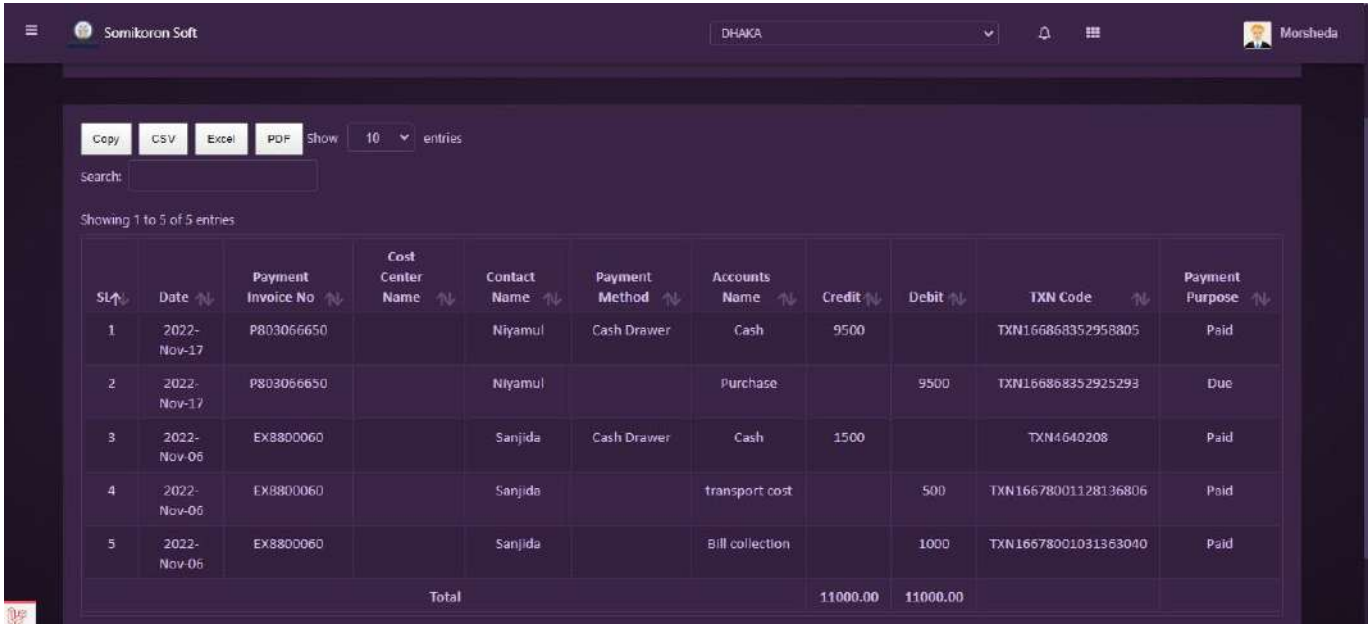

# **Expense**

### **Expense**:

<https://ba.somikoronsoft.com/> সফটওয়্যারে Dashboard এ প্রবেশ করে উপরে বাম পাশে মেনু আইকনে ক্লিক করলে Expense এ ক্লিক করুন। Expense Voucher Page টি Open হবে। এখানে আপনি Expense Voucher দেখতে পাবেন।

নতুন করে Expense Voucher এড করতে চাইলে উপরের বাম পাশে Expense Voucher তে ক্লিক করুন। একটি পেইজ ওপেন হবে, যেখান থেকে আপনি নতুন করে কাউকে Salary Assign করতে পারবেন।

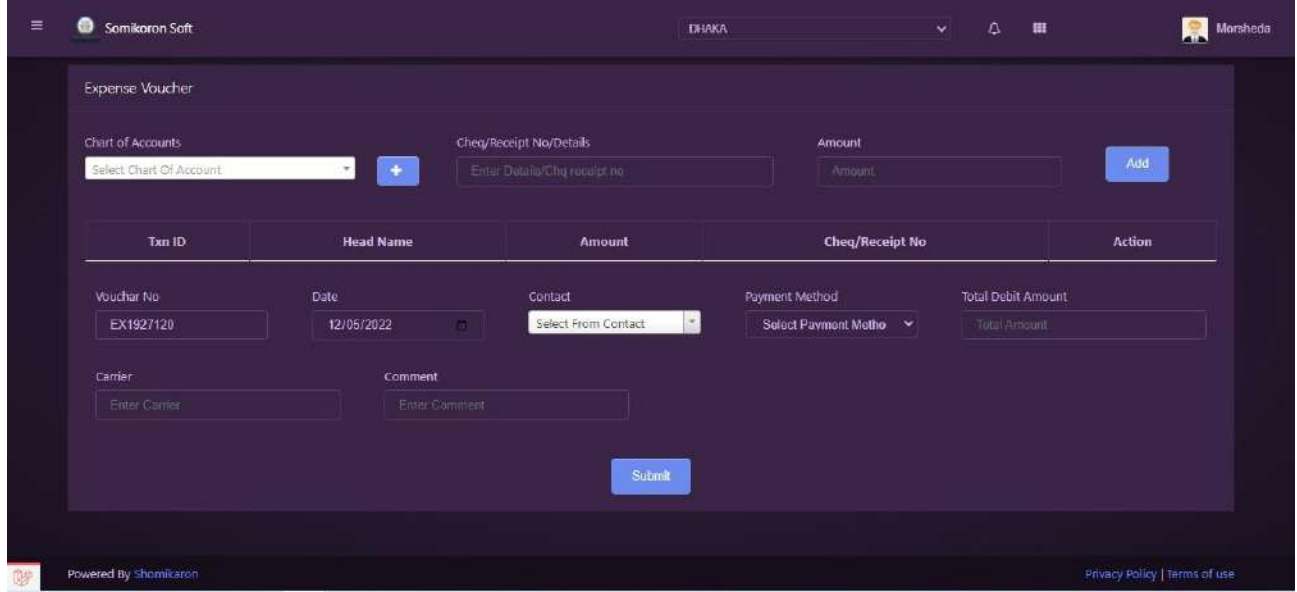

#### **Expense Transaction Reports**:

<https://ba.somikoronsoft.com/> সফটওয়্যারে Dashboard এ প্রবেশ করে উপরে বাম পাশে মেনু আইকনে ক্লিক করলে Expense এ ক্লিক করুন। Expense Transaction Report এ ক্লিক করুন। Reporting page টি Open হবে। এখানে Select Date এ গিয়ে আপনি কোন তারিখ থেকে কোন তারিখ Report চান তাহা সেলেক্ট করে দিন Report চলে আসবে। Copy, CSV, Excel, PDF ফরমেটে রিপোর্ট পাওয়া যাবে।

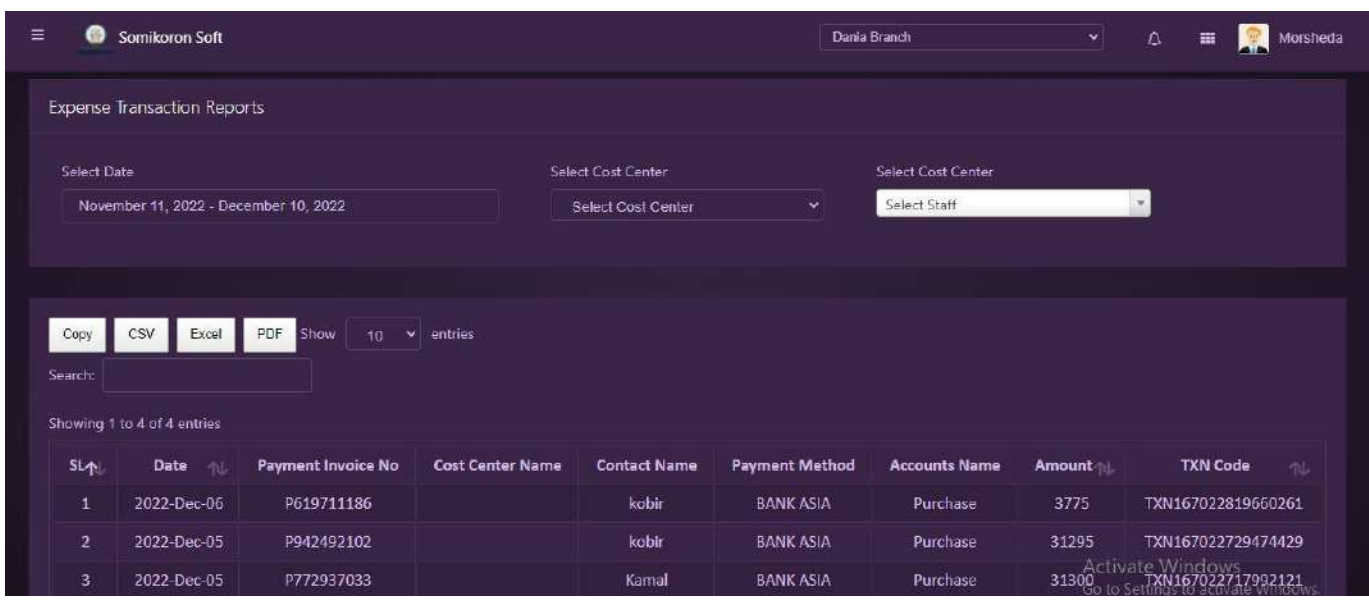

# **Journal**

#### **Journal Voucher:**

<https://ba.somikoronsoft.com/> সফটওয়্যারের উপরে বাম পাশে আইকনটি তে ক্লিক করে Journal ক্লিক করার পর Journal Vocher অপশন আসে। Journal Vocher এ ক্লিক করুন। Journal Vocher টি Open হবে। এখানে আপনি অটো জেনারেট Transaction ID, From accounts, From Contact, To accounts, To contact, Cheq/Receipt No, Amount, Code, Date, Carrier, Comment অপশনগুলো পারেন। সবগুলো অপশন ফিলআপ করে আপনি Submit বাটনে প্রেস করলেই Journal Voucher এন্ট্রি হয়ে যাবে। এবং নিচে আপনি Journal Voucher এন্ট্রির লিস্টগুলো দেখতে পাবেন।

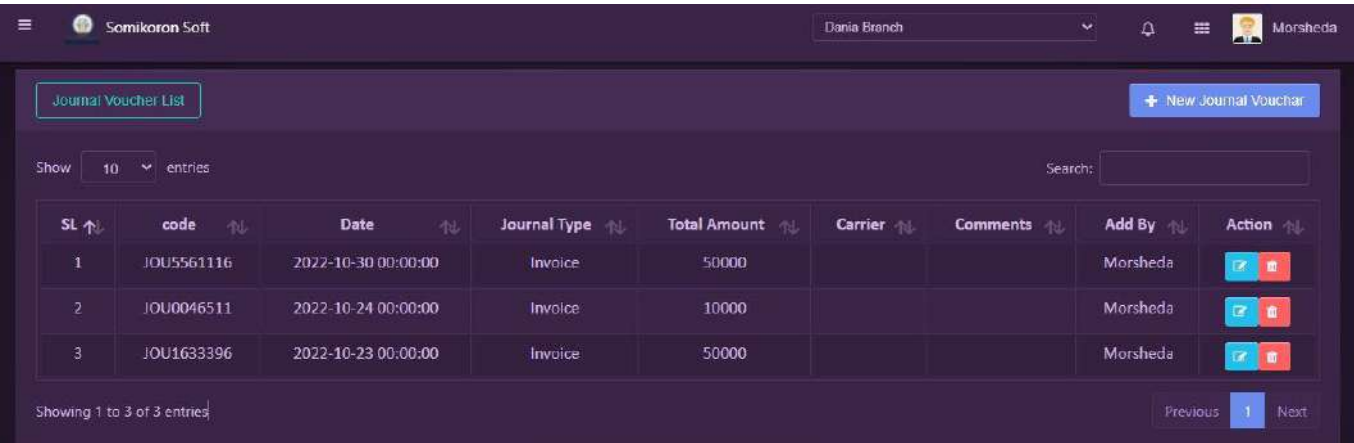

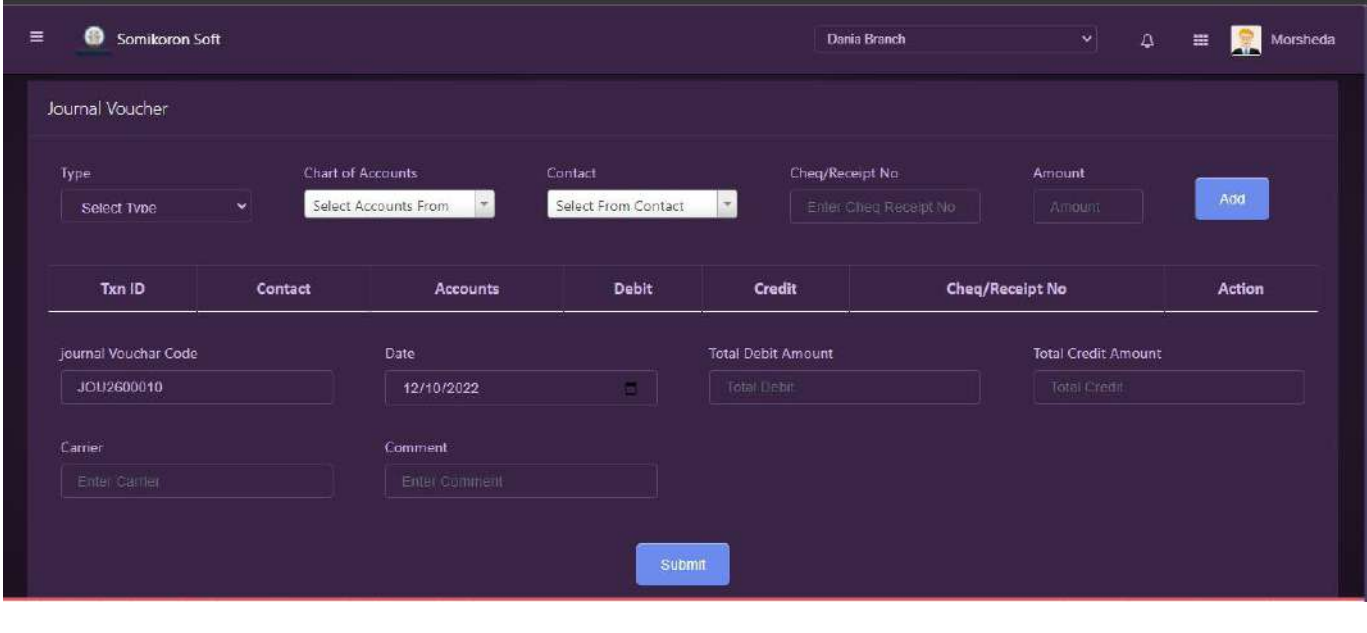

## **Journal voucher Transaction Reports:**

<https://ba.somikoronsoft.com/> সফটওয়্যারের উপরে বাম পাশে আইকনটি তে ক্লিক করে Journal এ ক্লিক করে Journal Voucher Transaction Report এ ক্লিক করুন। Reporting page টি open হবে। এখানে Select Date এ গিয়ে আপনি কোন তারিখ থেকে কোন তারিখ Report চান তাহা সেলেক্ট করে দিন Report চলে আসবে। Copy, CSV, Excel, PDF ফরমেটে রিপোর্ট পাওয়া যাবে।

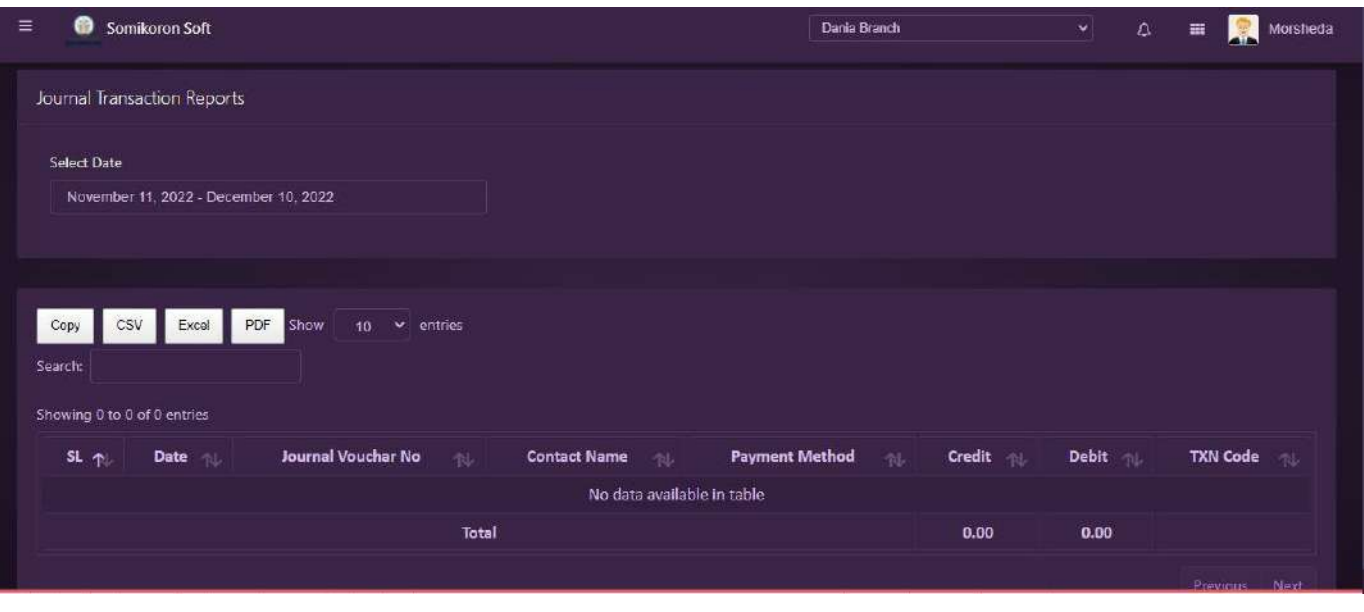

**Contra**

### **Contra Voucher:**

<https://ba.somikoronsoft.com/> সফটওয়্যারের উপরে বাম পাশে আইকনটি Contra এ ক্লিক করে contra voucher এ ক্লিক করুন। contra voucher টি Open হবে। এখানে আপনি অটো জেনারেট Transaction ID, payment method, From staff, To payment method, To staff, Cheq/Receipt No, Amount, Code, Date, Carrier, Comment অপশনগুলো পারেন। সবগুলো অপশন ফিলআপ করে আপনি Submit বাটনে প্রেস করলেই Journal Voucher এন্ট্রি হয়ে যারে। এবং নিচে আপনি contra voucher এন্ট্রির লিস্টগুলো দেখতে পাবেন।

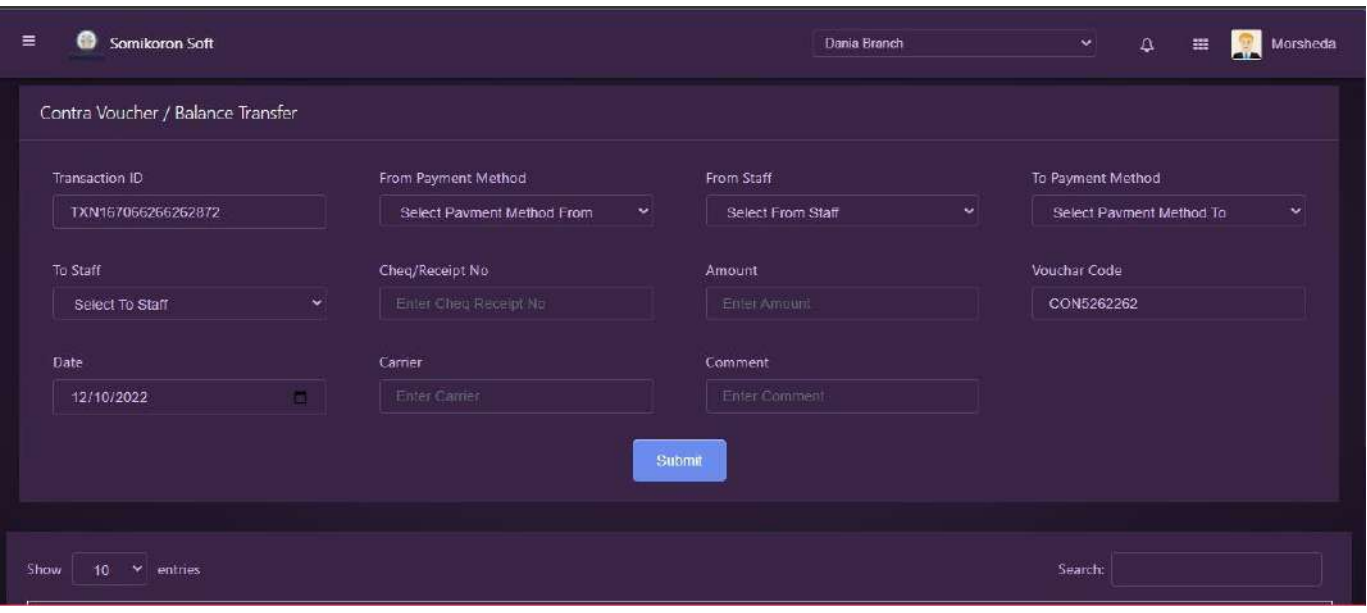

### **Contra Voucher Transaction list :**

<https://ba.somikoronsoft.com/> সফটওয়্যারের উপরে বাম পাশে আইকনটি Contra ক্লিক কণ্ডে Contra Voucher Transaction Report এ ক্লিক করুন। Reporting page টি Open হবে। এখানে Select Date এ গিয়ে আপনি কোন তারিখ থেকে কোন তারিখ Report চান তাহা সেলেক্ট করে দিন Report চলে আসবে। Copy, CSV, Excel, PDF ফরমেটে রিপোর্ট পাওয়া যাবে।

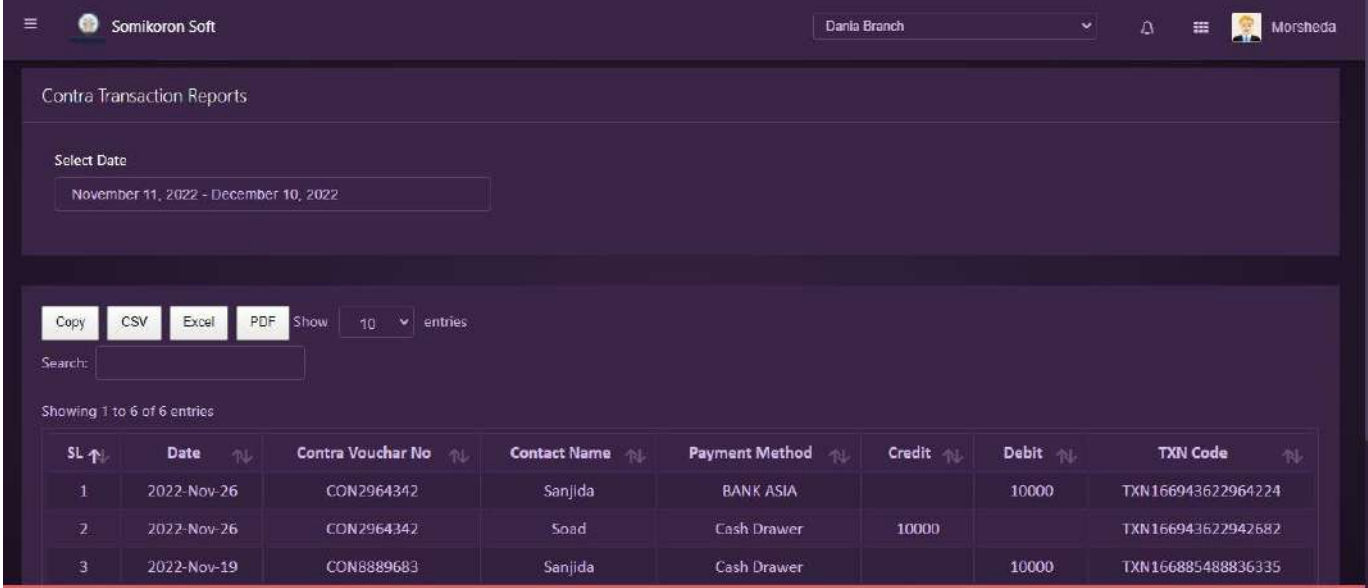

## **Bank Reconcilation:**

<https://ba.somikoronsoft.com/> সফটওয়্যারের উপরে বাম পাশে আইকনটি তে ক্লিক করে Accounts  $\rm{Module}$  মেয়ে  $\rm{Bank}$   $\rm{Reconcilation}$  এ ক্লিক করুন। এখানে আপনি  $\rm{Bank}$  এর সকল লেনদেনেগুলো লিষ্ট আকারে দেখতে পারবেন। নতুন কোন লেনদেন র্সাচ অপশন থেকে র্সাচ করে আপনি দেখতে পারবেন।

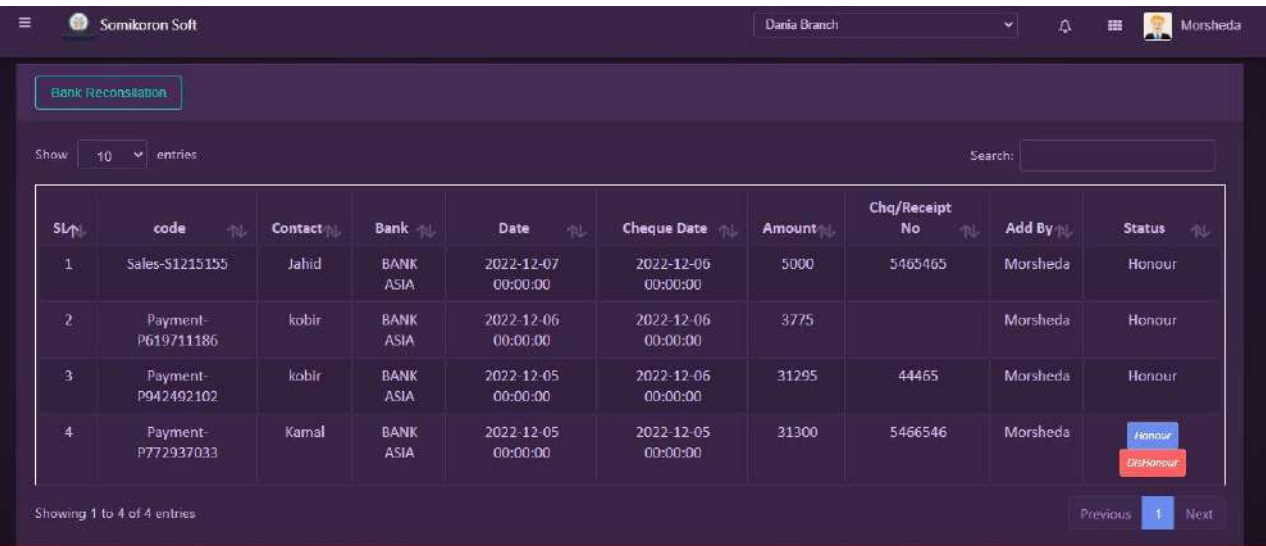

# **Reports**

### **Receivable**:

<https://ba.somikoronsoft.com/> সফটওয়্যারের উপরে বাম পাশে আইকনটি তে ক্লিক করে Report Module এ ক্লিক করে Receivable এ ক্লিক করুন। Reporting page টি Open হবে। এখানে Select Date এ গিয়ে আপনি কোন তারিখ থেকে কোন তারিখ Report চান তাহা সেলেক্ট করে দিন Report চলে আসবে। Copy, CSV, Excel, PDF ফরমেটে রিপোর্ট পাওয়া যাবে। Search box এ যে কোন particular লিখে Search দিলে Specific ঐ reports পাওয়া যাবে।

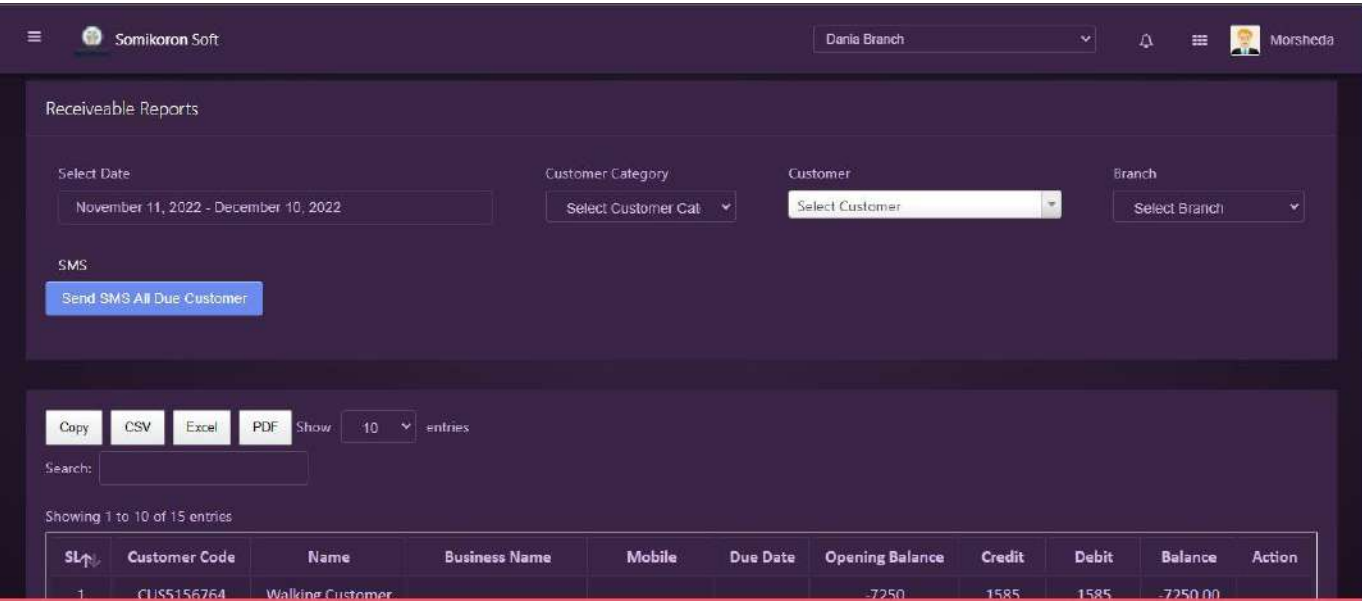

## **Payable**:

<https://ba.somikoronsoft.com/> সফটওয়্যারের উপরে বাম পাশে আইকনটি তে ক্লিক করে Report Module এ ক্লিক করে Payable এ ক্লিক করুন। Reporting page টি Open হবে। এখানে Select Date এ গিয়ে আপনি কোন তারিখ থেকে কোন তারিখ Report চান তাহা সেলেক্ট করে এবং কোন Supplier এর Report চান তাহা Select করলেই রিপোর্ট চলে আসবে। Copy, CSV, Excel, PDF ফরমেটে রিপোর্ট পাওয়া যাবে। Search box এ যে কোন particular লিখে Search দিলে Specific ঐ reports পাওয়া যাবে।

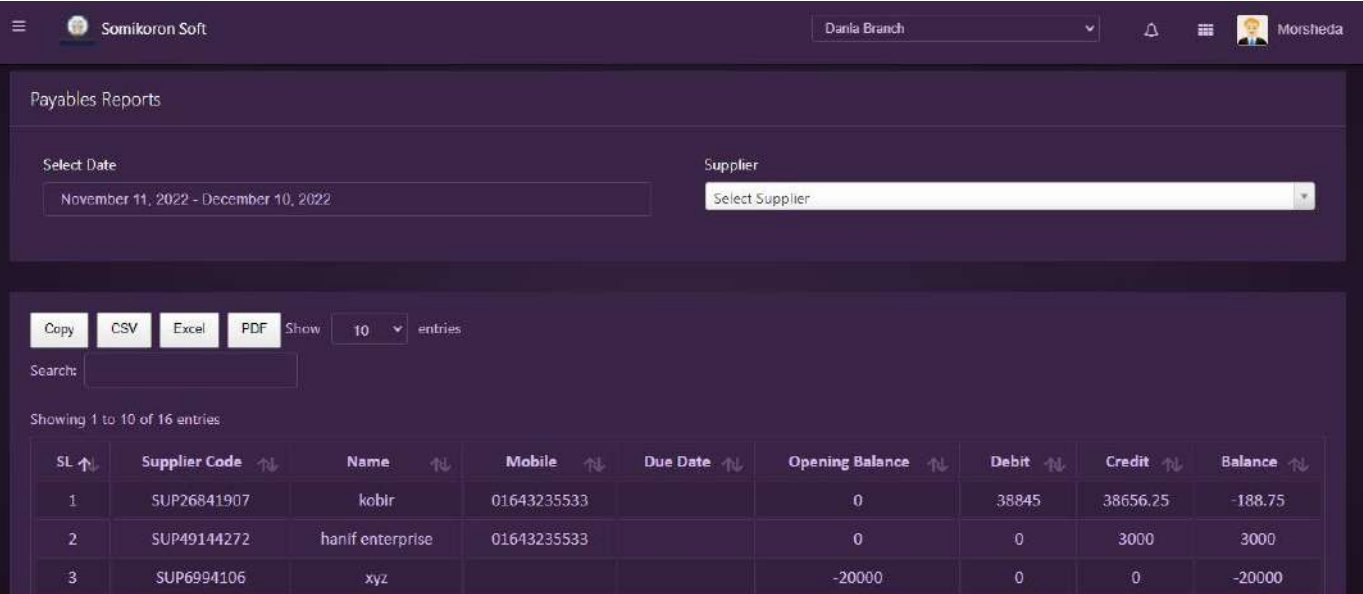

### **Profit & Loss**:

<https://ba.somikoronsoft.com/> সফটওয়্যারের উপরে বাম পাশে আইকনটি Report Module এ ক্লিক করে Profit Loss এ প্রেস করুন। Reporting page টি Open হবে। এখানে Select Date এ গিয়ে আপনি কোন তারিখ থেকে কোন তারিখ Report চান তাহা সেলেক্ট করুন এবং Customer
$S$ elect করলেই রিপোর্ট চলে আসবে।  $Copy,$   $CSV,$   $Exc$ el,  $PDF$  ফরমেটে রিপোর্ট পাওয়া যাবে। Search box এ যে কোন particular লিখে Search দিলে Specific ঐ reports পাওয়া যাবে।

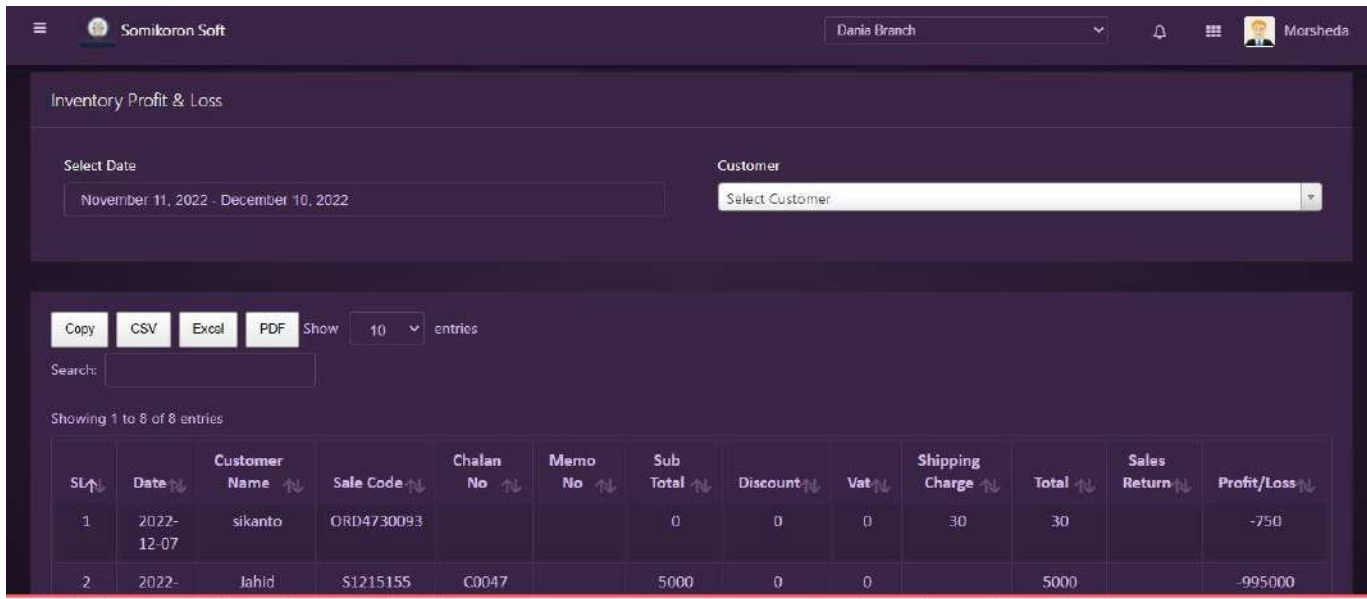

### **Expense Reports**:

<https://ba.somikoronsoft.com/> সফটওয়্যারে Dashboard এ প্রবেশ করে উপরে বাম পাশে মেনু আইকনে ক্লিক করলে Reports এ ক্লিক করুন। Expense Transaction Report এ ক্লিক করুন। Reporting page টি Open হবে। এখানে Select Date এ গিয়ে আপনি কোন তারিখ থেকে কোন তারিখ Report চান তাহা সেলেক্ট করে দিন Report চলে আসবে। Copy, CSV, Excel, PDF ফরমেটে রিপোর্ট পাওয়া যাবে।

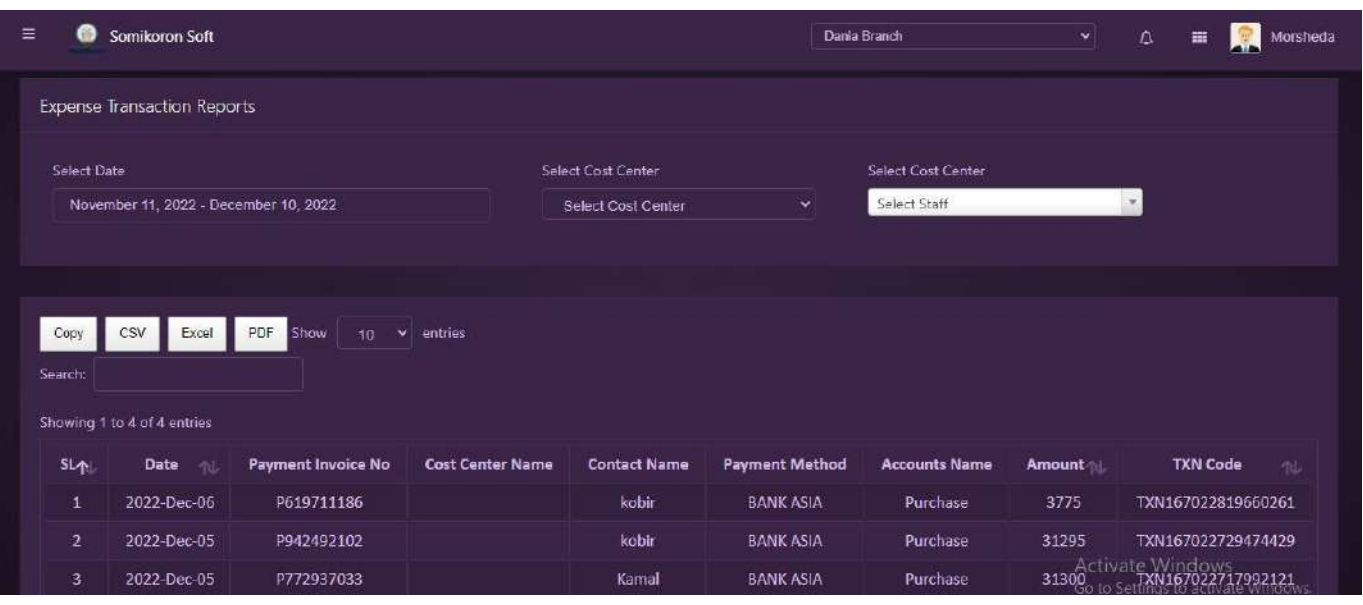

## **Income Statement :**

<https://ba.somikoronsoft.com/>সফটওয়্যারের উপরের বাম পাশে আইকনটিতে ক্লিক করে Report Module এ ক্লিক করে Income Statement এ শ্রেস করর্লন। Income statement page টি ওপেন হবে। এখানে Select Date গিয়ে আপনি কোন তারিখ থেকে কোন তারিখ Income Statement দেখতে চান তাহা সিলেক্ট কর্ন । ওহপড়সব Statement এ যাবতীয় আয়, ব্যয়, ভাড়া, বিল, ক্ৰয়, বিক্ৰয় ইত্যাদি হিসাব অৰ্ল্ড়ভুক্ত থাকে । Income Statement Report Copy ,Csv,  $Excel, PDF,$  ফরমেটে পাওয়া যাবে ।

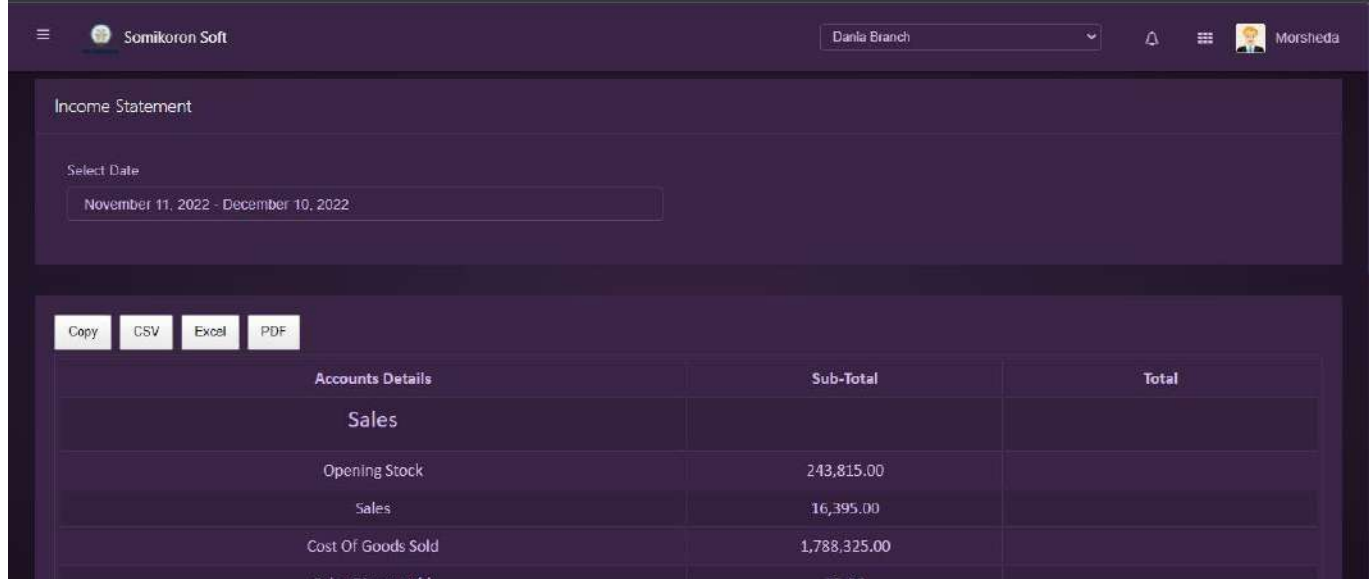

**Ledger Reports**:

<https://ba.somikoronsoft.com/> সফটওয়্যারে Dashboard এ প্রবেশ করে উপরে বাম পাশে মেনু আইকনে ক্লিক করলে Reports এ ক্লিক করুন। Ledger Report এ ক্লিক করুন। Reporting page টি Open হবে। এখানে Select Date এ গিয়ে আপনি কোন তারিখ থেকে কোন তারিখ Report চান তাহা সেলেক্ট করে দিন Report চলে আসবে।  $\operatorname{Copy}, \operatorname{CSV}, \operatorname{Excel}, \operatorname{PDF}$  ফরমেটে রিপোর্ট পাওয়া যাবে $|$ 

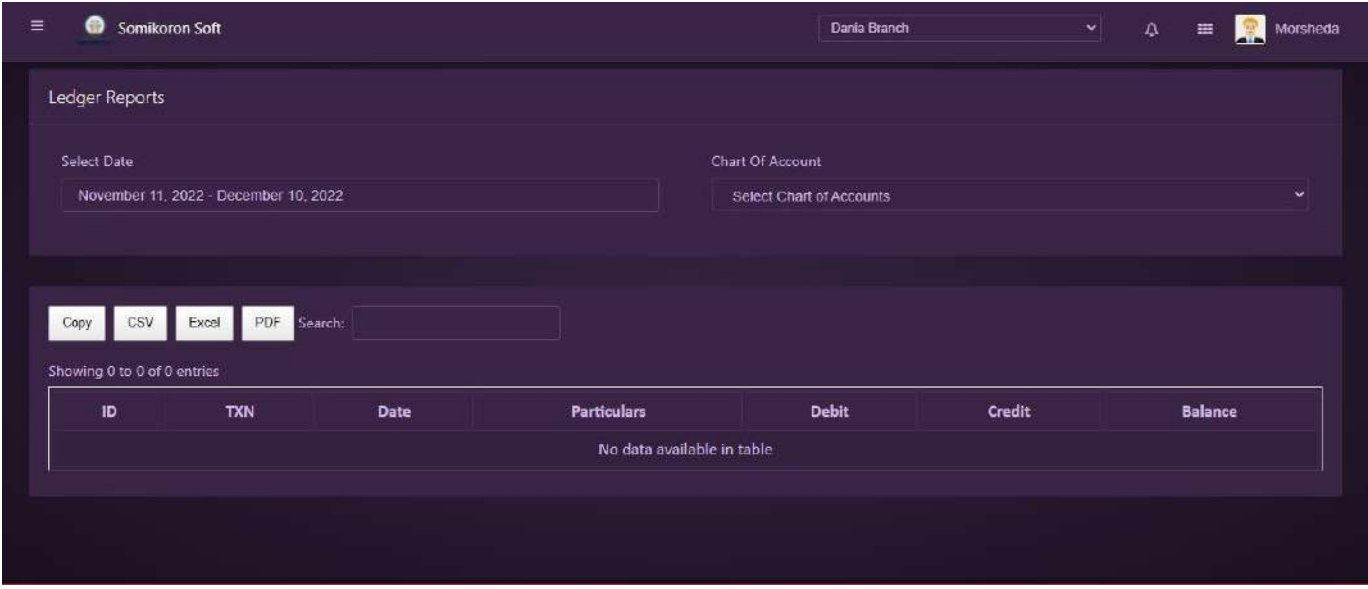

#### **Day Book:**

<https://ba.somikoronsoft.com/> এখানে Select Date গিয়ে আপনি কোন তারিখ থেকে কোন তারিখ Income Statement দেখতে চান তাহা সিলেক্ট কর্ন্দ । Income Statement এ যাবতীয় আয়, ব্যয়, ভাড়া, বিল, ক্রয়, বিক্রয় ইত্যাদি হিসাব অর্ন্ডভুক্ত থাকে । Income Statement সফটওয়্যারের উপরের বাম পাশে আইকনটিতে ক্লিক করে Report Module এ ক্লিক করে Day Book এ প্রেস করর্"ন । Day Book page টি ওপেন হবে । এখানে Select Date গিয়ে আপনি কোন তারিখ থেকে কোন তারিখ Day Book দেখতে চান তাহা সিলেক্ট কর্নান । এখানে search option থেকে যে কোন তারিখের Day Book দেখতে চাইলে তাও তরিখ, সিরিয়াল নাম্বার দিয়ে বের করা যাবে । Day book report copy, Csv, Excel, PDF, ফরমেটে পাওয়া যাবে।

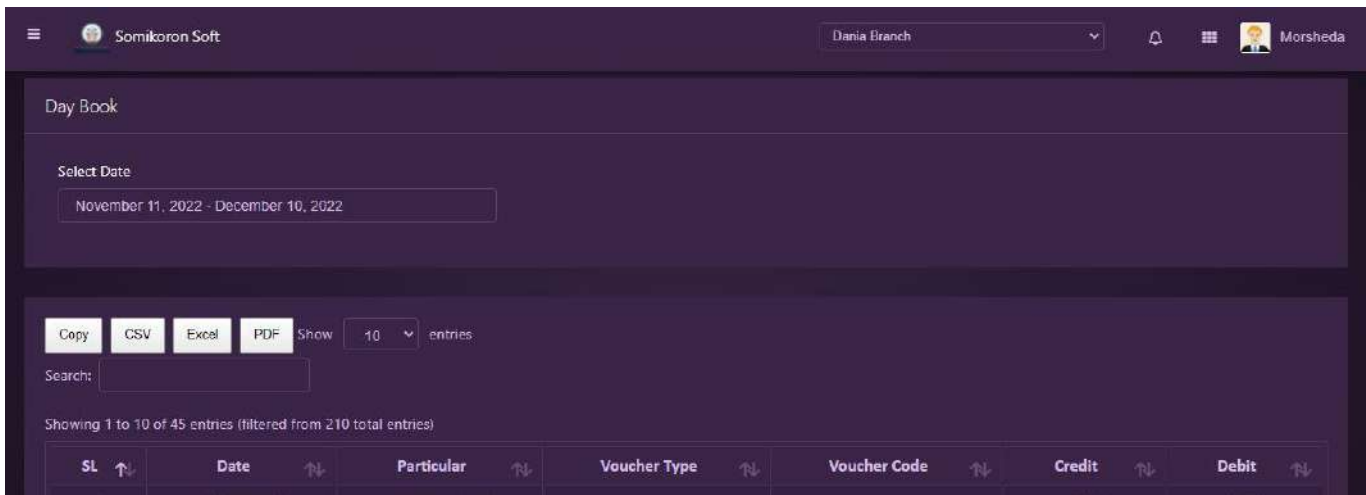

#### **Bank book :**

<https://ba.somikoronsoft.com/> সফটওয়্যারের উপরের বাম পাশে আইকনটিতে ক্লিক করে Report Module এ ক্লিক করে ইধহশ ইড়ড়শ এ প্রেস কর্নান । Bank Book page টি ওপেন হবে । এখানে Select Date গিয়ে আপনি কোন তারিখ থেকে কোন তারিখ ইধহশ ইড়ড়শ দেখতে চান তাহা সিলেক্ট করে এবং Head Of account select কর $=$ ন। এখানে search option থেকে যে কোন তারিখের ইধহশ ইড়ড়শ দেখতে চাইলে তাও তারিখ সিরিয়াল নাম্বার দিয়ে বের করা যাবে । Bank book এর report copy , Csv, Excel, PDF, ফরমেটে পাওয়া যাবে

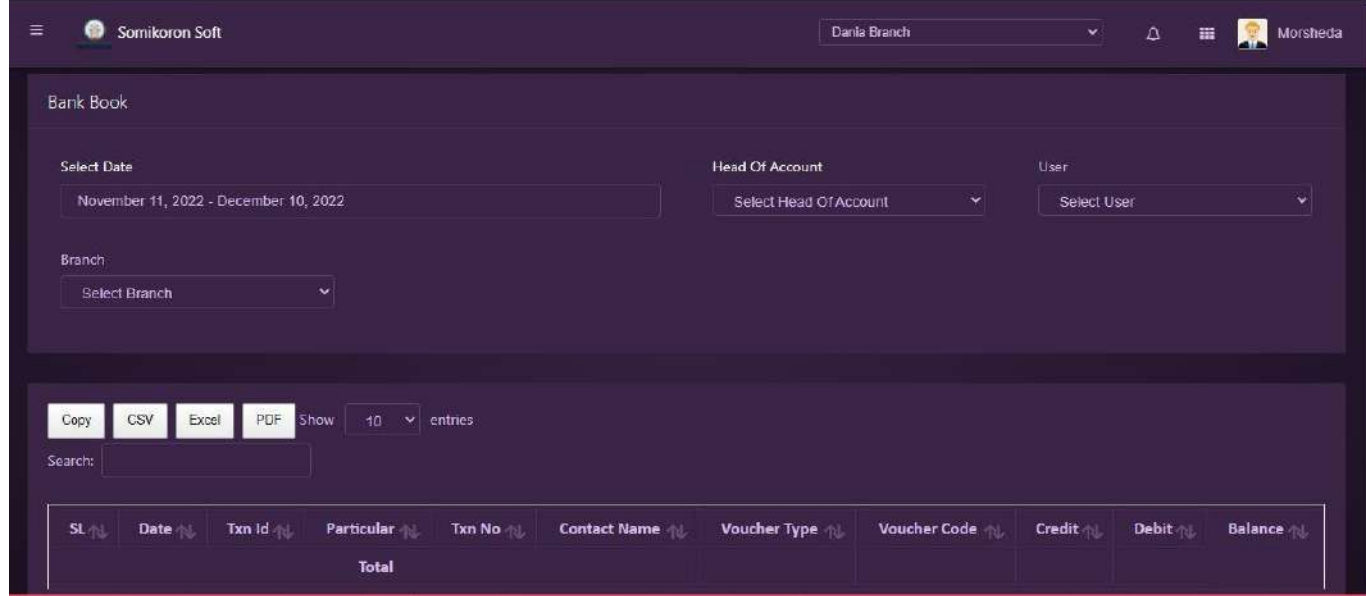

**Trial Balance**:

<https://ba.somikoronsoft.com/> সফটওয়্যারের উপরের বাম পাশে আইকনটিতে ক্লিক করে Report Module এ ক্লিক করে Trial Balance এ শ্রেস করর্"ন । Trial Balance page টি ওপেন হবে । এখানে Select Date গিয়ে আপনি কোন তারিখ থেকে কোন তারিখের Trail Balance দেখতে চান তা সিলেক্ট কর<sup>্</sup>ন । Trial Balance এর report copy ,Csv, Excel, PDF, ফরমেটে পাওয়া যাবে | Trial Balance G receivable, payable, office expense, bill, capital, land, purchase return, sales return, bank, cash, sales, purchase হিসাবগুলো অৰ্ন্ডভুক্ত হয় ।

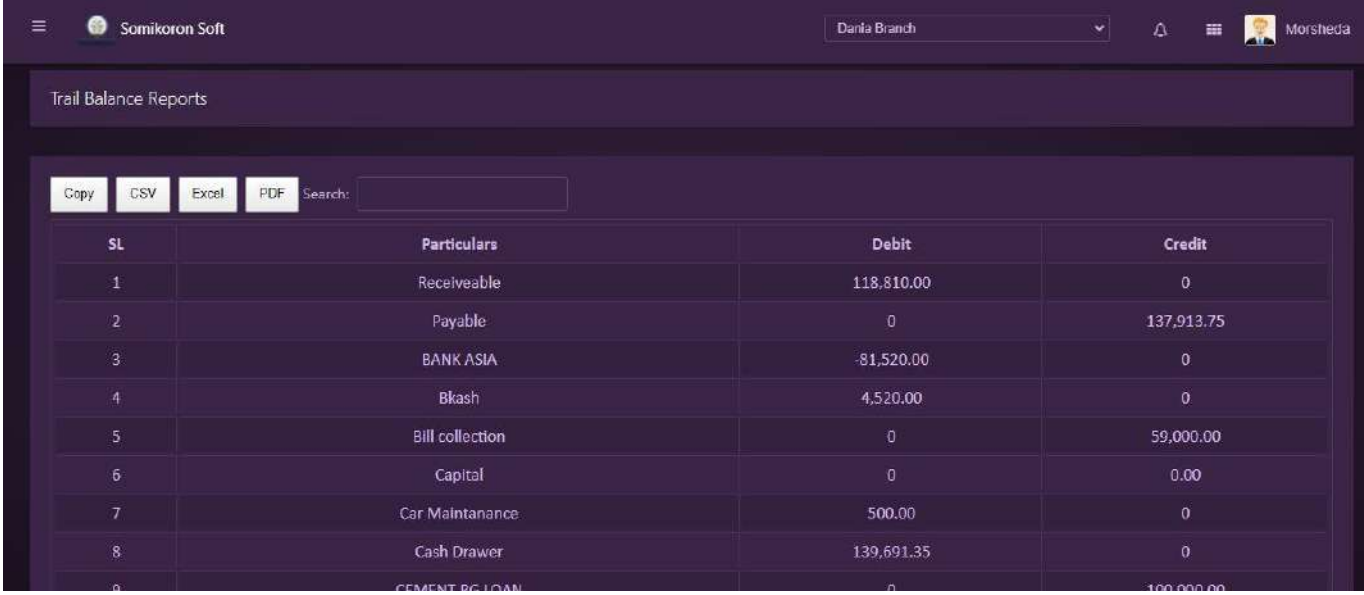

## Balance Sheet:

<https://ba.somikoronsoft.com/> সফটওয়্যারের উপরের বাম পাশে আইকনটিতে ক্লিক করে Report Module এ ক্লিক করে Balance Sheet এ শ্রেস করর্দ্দ । Balance Sheet page টি ওপেন হবে । এখানে Select Date গিয়ে আপনি কোন তারিখ থেকে কোন তারিখের Balance Sheet দেখতে চান তা সিলেক্ট কর $\epsilon$ ন। Balance Sheet এর report copy, Csv, Excel, PDF, ফরমেটে পাওয়া যাবে । Balance Sheet G Account receivable, payable, Liabilities, equity, Fixed Assets, Current Assets হিসাবগুলো অন্ড্ছুক্ত হয় ।

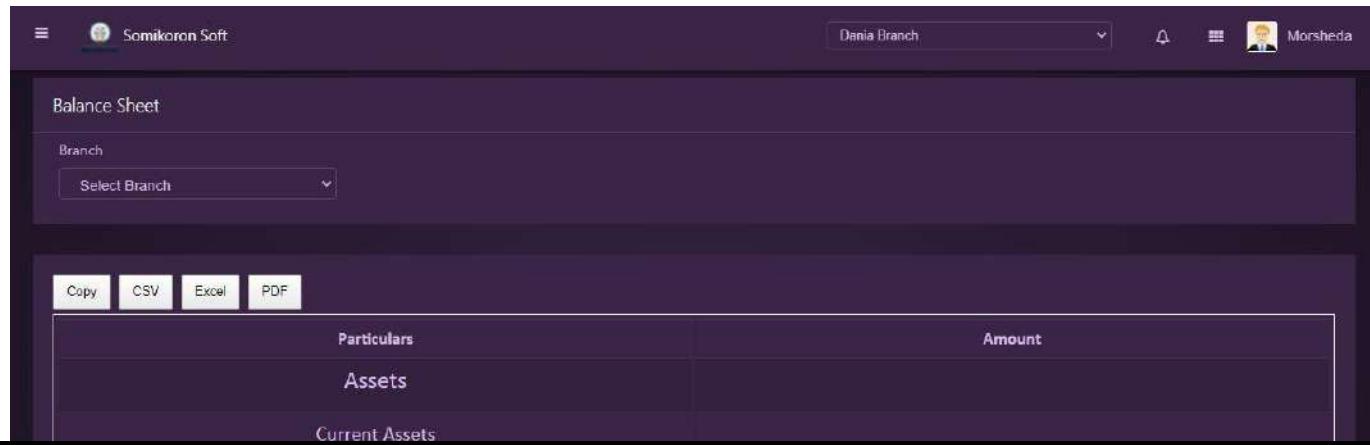

# **HRM**

#### Department:

<https://ba.somikoronsoft.com/> এ প্রবেশ করুন । এরপর সফটওয়্যারের বাম পাশের মেনু আইকনের উপর click করে Accounts Modules এর নিচেই HRM মডিউলটি দেখতে পাবেন। HRM এ click করলে HRM List আসবে এখান থেকে Department এ click করলে Department পেজ চলে আসবে এখান থেকে Department Add click করে Department টাইপ করে সাবমিট করলে Department Add হয়ে যাবে। পুনরায় Department বাটন এ ক্লিক করলে Department List Page চলে আসবে। Department List Page এর ডানদিকে Edit/Delete আইকনে ক্লিক করে Department এডিট এবং ডিলেট করা যাবে।

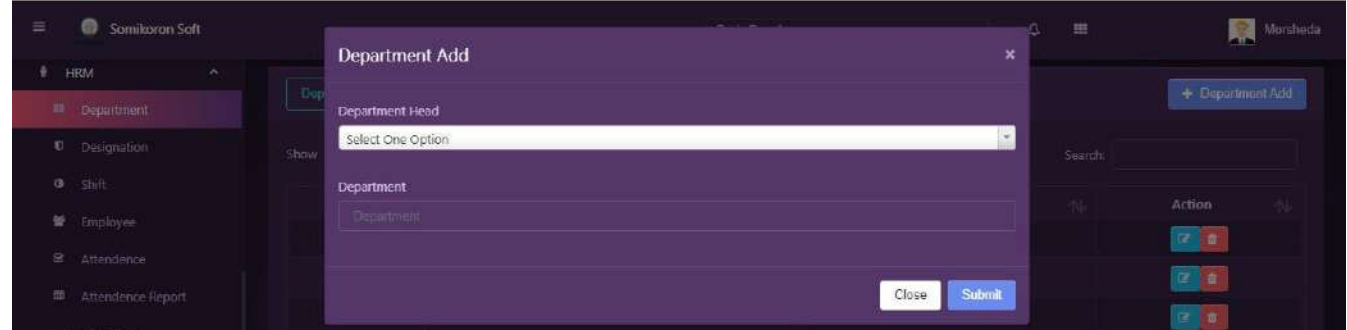

#### **Designation:**

<https://ba.somikoronsoft.com/> এ প্রবেশ করুন । এরপর সফটওয়্যারের বাম পাশের মেনু আইকনের উপর click করে Accounts Modules এর নিচেই HRM মডিউলটি দেখতে পাবেন। HRM এ click করলে HRM List আসৰে এখান থেকে Designation এ click করলে Designation পেজ চলে আসৰে এখান থেকে Designation Add এ click করে Department সিলেক্ট করে Designation টাইপ করে সাবমিট করলে Designation Add रक्ष याद। পুনরায় Designation বাটন এ ক্লিক করলে Designation List Page চলে আসবে। Designation List Page এর ডানদিকে Edit/Delete আইকনে ক্লিক করে Department এডিট এবং ডিলেট করা যাবে।

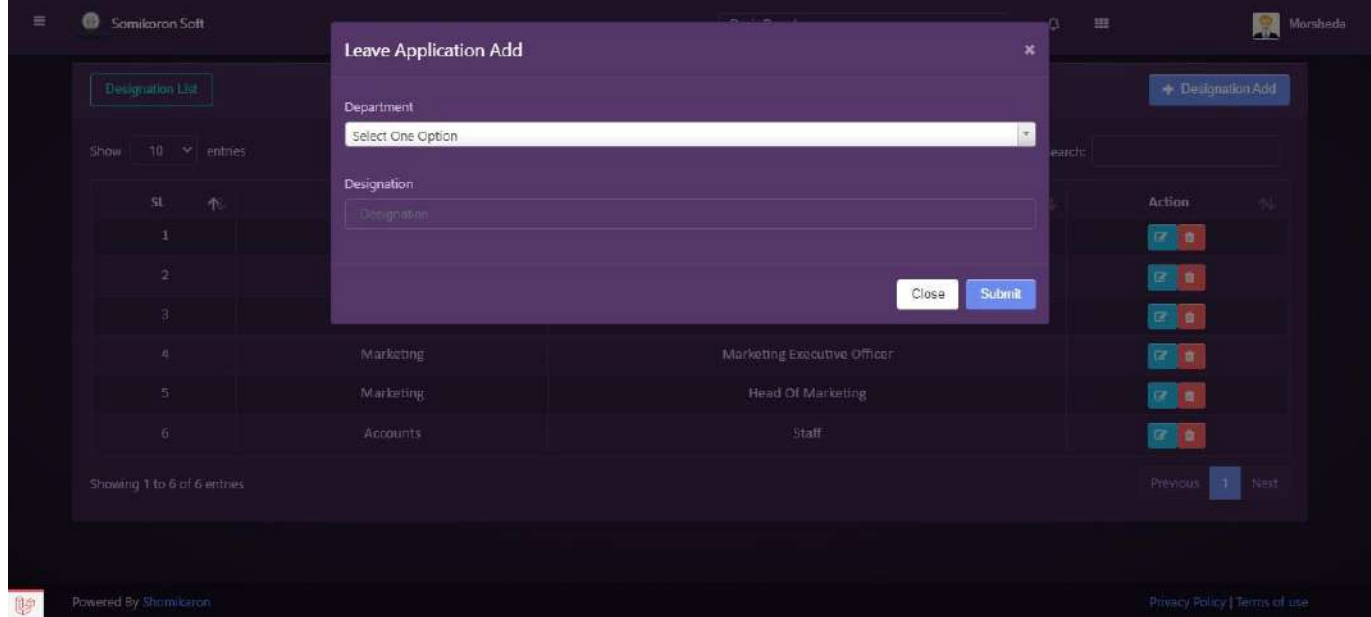

## **Shift:**

<https://ba.somikoronsoft.com/> এ প্রবেশ করুন । এরপর সফটওয়্যারের বাম পাশের মেনু আইকনের উপর  $\chi$ click করে Accounts Modules এর নিচেই  $\rm HRM$  মডিউলটি দেখতে পাবেন।  $\rm HRM$  এ click করলে  $\rm HRM$ List আসবে এখান থেকে Shift এ click করলে Shift পেজ চলে আসবে এখান থেকে Shift Add এ click করে Employee নাম লিখে Shift Add করে সাবমিট করলেই Shift Add হবে।

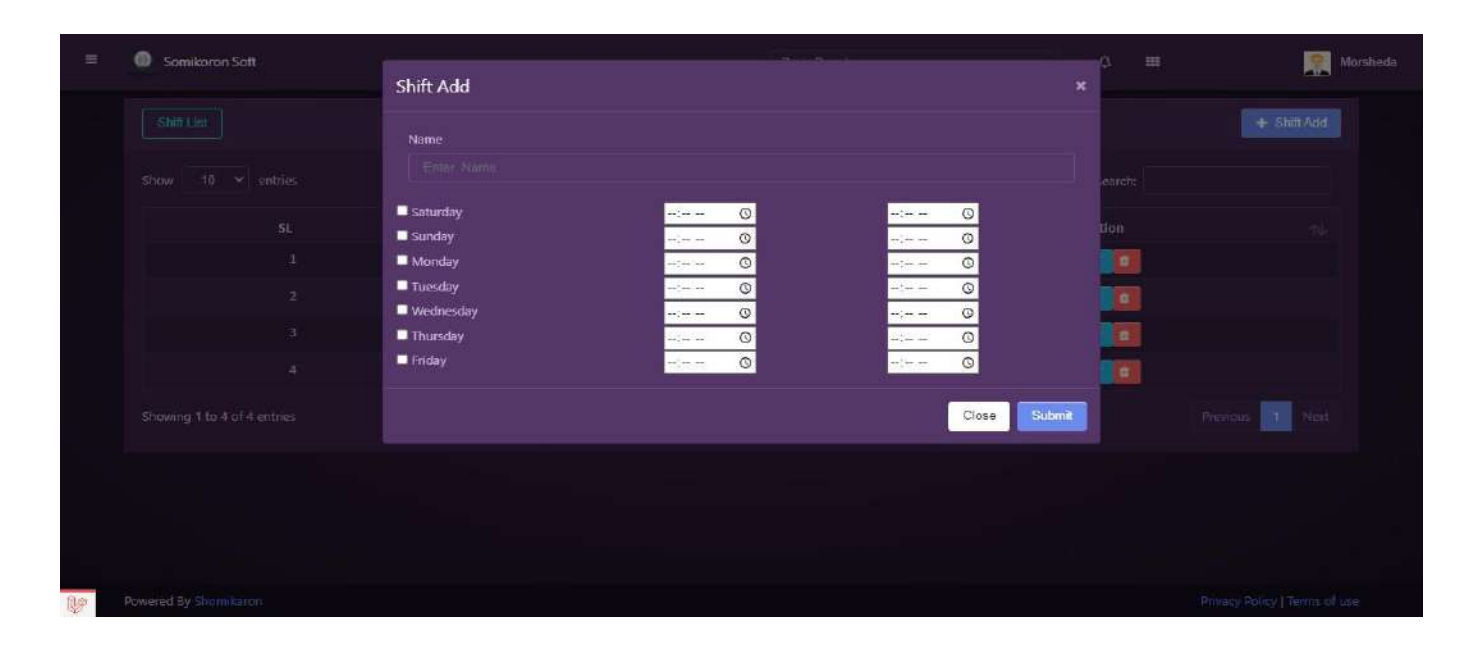

#### **Employee:**

<https://ba.somikoronsoft.com/> এ প্রবেশ করুন । এরপর সফটওয়্যারের বাম পাশের মেনু আইকনের উপর click করে Accounts Modules এর নিচেই HRM মডিউলটি দেখতে পাবেন। HRM এ click করলে HRM List আসবে এখান থেকে Employee এ click করলে Employee পেজ চলে আসবে এখান থেকে Employee Add এ click করে Name, Phone/Mobile, Address, Employee Id, NID টাইপ করে Department, Designation, Shift সিলেক্ট করে সাবমিট করলে Employee Add হয়ে যাবে। পুনরায় Employee বাটন এ ক্লিক করলে Employee List Page চলে আসবে। Ship List Page এর ডানদিকে  $Edit/Delete$  আইকনে ক্লিক করে  $Shift$  এডিট এবং ডিলেট করা যাবে।

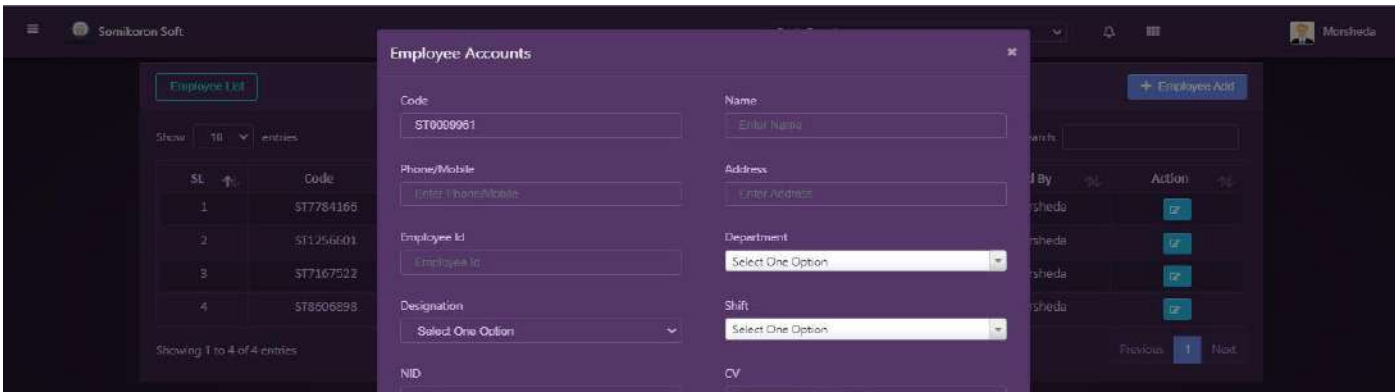

#### **Attendance:**

<https://ba.somikoronsoft.com/> এ প্রবেশ করুন । এরপর সফটওয়্যারের বাম পাশের মেনু আইকনের উপর click করে HRM এ click করলে HRM List আসবে এখান থেকে Employee Modules এর নিচেই Attendance মডিউলটি দেখতে পাবেন। Attendance এ click করলে Attendance পেজ চলে আসবে এখান ধেকে Date এ click করে Time & Date সিলেক্ট করে Attendance টাইপ করে সাবমিট করলে Attendance  $Add$  হয়ে যাবে।

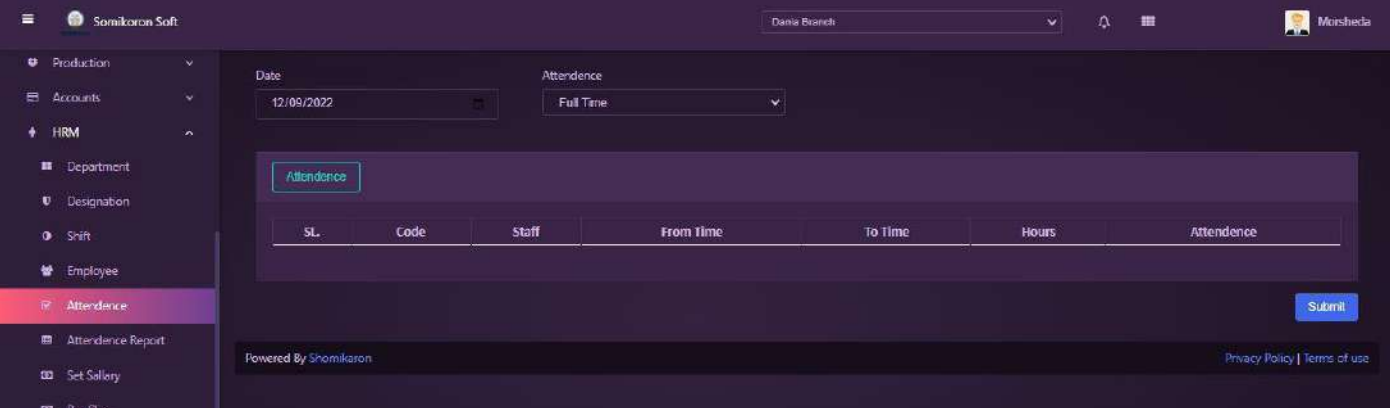

## **Attendance Report:**

 $b$ a.somikoronsoft.com এ প্রবেশ করুন । এরপর সফটওয়্যারের বাম পাশের মেনু আইকনের উপর  $\rm HRM$  এ  $\rm click$ করলে HRM List আসবে এখান থেকে click করে Attendance Modules এর নিচেই Attendance Report মডিউলটি দেখতে পাবেন। Attendance Report এ click করলে Attendance Report পেজ চলে আসবে এখান থেকে Year & Month সিলেক্ট করলে Yearly & Monthly অনুযায়ী Report চলে আসবে।

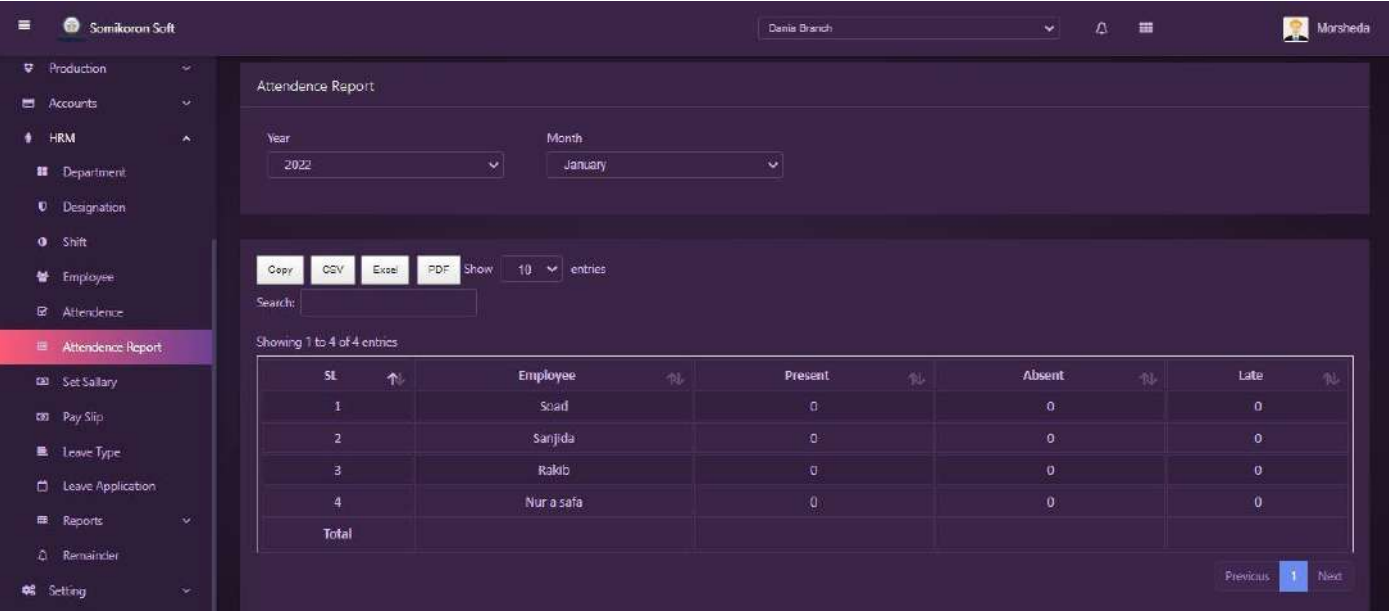

#### **Set Salary:**

<https://ba.somikoronsoft.com/> এ প্রবেশ করুন । এরপর সফটওয়্যারের বাম পাশের মেনু আইকনের উপর click করে HRM এ click করলে HRM List আসবে এখান থেকে Set Salary মডিউলটি দেখতে পাবেন। Set salary Module থেকে Basic Salay, Allowance Add করে বেতন সেট করা যাবে।

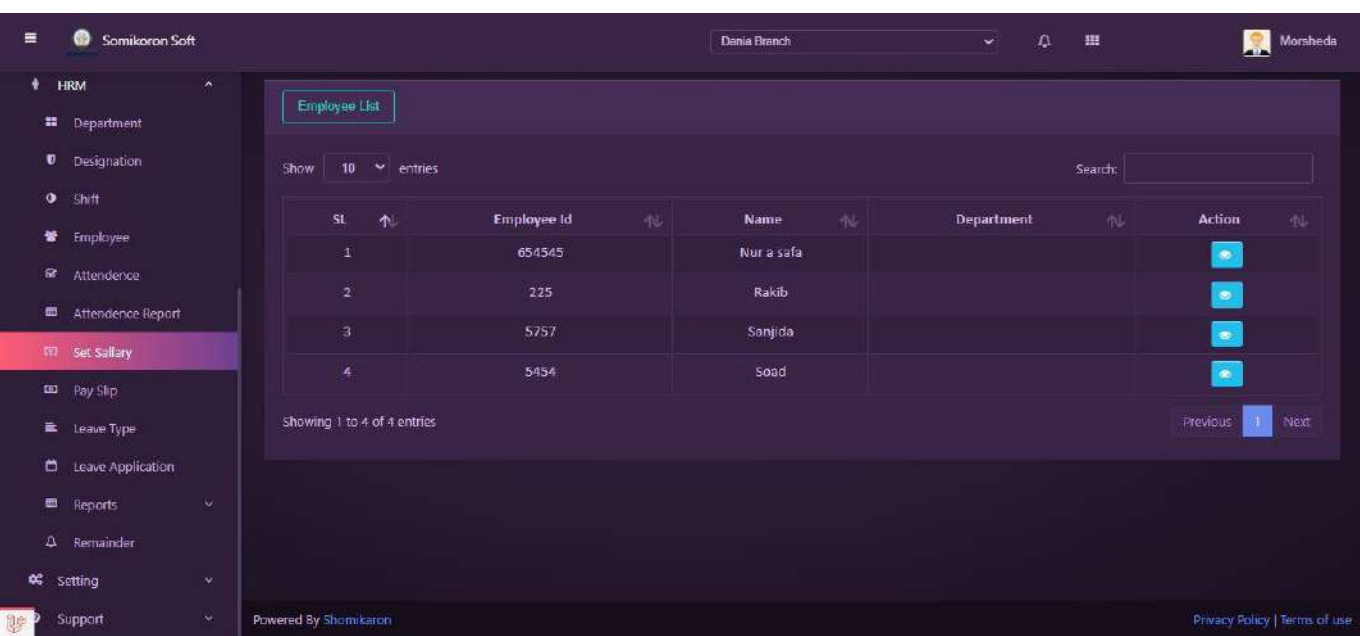

#### **Basic Salary & Medical Allowance:**

<https://ba.somikoronsoft.com/> এ প্রবেশ করুন । এরপর সফটওয়্যারের বাম পাশের মেনু আইকনের উপর click করে HRM এ click করলে HRM List আসবে এখান থেকে Set Salary মডিউলটি দেখতে পাবেন। Set salary Module এ ক্লিক করলে Set salary পেজ চলে আসবে এখান থেকে Employee List থেকে Eye Icon এ click করলে Basic Salary add, Allowance Add করে বেতন সেট করা যাবে।

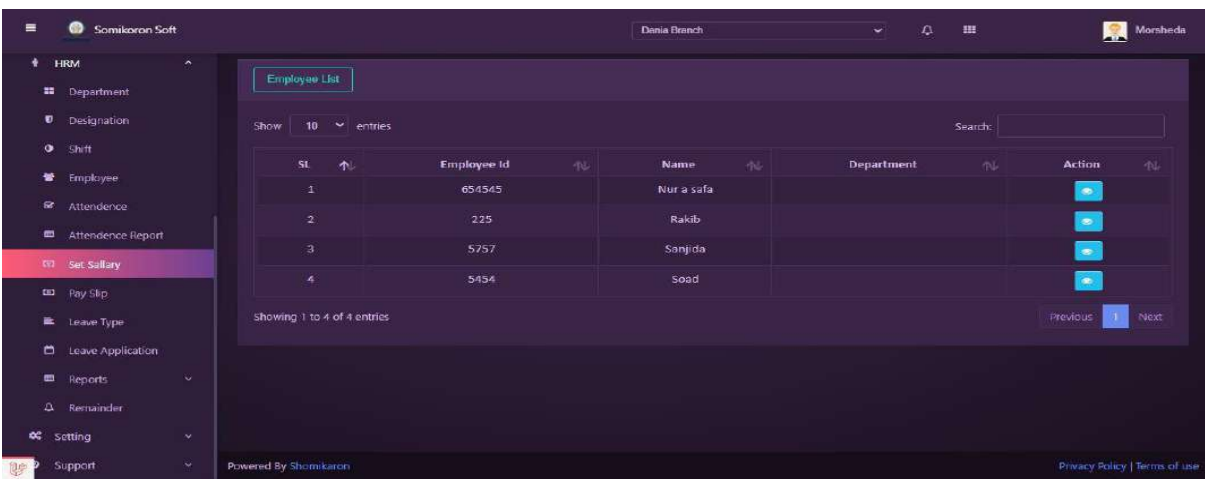

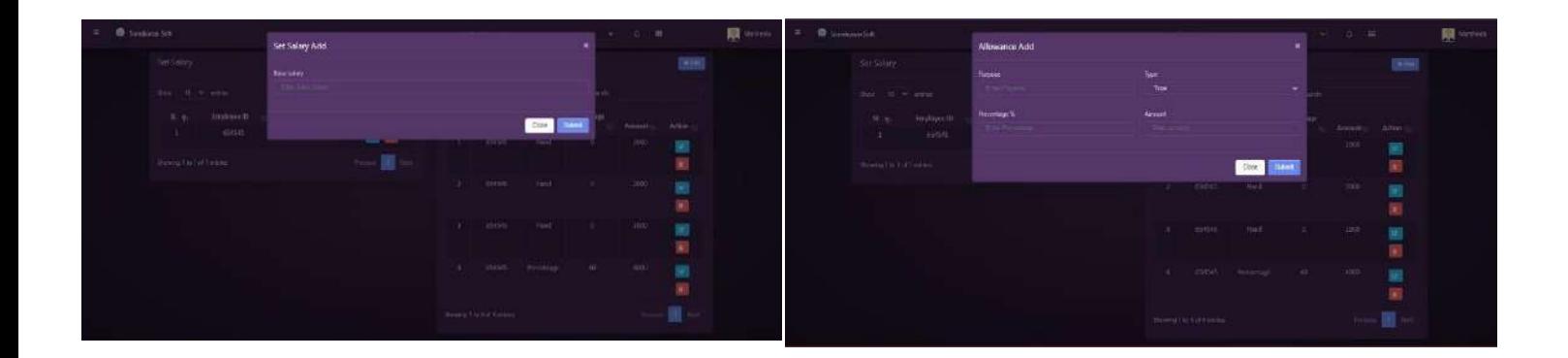

#### **Pay slip:**

<https://ba.somikoronsoft.com/> এ প্রবেশ করুন । এরপর সফটওয়্যারের বাম পাশের মেনু আইকনের উপর HRM 4 click করলে HRM List আসবে এখান থেকে click করে Pay slip মডিউলটি বের করতে হবে। Pay slip এ click করলে Pay slip পেজ চলে আসবে এখান থেকে Year & Month সিলেক্ট করে Yearly  $\&$  $Monthly$  অনুযায়ী Pay slip Generate click করে স্টাফদের স্যালারী পরিশোধ করা যায়।

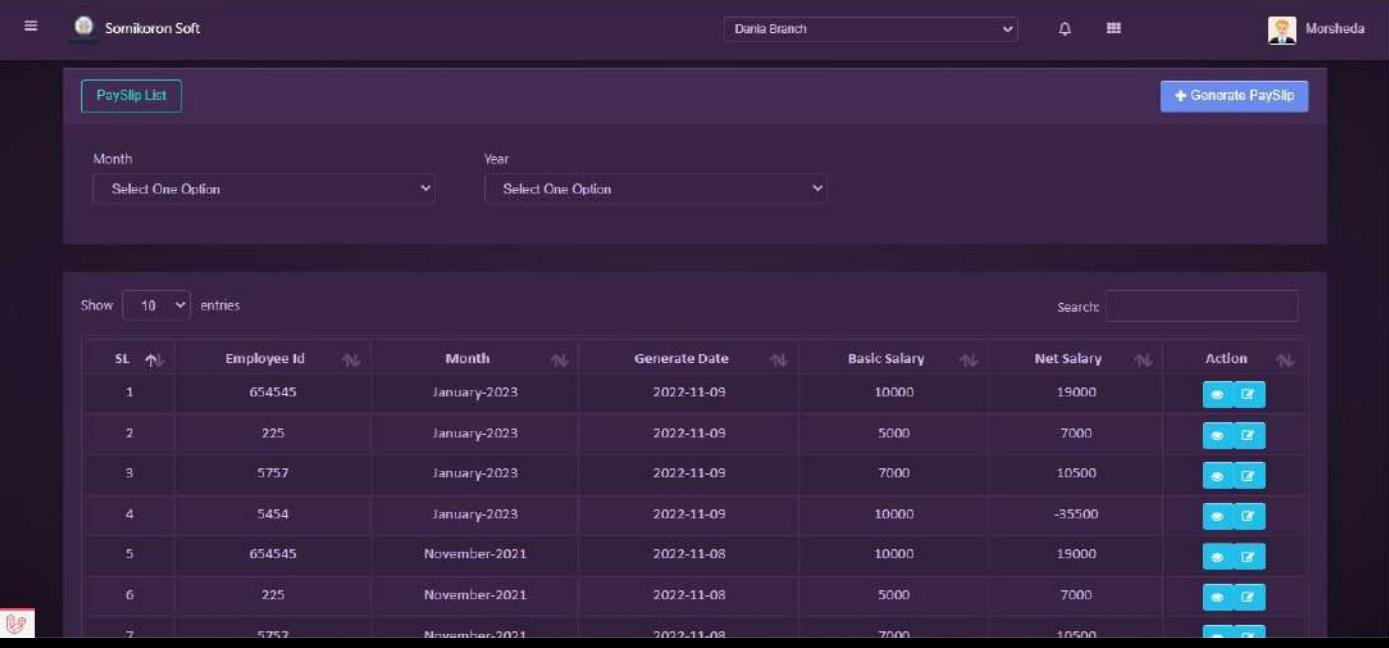

#### **Leave Type:**

<https://ba.somikoronsoft.com/> এ প্রবেশ করুন । এরপর সফটওয়্যারের বাম পাশের মেনু আইকনের উপর  $HRM$  এ click করলে HRM List আসবে এখান থেকে click করে Leave Type মডিউলটি বের করতে হবে। Leave Type এ click করলে Leave Type পেজ চলে আসবে এখান থেকে Leave Type Add এ click করে Leave Name টাইপ করে সাবমিট করলে Leave Type Add হয়ে যাবে । Leave Type Add হওয়ার পর তা Edit/Delete বাটন এর মাধ্যমে Edit ও Delete করা যাবে।

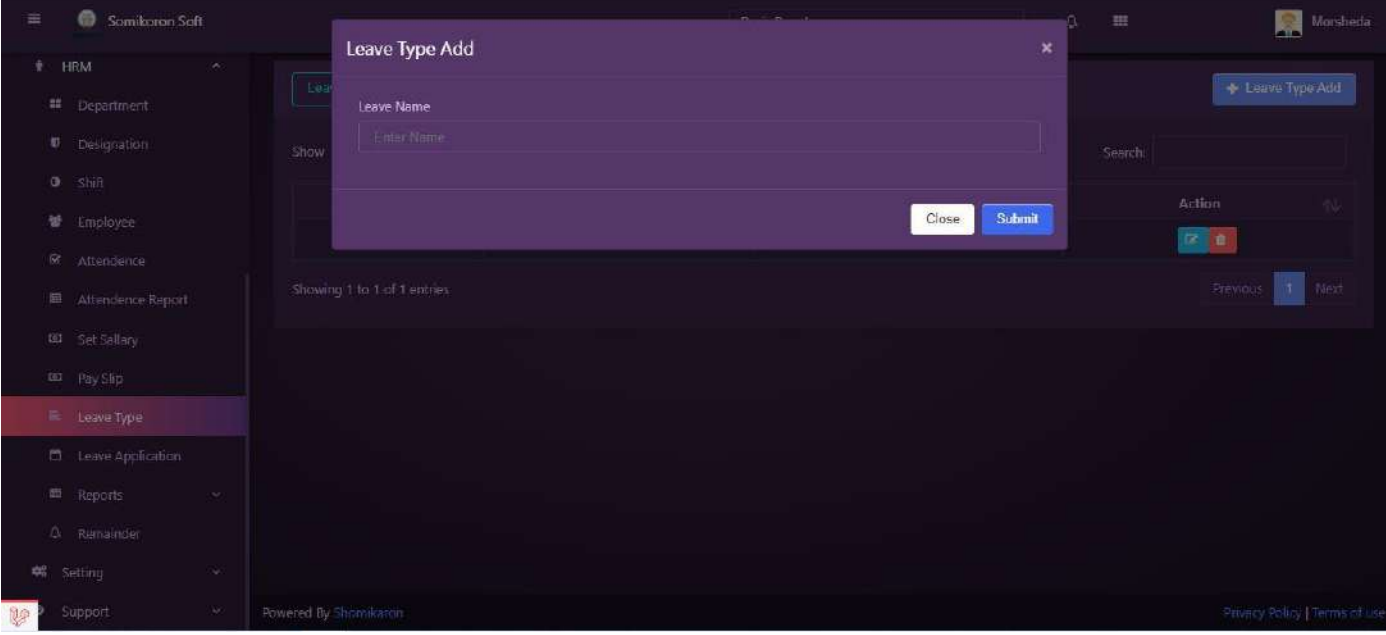

## **Leave Application:**

 $b$ a.somikoronsoft.com এ প্রবেশ করুন । এরপর সফটওয়্যারের বাম পাশের মেনু আইকনের উপর  $HRM$  এ  $click$ করলে HRM List আসবে এখান থেকে click করে Leave Application মডিউলটি বের করতে হবে। Leave Application এ click করলে Leave Application পেজ চলে আসবে এখান থেকে Leave Application Add এ click করে Staff, Leave Type, From Date, To Date, Status সিলেক্ট করতে হবে এবং Reason টাইপ করে সাবমিট করলে Leave Application Add হয়ে যাবে । Leave Type Add হওয়ার পর তা Edit/Delete বাটন এর মাধ্যমে Edit ও Delete করা যাবে।

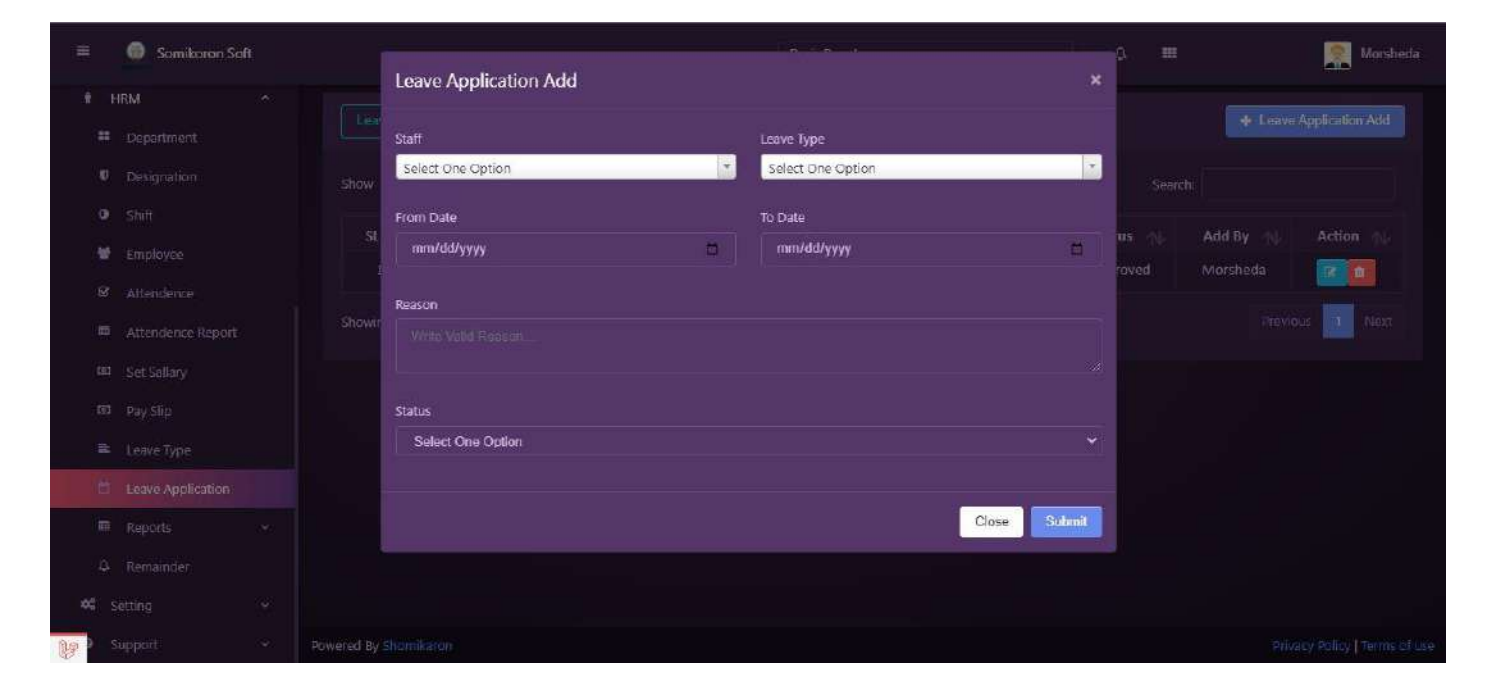

**Salary Sheet:**

 $b$ a.somikoronsoft.com এ প্রবেশ করুন । এরপর সফটওয়্যারের বাম পাশের মেনু আইকনের উপর  $\rm HRM$  এ  $\rm click$ করলে HRM List আসবে এখান থেকে click করে Leave Application এর নিচেই Report মডিউলটি দেখতে পাবেন। Report এ click করলে Salary sheet & Salary Ledger Reports Module আসবে এখান থেকে Salary sheet ক্লিক করলে Salary Report পেজ চলে আসবে। Salary Report পেজ থেকে Staff Name সিলেক্ট করলে স্টাফ অনুযায়ী  $Salary Report$  চলে আসবে।

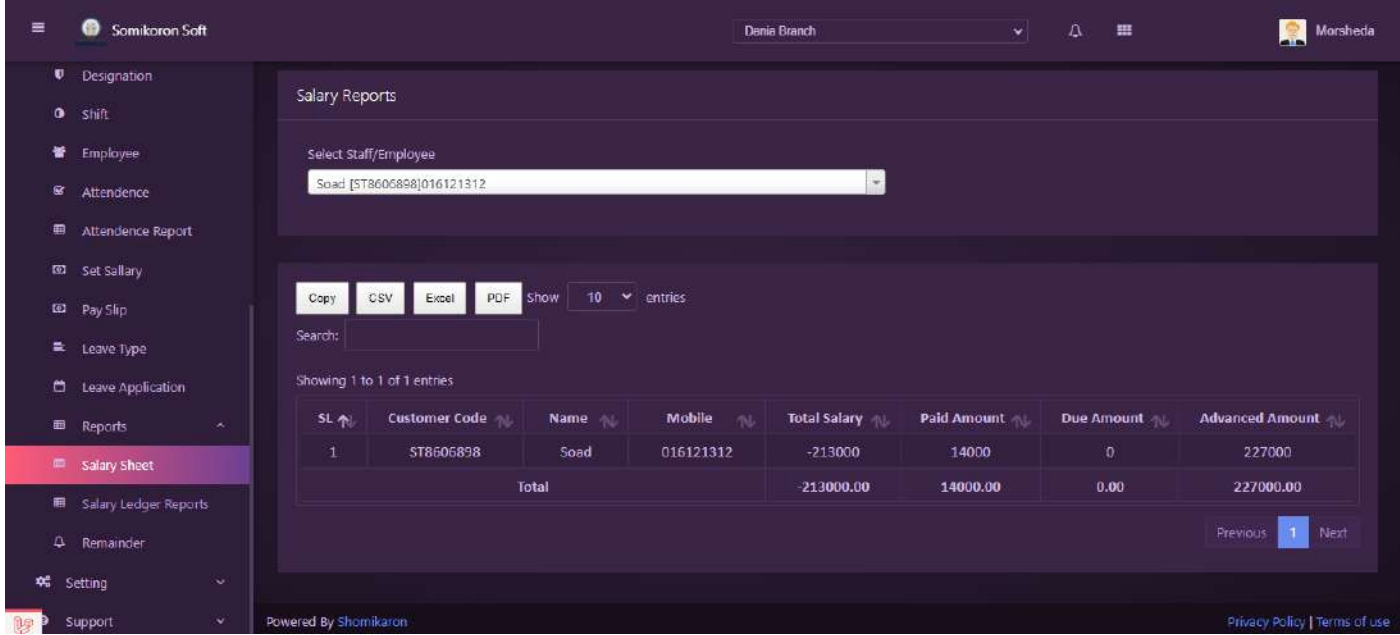

#### **Salary Ledger Report:**

 $https://ba.somikoronsoft.com/$  এ প্রবেশ করুন । এরপর সফটওয়্যারের বাম পাশের মেনু আইকনের উপর HRM এ click করলে HRM List আসবে এখান থেকে click করে Leave Application এর নিচেই Report মডিউলটি দেখতে পাবেন। Report এ click করলে Salary sheet & Salary Ledger Reports Module আসবে এখান থেকে Salary Ledger Report এ ক্লিক করলে Salary Ledger Report পেজ চলে আসবে। Salary Ledger Report পেজ থেকে Staff Name  $\&$  Date সিলেক্ট করলে স্টাফ অনুযায়ী Sa

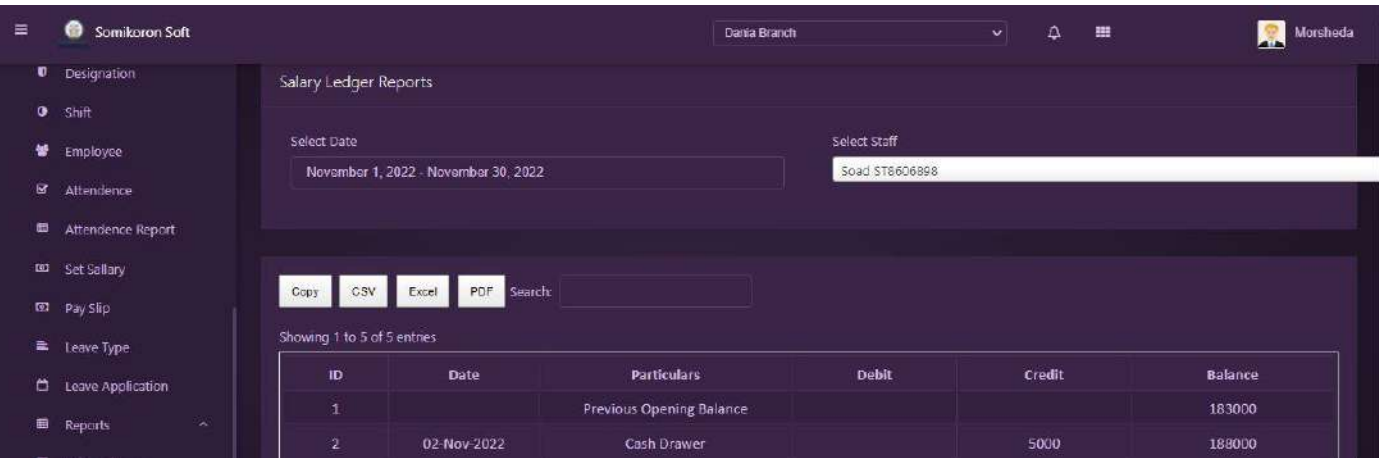

## Settings

#### *কিভাবে Branch Add করবেন:*

<https://ba.somikoronsoft.com/>প্রবেশ কর<sup>ূ</sup>ন। এরপর সফটওয়্যার বাম পাশে মেনু আইকনের উপর click করলেই Branch অপশন পাবেন, Branch এ প্রেস করলেই একটি পেইজ ওপেন হবে । সেখানে serial no, name, address, add by, action অপশনগুলো আছে । যদি আপনার একাধিক ইৎধহপয থাকে তাহলে উপরের ডান পাশে Branch Add অপশন আছে সেখানে click করলেই Branch Code, Branch Name, Address অপশন গুলো filup K‡i submit করলেই Branch add হয়ে যাবে । তারপর যদি আপনি edit করতে চান তাহলে edit অপশন যেয়ে edit করতে পারবেন । আর যদি <u>ডিলেট করতে হয় তাহলে ডিলেট অপশন যেয়ে ডিলেট করতে পারবে।</u>

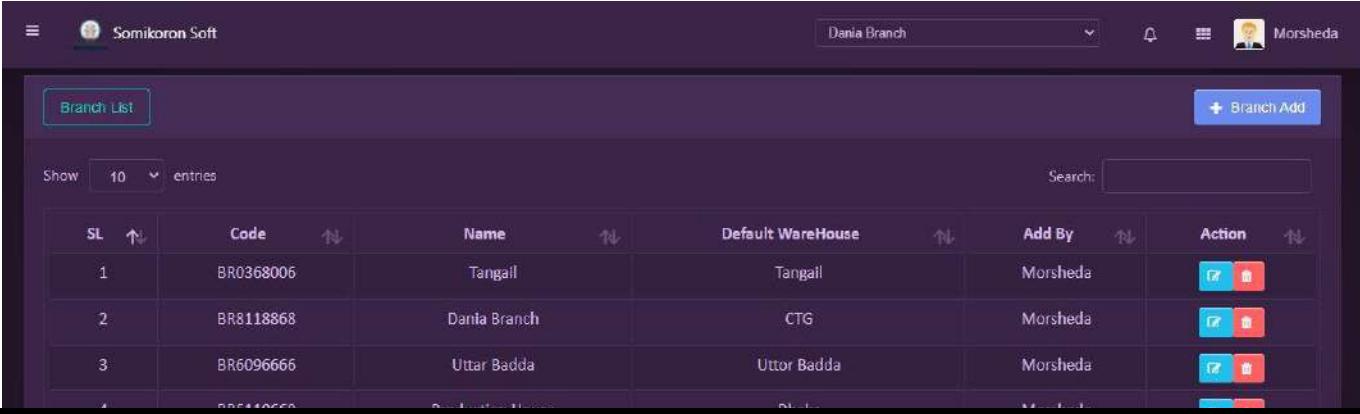

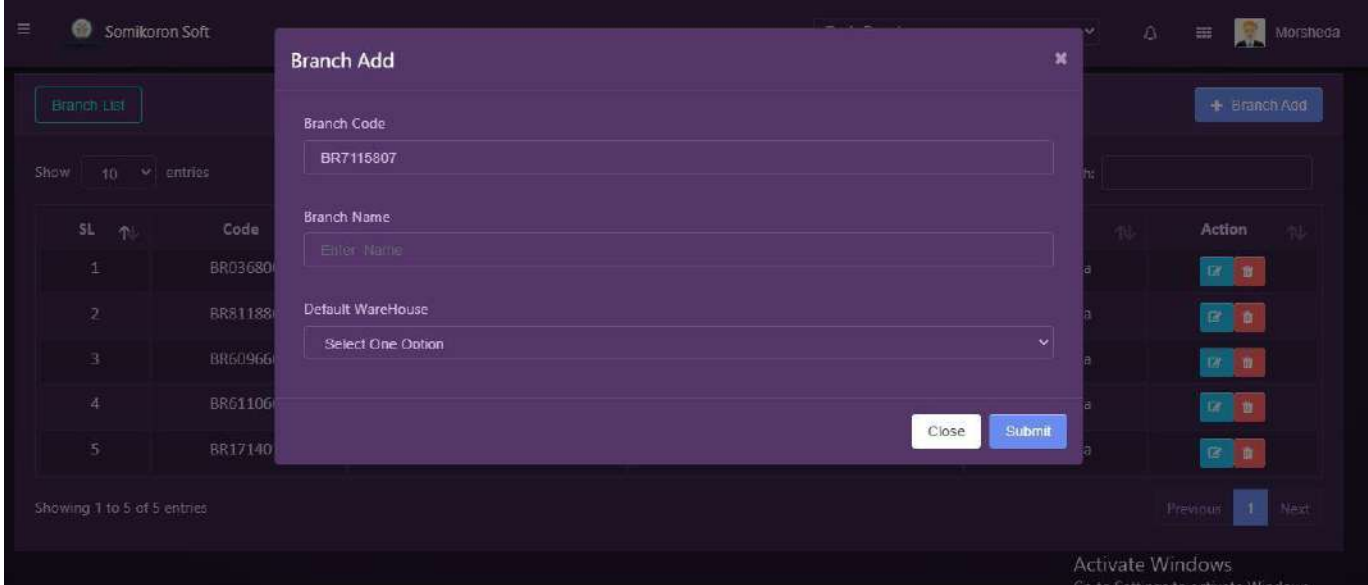

## **কিভাবে Warehouse তৈরি করবেন:**

<https://ba.somikoronsoft.com/>প্রবেশ করবেন । এরপর সফটওয়্যার বাম পাশে মেনু আইকনের উপর click করলেই warehouse অপশন পাবেন, warehouse প্রেস করলেই একটি পেইজ ওপেন হবে । থাকে আর আপনি যদি এড করতে চান তাহলে উপরের ডানে warehouse Add বাটনে click করবেন এবং warehouse code, warehouse name filup করে সাবমিট করলেই warehouse Add হয়ে যাবে । আপনি যদি ওয়্যারহাউজ এডিট করতে চান তাহলে এডিট অপশন আছে সেখান থেকে এডিট করতে পারবেন এবং ডিলেট করতে চাইলে ডিলেট অপশন থেকে সহজেই ডিলেট করতে পারবেন ।

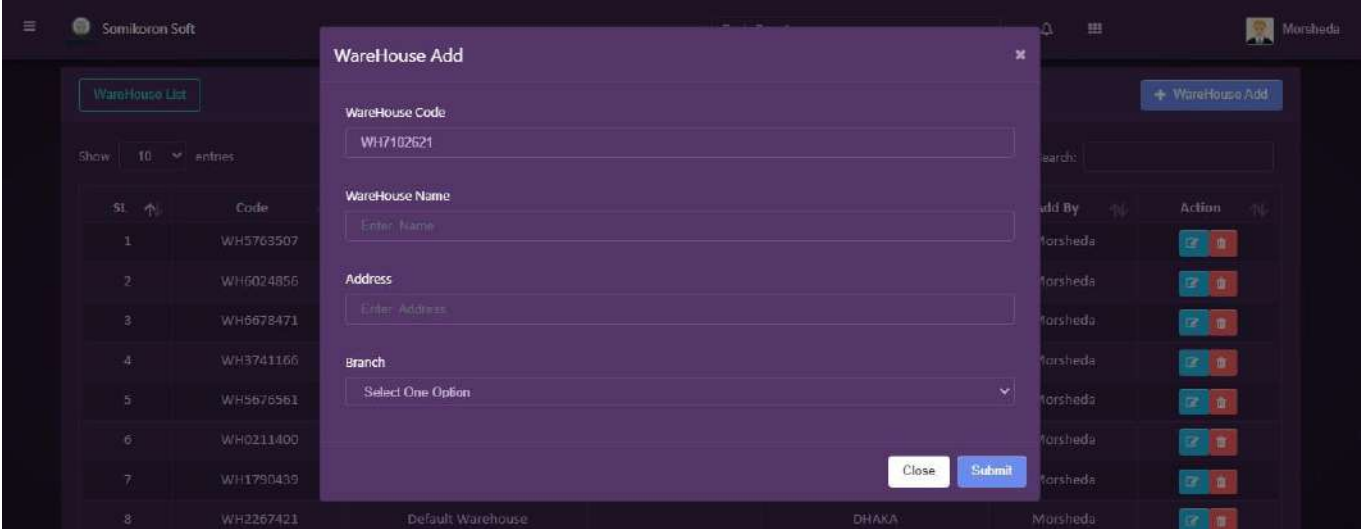

### **SMS Settings:**

<u>https://ba.somikoronsoft.com/</u> প্রবেশ করবেন । এরপর সফটওয়্যার বাম পাশে মেনু আইকনের উপর click করলেই SMS Settings অপশন পাবেন । SMS Settings প্রেস করলেই একটি পেইজ ওপেন হবে । সেখানে user name, sender id, password অপশনগুলো আছে । সব অপশনগুলো filup করে সামিট করলেই SMS Settings সম্পন্ন হবে।

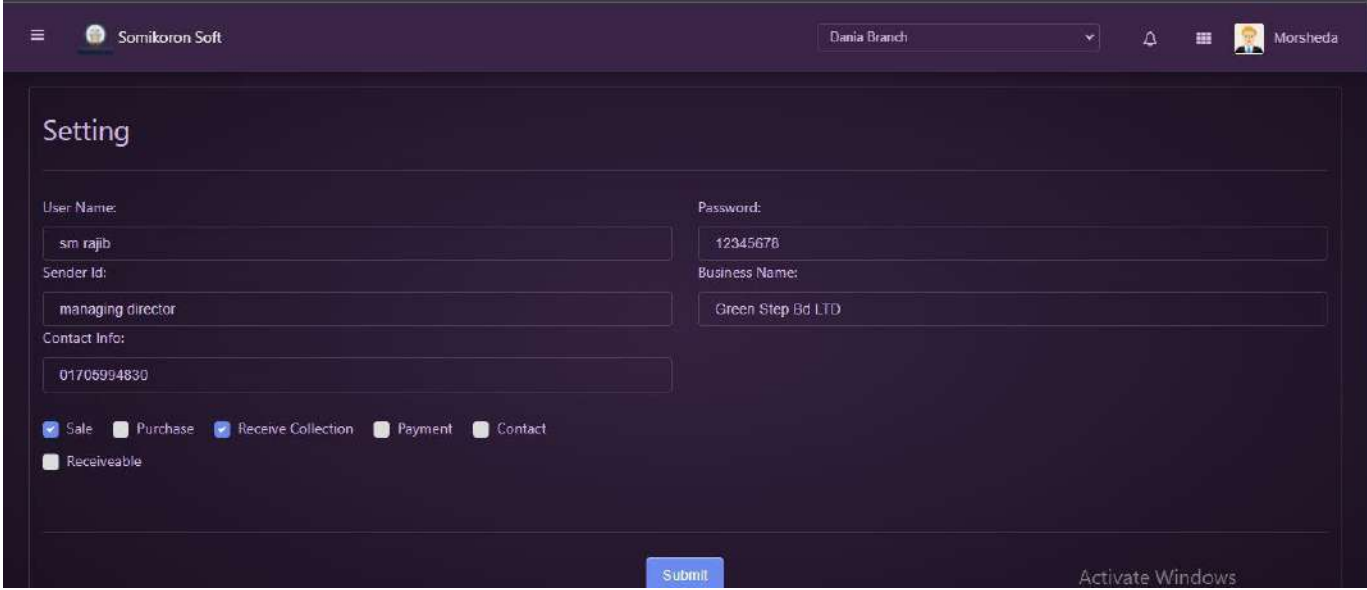

## Group SMS:

 $https://ba.somikoronsoft.com/$  প্রবেশ করবেন । এরপর সফটওয়্যার বাম পাশে মেনু আইকনের উপর click করলেই Group SMS অপশন পাবেন । এই Group SMS অপশন থেকে আপনি কোন একটা SMS একইসাথে  $Group$  এর সবাইকে পাঠাতে পারবেন।

Group SMS অপশনে প্রেস করলেই একটি পেইজ ওপেন হবে । সেখানে থেকে আপনি কোন একটি মেসেজ লিখে সকলকে select করে submit করলেই Group SMS sent হবে।

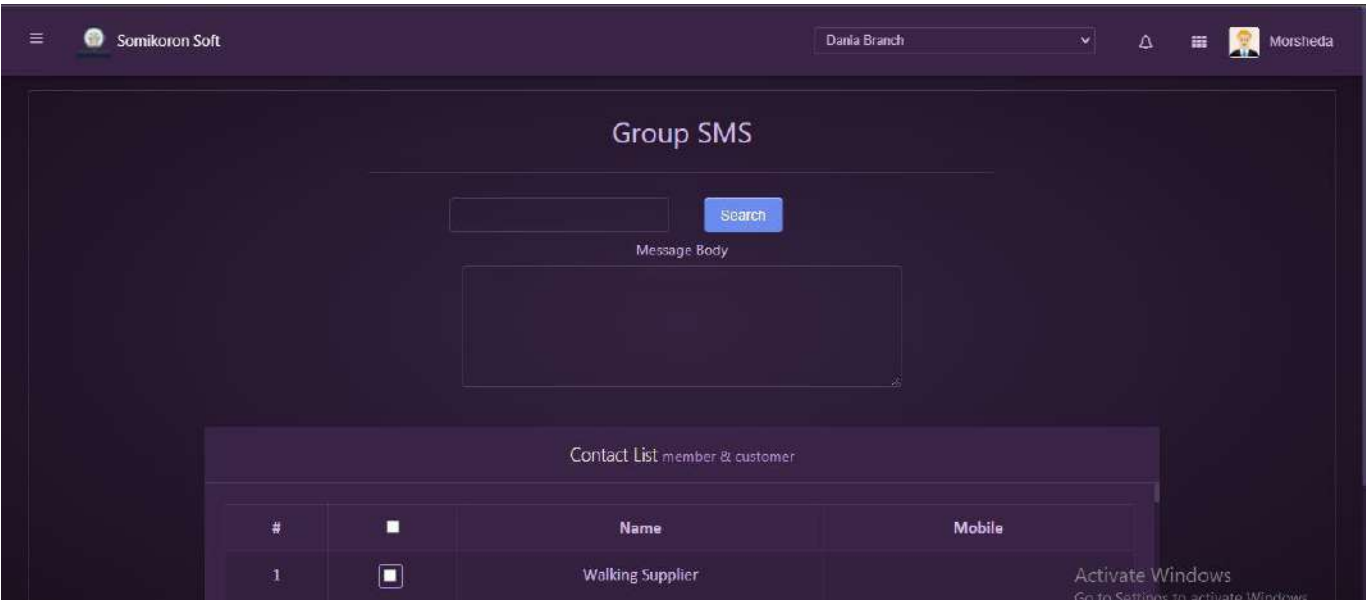

## Add- ons( for Admin):

<https://ba.somikoronsoft.com/>প্রবেশ করবেন । এরপর সফটওয়্যার বাম পাশে মেনু আইকন Settings অপশনের উপর click করলেই Add- ons অপশন পাবেন । Add- ons অপশনে প্রেস করলেই একটি পেইজ ওপেন হবে । সেখানে থেকে আপনি Add- ons লিষ্ট দেখতে পাবেন। নতুন কোন Add- ons এড করতে চাইলে উপরের Add- ons add মেনুতে ক্লিক করুন। সেখানে সবগুলো বক্স ফিলআপ করে সাবমিট করলেই Add- ons add হনে।

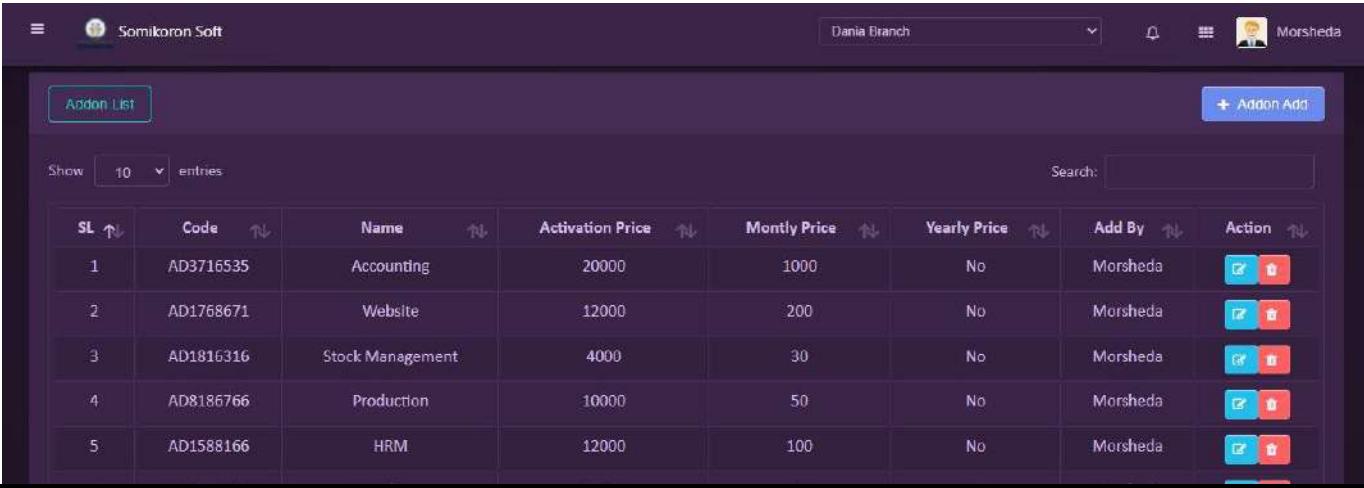

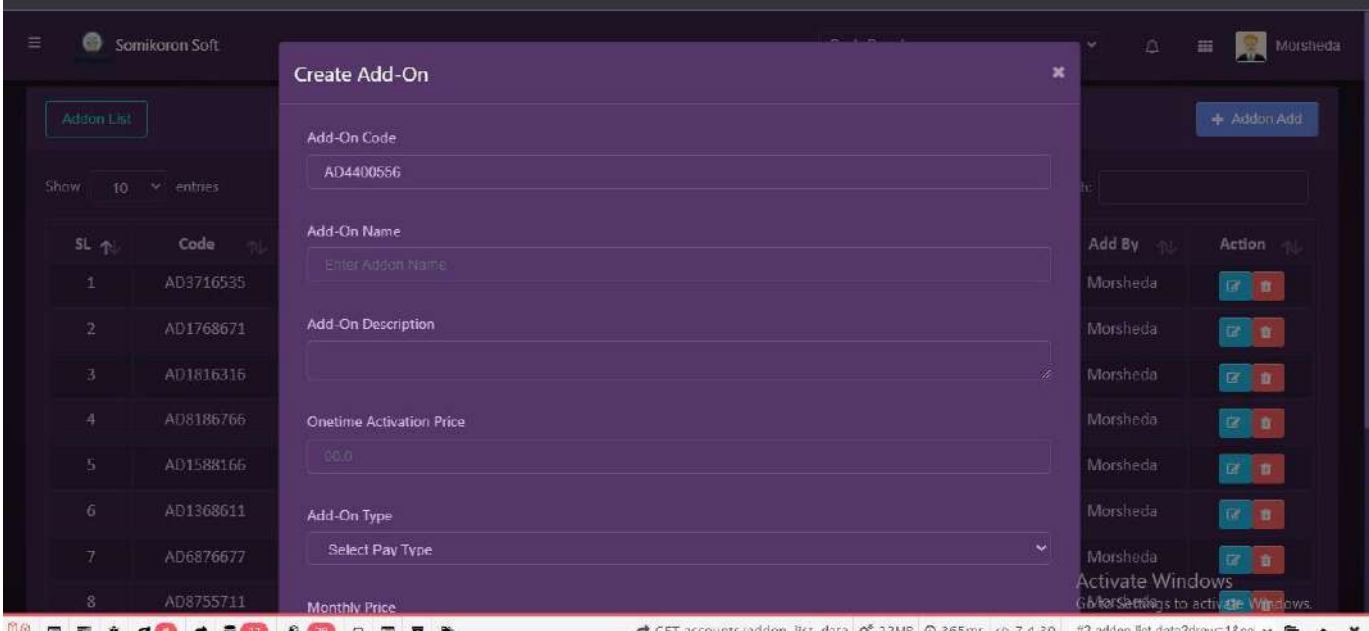

## Add- ons( for User):

<u>https://ba.somikoronsoft.com/</u> প্রবেশ করবেন । এরপর সফটওয়্যার বাম পাশে মেনু আইকন Settings অপশনের উপর click করলেই Add- ons অপশন পাবেন । Add- ons অপশনে প্রেস করলেই একটি পেইজ ওপেন হবে । সেখানে থেকে আপনি Add- ons লিষ্ট দেখতে পাবেন।

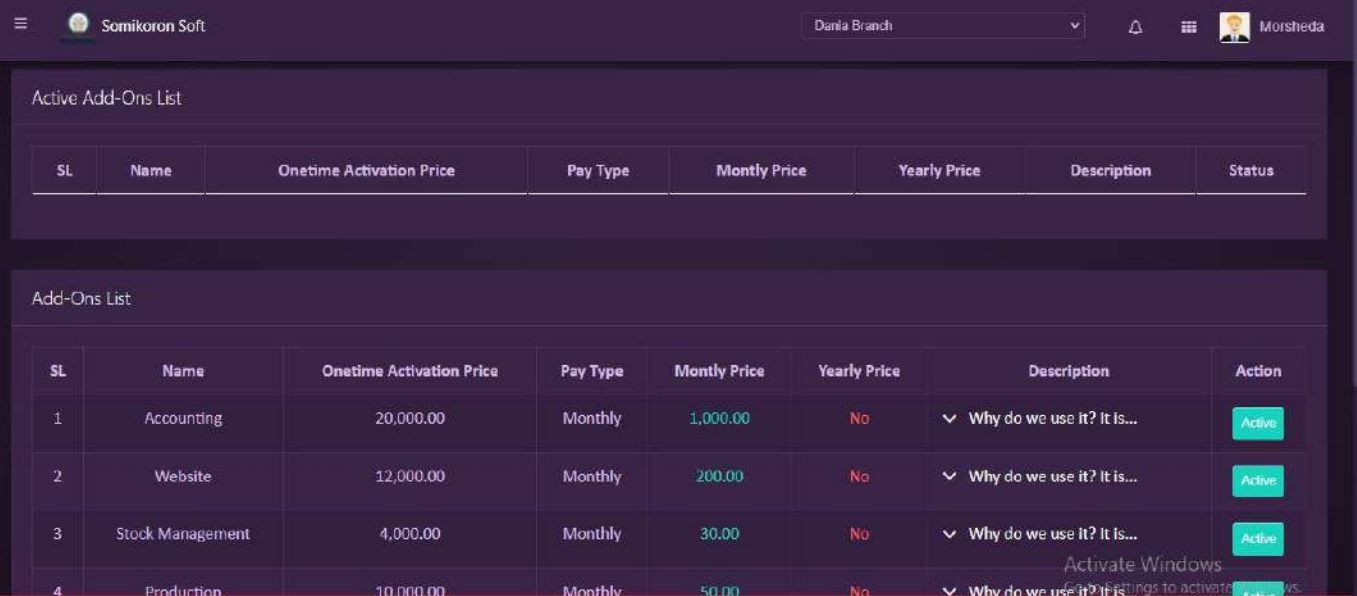